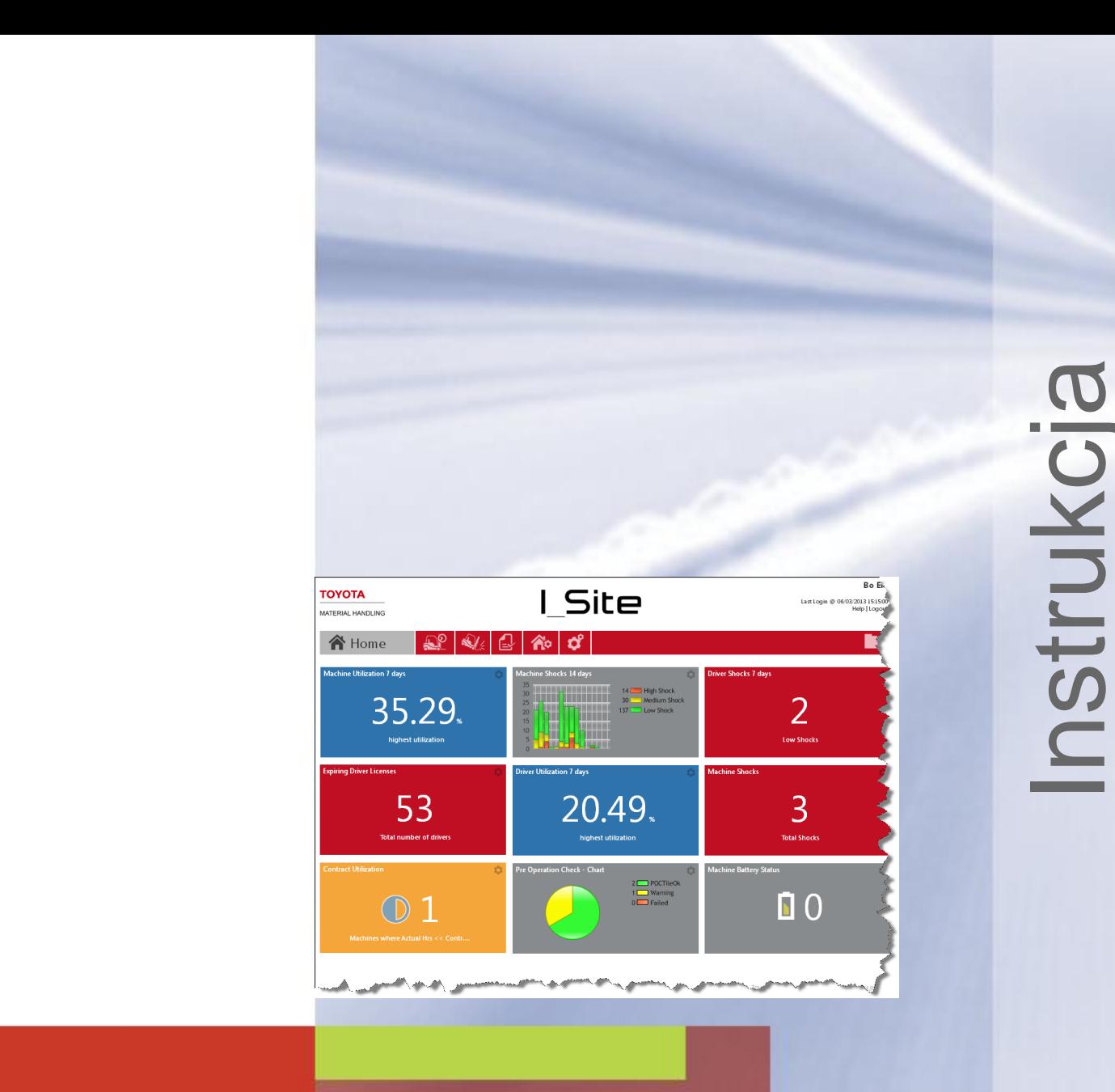

# I\_Site Instrukcja Użytkownika

[serwis@pl.toyota](mailto:serwis@pl.toyota-industries.eu) -industries.eu

Numer publikacji 7614279 -040 Data wydania 2017-09-19

**TOYOTA MATERIAL HANDLING** 

# Spis treści

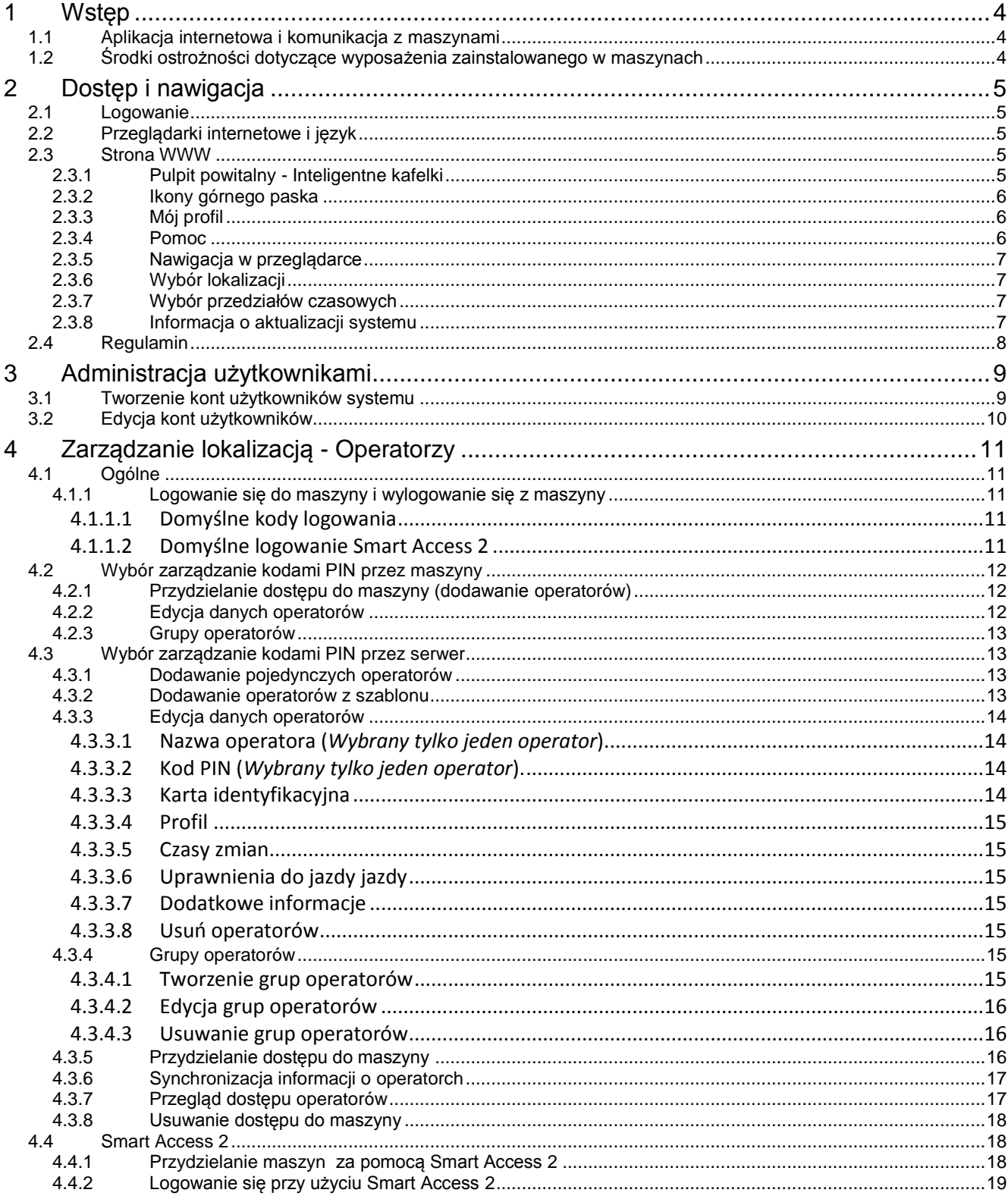

# **TOYOTA MATERIAL HANDLING**

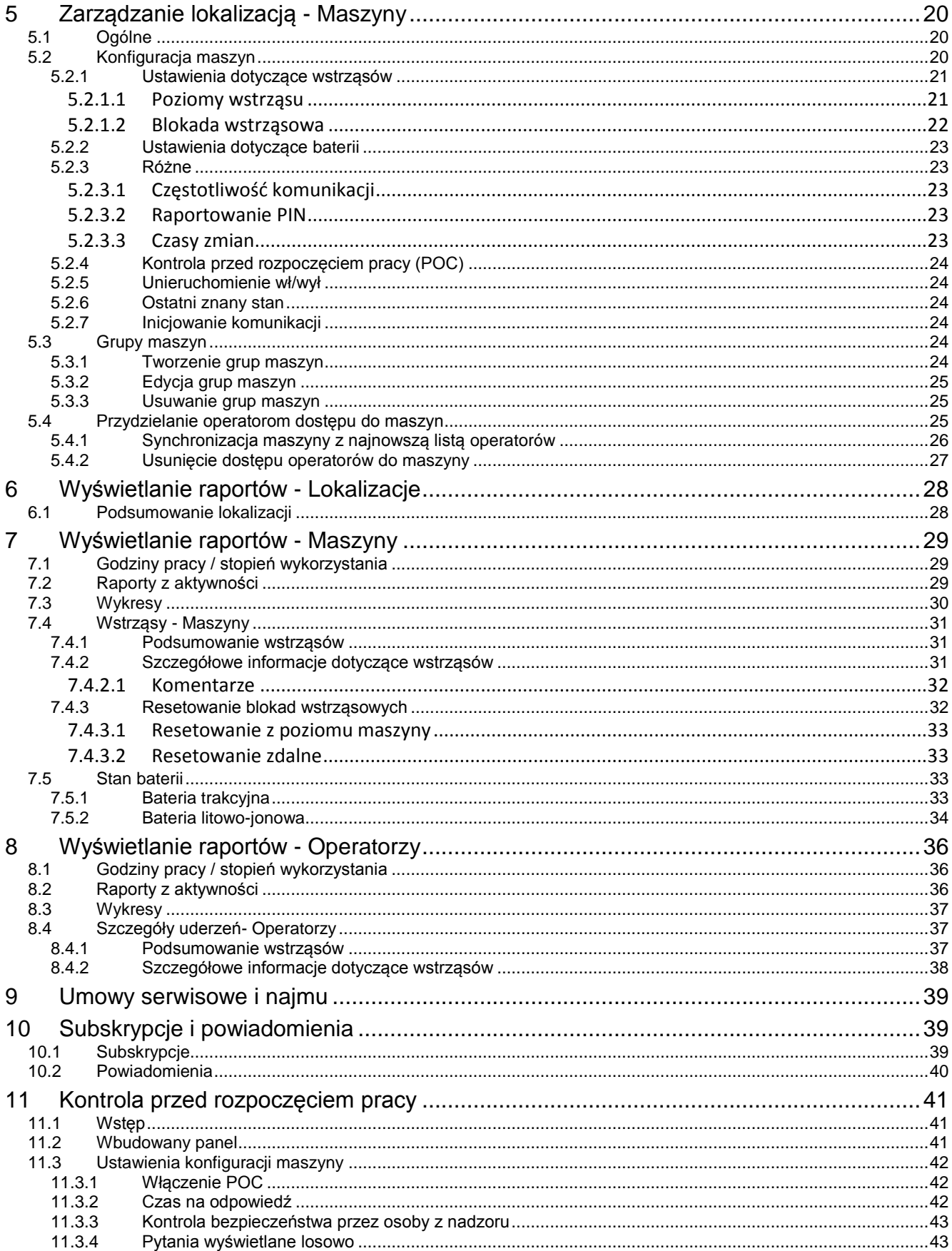

# **TOYOTA MATERIAL HANDLING**

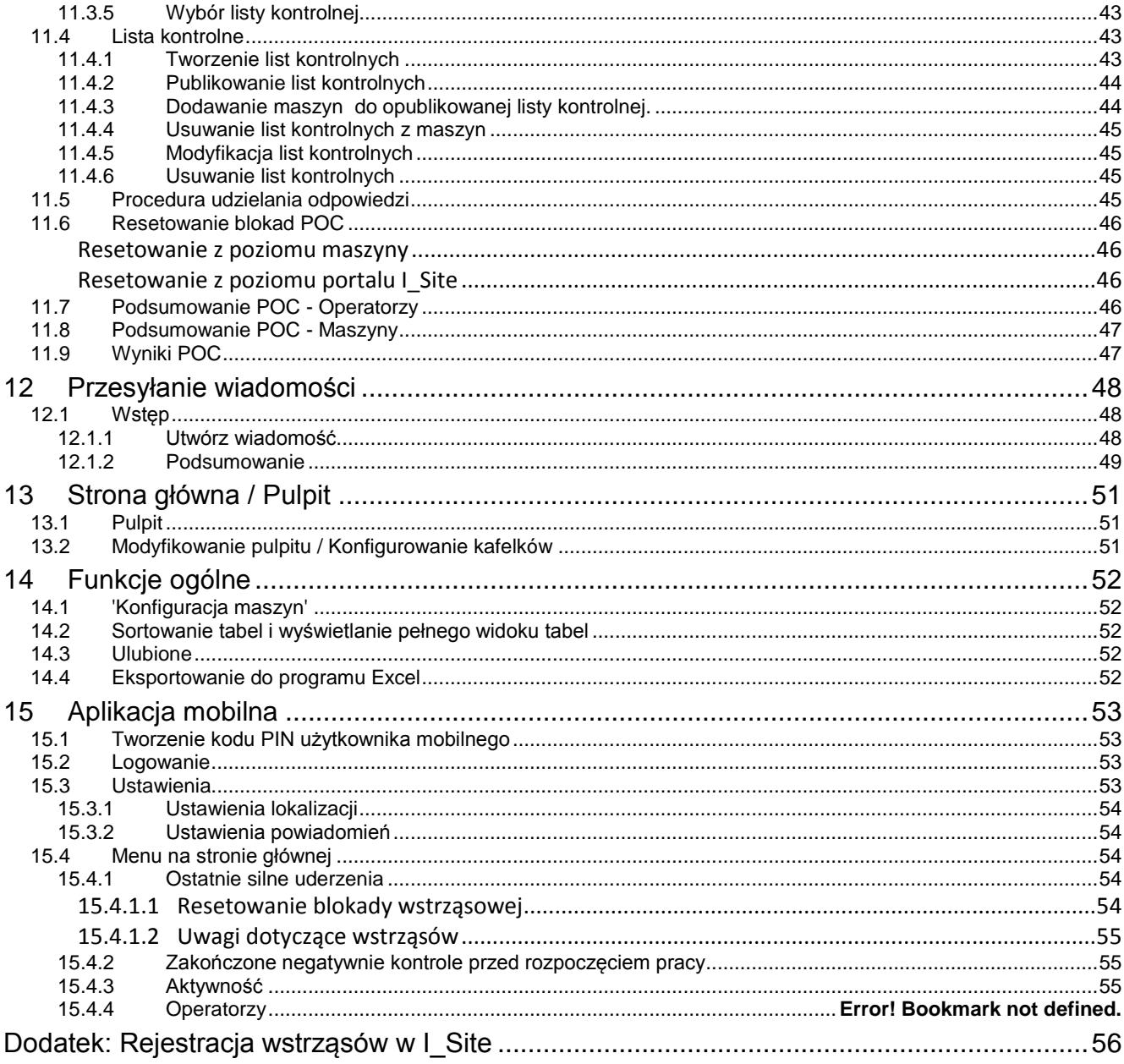

TOYOTA MATERIAL HANDLING

# <span id="page-4-0"></span>**1 Wstęp**

# <span id="page-4-1"></span>1.1 Aplikacja internetowa i komunikacja z maszynami

I Site to internetowa aplikacja korporacyjna, która zapewnia centralne administrowanie maszynami i dostępem operatorów, a także dostarcza informacje na temat wydajności operatorów, kiedy i przez kogo maszyny są obsługiwane, stopnia wykorzystania, konserwacji baterii (zależnie od modelu maszyny), rejestracji wstrząsów, jak również na temat działań podjętych po kontroli stanu maszyn (przegląd *PreOp* lub *POC*). Dostęp do maszyn uzyskiwany jest poprzez wpisanie kodu PIN lub skorzystanie z osobistej karty identyfikacyjnej (*Smart Access 2* lub *SA2*). Funkcja dodatkowa, *My Fleet* (Moja flota) ukazuje przeprowadzone konserwacje profilaktyczne i naprawy maszyn. Funkcja My Fleet (Moja flota) opisana jest w oddzielnej instrukcji obsługi.

I\_Site wykorzystuje komunikację GPRS/3G pomiędzy poszczególnymi maszynami i centralnym serwerem bazy danych. Wyposażenie maszyn obejmuje moduł przesyłu danych (*DHU*), klawiaturę do logowania, antenę, a także czujnik wstrząsów, panel do kontroli przed rozpoczęciem pracy (POC) oraz czytnik kart dostępowych (SA2). System gromadzi dane i regularnie przesyła informacje do centralnego serwera. Interfejs internetowy służy do przedstawiania informacji i wykonywania poleceń administracyjnych.

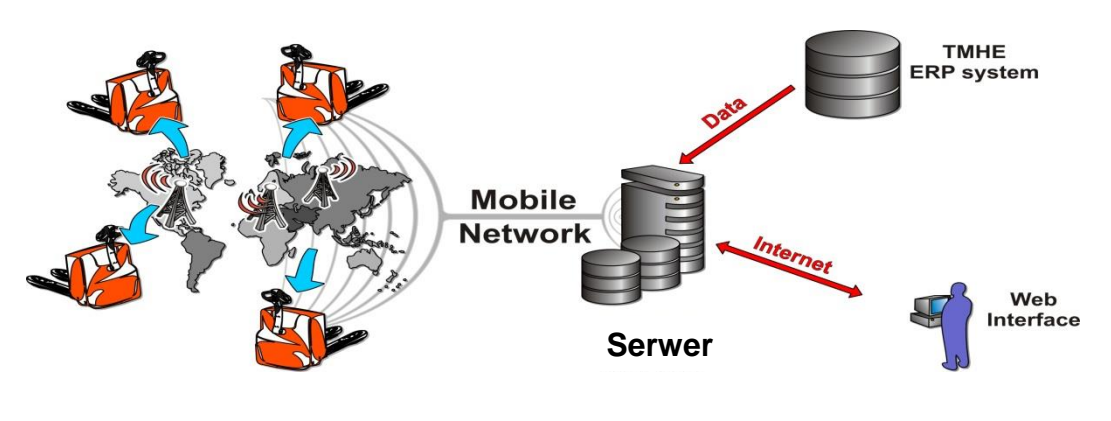

*Opis systemu*

# <span id="page-4-2"></span>1.2 Środki ostrożności dotyczące wyposażenia zainstalowanego w maszynach

Terminal komórkowy wewnątrz DHU przesyła sygnały radiowe. Zgodnie z wytycznymi dotyczącymi ekspozycji ludzi, antena powinna znajdować się w odległości co najmniej 20 cm od ciała ludzkiego. Etykieta informacyjna (jak na ilustracji) musi być umieszczona na urządzeniu, w miejscu łatwo widocznym.

$$
\begin{bmatrix}\n\langle (a_2 \cdot 0) \rangle & \langle 0 \rangle & \langle 0 \rangle \\
\langle 0 \rangle & \langle 0 \rangle & \langle 0 \rangle\n\end{bmatrix}
$$

Ze względu na ryzyko zakłóceń, nie wolno prowadzić maszyny wyposażonej w DHU w pobliżu sprzętu medycznego lub materiałów wybuchowych. Użytkowanie w obszarach o potencjalnie wybuchowej atmosferze wymaga odpowiedniego zabezpieczenia instalacji, zgodnie z obowiązującymi zasadami i przepisami.

### TOYOTA MATERIAL HANDLING

Moduł DHU jest szczelnie zamknięty i nie wolno go otwierać. Naruszenie plomb spowoduje zakończenie gwarancji oraz świadczenia pomocy technicznej.

# <span id="page-5-0"></span>**2 Dostęp i nawigacja**

### <span id="page-5-1"></span>2.1 Logowanie

Po uzyskaniu dostępu, przejdź pod adres [www.toyota-isite.eu.](http://www.toyota-isite.eu/)

Wprowadź otrzymane "Nazwę użytkownika" i "Hasło". W haśle uwzględniana jest wielkość liter.

Po pierwszym zalogowaniu się zostanie wyświetlony monit o zmianę hasła. Po upływie 180 dni system poprosi o zmianę hasła.

Aby zażądać nowego hasła, kliknij opcję *Forgot your password* (Nie pamiętasz hasła)? Automatycznie wygenerowane hasło zostanie wysłane pocztą elektroniczną. Po zalogowaniu się, możesz zmienić hasło na spersonalizowane.

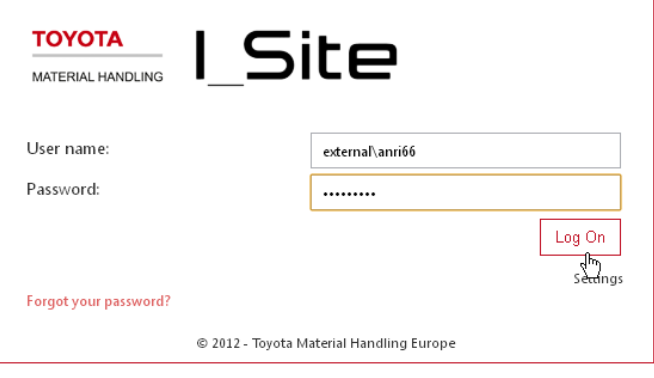

# <span id="page-5-2"></span>2.2 Przeglądarki internetowe i język

W przypadku komputerów PC wspierane są przeglądarki Internet Explorer, Google Chrome, Mozilla Firefox i Opera Internet. Na komputerach Apple można korzystać z przeglądarki Safari.

Język systemu I Site określany jest na podstawie ustawień przeglądarki.

# <span id="page-5-3"></span>2.3 Strona WWW

#### <span id="page-5-4"></span>2.3.1 Pulpit powitalny - Inteligentne kafelki

W przypadku użytkowników z dostępem do 5 lub mniej lokalizacji, stroną startową będzie widok podsumowania, wyświetlany jako pulpit nawigacyjny z inteligentnymi kafelkami. Jeśli Twój profil zawiera więcej niż 5 lokalizacji, musisz samodzielnie wypełnić panel.

Panel / funkcje inteligentnych kafelków są opisane w rozdziale 13.

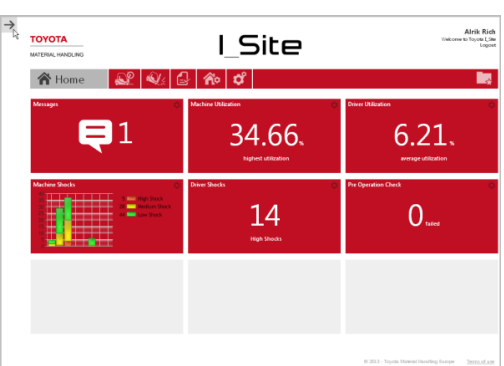

# TOYOTA MATERIAL HANDI ING

### <span id="page-6-0"></span>2.3.2 Ikony górnego paska

Ikony umieszczone na górnym pasku umożliwiają szybki dostęp do różnych funkcji.

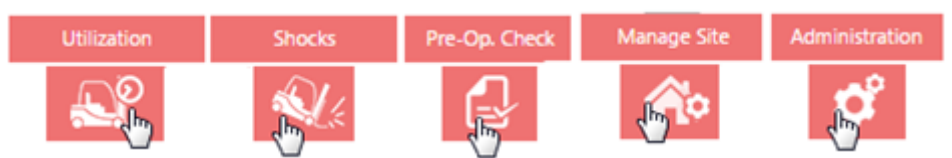

- *Utilization* (Wykorzystanie) raporty dotyczące pracy maszyn i operatorów. Rozdziały 6 8.
- *Shocks (Uderzenia)* raporty dotyczące zderzeń przypisanych do maszyn i operatorów. Rozdziały 7 – 8.
- *Pre-Op Check* (Lista kontrolna) tworzenie procedur kontroli bezpieczeństwa pracy maszyn oraz działań następczych Rozdział 11.
- *Manage Site* (Lokalizacja) konfiguracja danych w lokalizacji, dotyczącymi operatorów i maszyn, oraz administrowania dostępem do maszyn. Rozdziały 4 – 5.
- *Administration* (Administracja) administracja kontami użytkowników portalu I\_Site. Rozdział 3.

#### <span id="page-6-1"></span>2.3.3 Mój profil

Zaktualizuj swój profil, klikając swoją nazwę użytkownika w prawym górnym rogu.

Ważne jest, aby adres e-mail był zawsze aktualny, ponieważ żądanie wygenerowania nowego hasła zostanie wysłane właśnie na zarejestrowany adres e-mail. Wiadomości e-mail możesz otrzymywać w swoim rodzimym

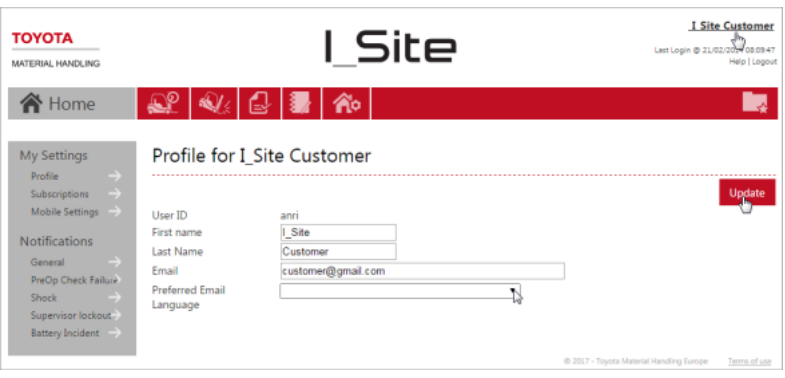

języku, dostosowując odpowiednio ustawienia w polu 'Preferred Language' (Preferowany język).

Zapisz zmiany, klikając przycisk 'Update' (Aktualizacja).

Informacje na temat opcji *My Settings* (Moje ustawienia) i *Notifications* (Powiadomienia) na lewym panelu nawigacyjnym znajdują się w rozdziale 10 i 15 (Aplikacja mobilna).

#### <span id="page-6-2"></span>2.3.4 Pomoc

Kliknij *Help* (Pomoc) w prawym górnym rogu strony, w celu uzyskania dodatkowych instrukcji.

Jeśli potrzebne jest dodatkowe wsparcie techniczne prosimy o kontakt pod adresem : [serwis@pl.toyota-industries.eu](mailto:serwis@pl.toyota-industries.eu)

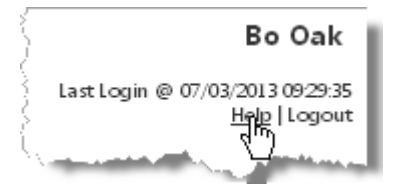

### TOYOTA MATERIAL HANDLING

<span id="page-7-0"></span>2.3.5 Nawigacja w przeglądarce Strzałki w przeglądarce umożliwiają nawigację po stronach.

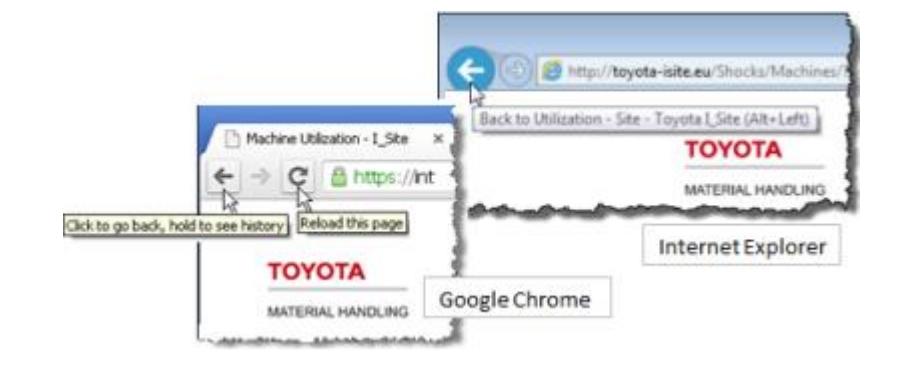

#### <span id="page-7-1"></span>2.3.6 Wybór lokalizacji

Jeśli masz dostęp do kilku lokalizacji, do wyboru jednej lub wielu lokalizacji można użyć menu rozwijanego umieszczonego w prawym górnym rogu.

Wybór jednej lokalizacji.

- 1) Wskaż lokalizację, którą chcesz wybrać. Znaki zaznaczenia dla innych lokalizacji zostaną wymazane.
- 2) Naciśnij przycisk *Search* (Szukaj), aby przejść do lokalizacii.

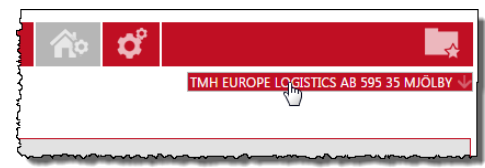

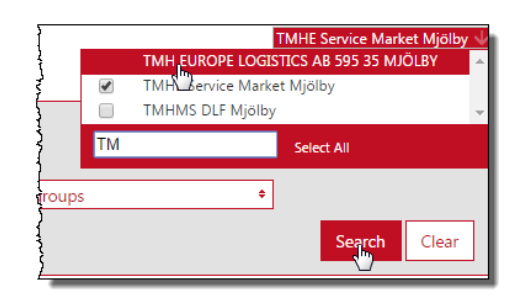

### Wybór kilku lokalizacii.

- 1) Zaznacz pola wyboru dla lokalizacji, które chcesz wybrać.
- 2) Kliknij przycisk *Start searching with multiple sites*  (Rozpocznij wyszukiwanie przy wielu lokalizacjach).

#### Multiple sites TMH FUROPE LOGISTICS AR 595-35 MJÖLRY  $\overline{\bullet}$  $\overline{\mathscr{S}}$ TMHE Service Market Mjölby **TMHMS DLF Miölby**  $\qquad \qquad \Box$ **TM** Select All Start searching with multiple sites  $\Omega$

To date

Sa

 $\overline{26}$ 

 $\overline{4}$ 5

January 2013

2 З

9 10  $11$ 12

16

23  $\overline{24}$  $\overline{25}$ 

30 31

17 18 19

Su Mo Tu We Th Fr

₹

15

 $14$ 

# <span id="page-7-2"></span>2.3.7 Wybór przedziałów czasowych

Wiele okien dialogowych umożliwia wybór przedziału czasu dla raportu - wprowadź żądaną datę lub umieść kursor w polu dialogowym, aby uaktywnić kalendarz.

W zależności od okna dialogowego, wyświetlany okres czasu to 7 lub 30 dni.

### <span id="page-7-3"></span>2.3.8 Informacja o aktualizacji systemu

Powiadomienia o zaplanowanej aktualizacji i inne informacje dotyczące usługi są wyświetlane w lewym górnym rogu każdej strony.

# **TOYOTA**

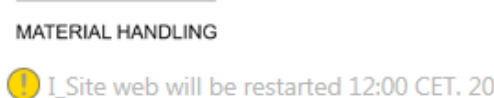

 $\boldsymbol{6}$  $\overline{7}$ 

13

 $\overline{20}$  $\overline{21}$  $\overline{22}$ 

 $\overline{27}$  $\overline{28}$  $\overline{29}$ 

From date From date

TOYOTA MATERIAL HANDLING

# <span id="page-8-0"></span>2.4 Regulamin

Łącze do *Regulaminu* korzystania z portalu I\_Site znajduje się w prawym dolnym rogu (Warunki użytkowania).

Terms of use @ 2013 - Toyota Material Handling Europe

# ΤΟΥΟΤΑ

# TOYOTA MATERIAL HANDLING

# <span id="page-9-0"></span>**3 Administracja użytkownikami**

*(Wymaga uprawnień 'User Administrator' (Zarządzanie użytkownikami))*

# <span id="page-9-1"></span>3.1 Tworzenie kont użytkowników systemu

- 1) Przejdź na kartę 'Administration' (Administracja) i kliknij opcję *Users* (Użytkownicy) na lewym panelu nawigacyjnym.
- 2) Naciśnij *Create user* (Utwórz użytkownika), aby otworzyć okno dialogowe 'Create User' (Utwórz użytkownika)
- 3) Wprowadź adres e-mail użytkownika.
- 4) Naciśnij *Next* (Dalej).
- 5) Po potwierdzeniu naciśnij *Save* (Zapisz).

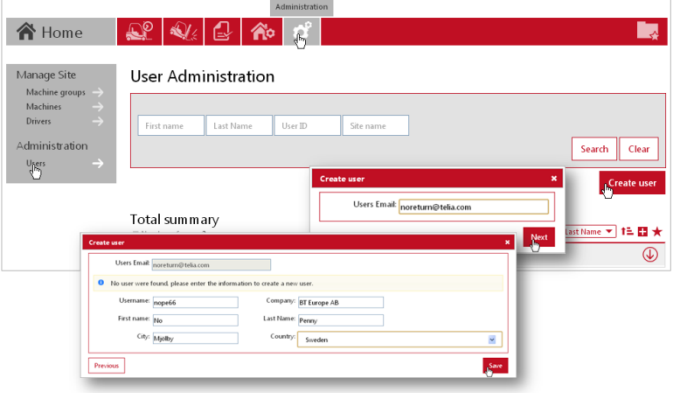

- 6) Wprowadź wymagane dane. Nazwa użytkownika (*Username*) może mieć postać alfanumeryczną, np. imię lub inny znaczący ciąg, jednak nie może zawierać spacji. Nazwy użytkownika nie może później zmienić (wymaga interwencji obsługi systemu), jednak istnieje możliwość aktualizacji imienia i nazwiska (patrz 'Mój profil').
- 7) Naciśnij *Save* (Zapisz), aby otworzyć okna dialogowe do przypisywania lokalizacji i uprawnień.

Otrzymasz e-mail z informacją o nowo dodanym użytkowniku, zawierający 'Identyfikator użytkownika' i tymczasowe hasło. Przekaż informacje do nowego użytkownika wraz z wszelkimi dodatkowymi instrukcjami, które mogą być użyteczne. Pamiętaj, że proces konfiguracji nowego użytkownika zajmuje systemowi 15 minut.

Nie loguj się jako właśnie utworzony użytkownik, ponieważ hasło jest "jednorazowe" i musi być zmienione przy pierwszym logowaniu.

8) Aby przypisać lokalizacje, kliknij pasek 'Sites' (Lokalizacje), aby wyświetlić Dostepne lokalizacie. Kliknij ikone  $\Theta$ . aby dodać lokalizację do profilu użytkownika. Użytkownik musi mieć dostęp do co najmniej jednej lokalizacji.

Aby przypisać kilka lokalizacji, warto zaznaczyć lokalizacje i nacisnąć *Add selected sites* (Dodaj wybrane lokalizacie).

- 9) Przypisane lokalizacie zostają zapisane automatycznie. Kliknij pasek ponownie, aby zamknąć widok rozszerzony.
- 10) Aby przypisać uprawnienia, kliknij pasek 'Roles', by wyświetlić Dostępne

uprawnienia. Kliknij ikone <sup>D</sup>lub **II**, abv dodać uprawnienia do profilu użytkownika.

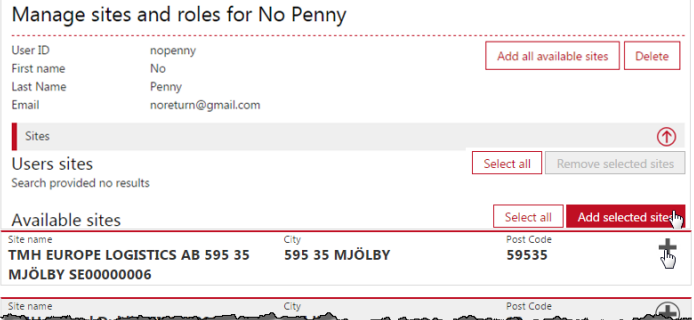

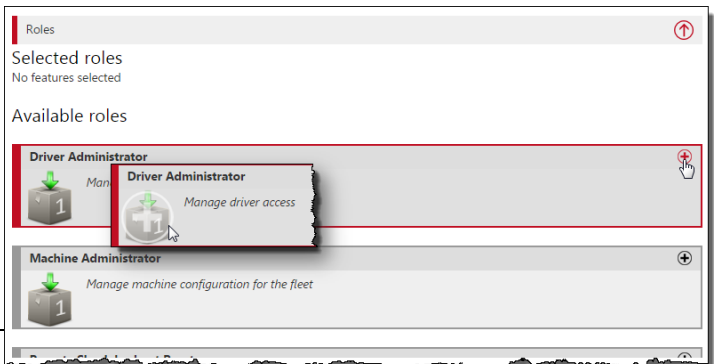

# TOYOTA MATERIAL HANDLING

11) Przypisane uprawnienia zostają zapisane automatycznie. Kliknij pasek ponownie, aby zamknąć widok rozszerzony.

Zakres uprawnień obejmuje następujące pozycje (profil może obejmować tylko wybrane uprawnienia):

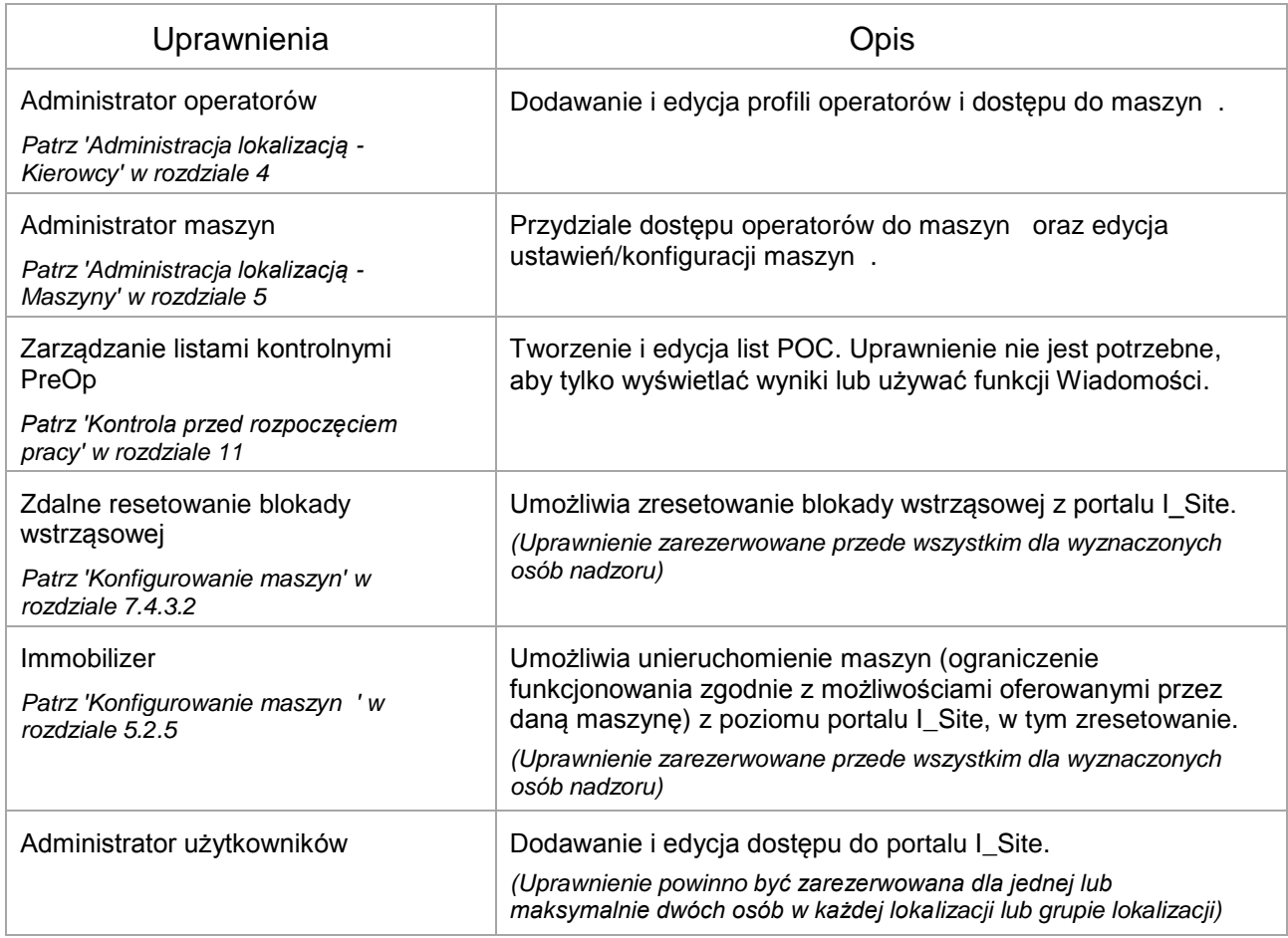

# <span id="page-10-0"></span>3.2 Edycja kont użytkowników

Edycja bieżących użytkowników ma miejsce w oknach dialogowych 'User Administration' (Administracja użytkownikami), tak jak to opisano powyżej. Kliknij przycisk *Search* (Szukaj), aby wyświetlić listę użytkowników dodanych do systemu.

Przypisane lokalizacje i uprawnienia można usunąć przy pomocy ikony usuwania  $\mathbf \Theta$ .

Profil 'User Administrator' (Administrator użytkowników) umożliwia usuwanie lokalizacji lub uprawnień z własnego konta, ale bez możliwości ponownego ich dodania. Musi to zrobić osoba z nadzoru.

Aby usunąć konto użytkownika, kliknij przycisk Delete (Usuń) i potwierdź operację w wyświetlonym oknie.

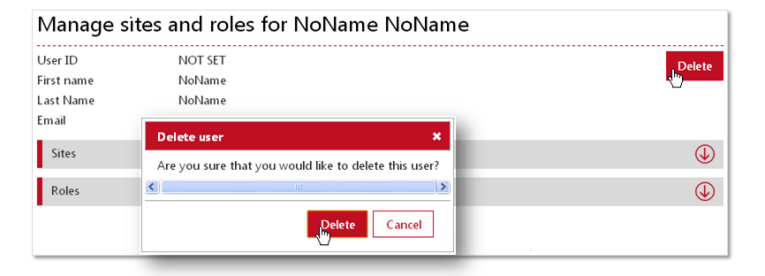

## TOYOTA MATERIAL HANDLING

# <span id="page-11-0"></span>**4 Zarządzanie lokalizacją - Operatorzy**

*(Wymaga uprawnień 'Driver Administrator' (Zarządzanie operatorami))*

# <span id="page-11-1"></span>4.1 Ogólne

Proces zarządzania operatorami obejmuje:

- Dodawanie operatorów w systemie i przydzielanie dostępu do maszyn za pomocą kodów PIN oraz, w stosownych przypadkach, konfigurowanie użycia osobistych kart dostępu (Smart Access 2 lub SA2).
- Określanie profili operatorów, harmonogramów pracy i ograniczeń czasu dostępu do maszyn (okres ważności licencji operatora).
- Tworzenie grup operatorów.

Kody PIN mogą być "Zarządzane przez maszynę", czyli przechowywane w klawiaturach, 4-cyfrowe lub "Zarządzane przez serwer", tj. pobierane z portalu I Site do każdego DHU, 5-cyfrowe. Domyślnym ustawieniem jest "Zarządzane przez maszynę". Aby włączyć obsługę kodów PIN w swojej lokalizacji i przełączyć się na "Zarządzanie przez serwer", skontaktuj się z przedstawicielem serwisu TMH.

#### <span id="page-11-2"></span>4.1.1 Logowanie się do maszyny i wylogowanie się z maszyny

Aby uruchomić maszynę, należy wpisać przydzielony kod PIN na zainstalowanej klawiaturze, a następnie nacisnąć zielony klawisz (I). Jeśli kod został wprowadzony prawidłowo, zaświeci się zielona kontrolka. Nieudany wpis zostanie zasygnalizowany czerwoną kontrolką. Alternatywnie, w przypadku Smart Access 2 (SA2), należy umieścić kartę dostępu w zainstalowanym czytniku, a następnie nacisnąć zielony przycisk (I) na klawiaturze. Funkcja SA2 opisana jest w rozdziale 4.4.

Jeśli maszyna jest wyposażona w kontrolę przed rozpoczęciem pracy (POC), operator musi odpowiedzieć na zadane pytania. Funkcja została opisana w rozdziale 11.

Praca maszyny zostaje zakończona po naciśnięciu czerwonego klawisza (O).

*Bezpieczeństwo*: Podczas pracy maszyny nie wolno naciskać czerwonego klawisza (O). Może to spowodować gwałtowne zatrzymanie maszyny, co wiąże się z ryzykiem obrażeń ciała i/lub uszkodzenia towaru.

#### <span id="page-11-3"></span>4.1.1.1 Domyślne kody logowania

Klawiatury i DHU są wstępnie zaprogramowane z domyślnymi kodami, które będą używane do czasu wgrania kodów PIN operatorów. Po zapisaniu kodów PIN kierowcy, kody domyślne zostają anulowane.

Aby spełnić wymogi bezpieczeństwa, wprowadzono nowe domyślne kody dostępu, zastępujące poprzednie kody 0001, 0002 i 0003 (mogą one być wciąż używane we wcześniejszych instalacjach "zarządzanych przez maszyny").

Nowe domyślne kody dostępu: 1258, 2258 i 3258

Kody resetowania: 1111 (zarządzanie przez maszynę) lub 11111 (zarządzanie przez serwer).

W przypadku, gdy wszystkie kody PIN operatorów zostały usuniete (wymazane) z klawiatury lub I\_Site, kody domyślne są ponownie uaktywniane. Należy jednak szybko przywrócić kody PIN operatorów, ponieważ kody domyślne nie przydzielają wydajności do faktycznych operatorów.

#### <span id="page-11-4"></span>4.1.1.2 Domyślne logowanie Smart Access 2

W przypadku instalacji Smart Access 2, wraz z maszyną dostarczana jest ogólna karta dostępu umożliwiająca przejazd/rozruch, dopóki nie zostaną przypisane w systemie I\_Site numery kart operatorów. Wtedy ogólna karta dostępu zostaje anulowana.

# ΤΟΥΟΤΑ

# TOYOTA MATERIAL HANDLING

Jeśli kody wszystkich kart operatorów zostały usunięte (wymazane) z I\_Site, do uruchomienia maszyny można użyć dowolnej karty. Karty dostępowe operatorów powinny jednak zostać szybko przywrócone, ponieważ nie ma wtedy możliwości przypisania wydajności pracy do faktycznych operatorów, i nie ma możliwości uruchomienia procedury pytań POC, chyba że funkcja ta zostanie aktywowana dla profili resetowania blokady.

# <span id="page-12-0"></span>4.2 Wybór zarządzane Kodami PIN przez maszyny

#### <span id="page-12-1"></span>4.2.1 Przydzielanie dostępu do maszyny (dodawanie operatorów)

Operatorzy są przydzielani poprzez zaprogramowanie lub aktywowanie kodów PIN i profili na klawiaturach (wymaga pomocy technika serwisu TMH). W przypadku instalacji Smart Access 2, operatorzy są przydzielani poprzez zaprogramowanie kodów kart dostępu do czytników zainstalowanych w maszynach (wymaga pomocy technika serwisu TMH).

Operatorzy zostaną dodani do portalu I\_Site, gdy przejazdy robocze zostaną przesyłane do serwera.

#### <span id="page-12-2"></span>4.2.2 Edycja danych operatorów

Przed edycją ich danych, wgrani operatorzy będą wyświetlani w raportach jako ich kody PIN.

- 1) Przejdź do karty *Manage Site* (Zarządzaj lokalizacją) (wybierz lokalizację, jeśli masz dostęp do więcej niż jednej lokalizacji)
- 2) Kliknij przycisk *Drivers* (Kierowcy) na lewym panelu nawigacyjnym.
- 3) Naciśnij *Search* (Szukaj), aby pobrać listę wgranych operatorów.
- 4) Kliknij nazwisko operatora (= kod PIN), aby otworzyć okno dialogowe z informacjami o operatorze.
- 5) Wprowadź imię i nazwisko operatora, czas zmiany, datę ważności uprawnień oraz dodatkowe informacje, jeśli są wymagane. Opisy zamieszczono w punkcie 4.3.3.

Należy pamiętać, że wybór "zarządzane PIN przez maszyny" nie daje możliwości przydzielenia operatorów do maszyn z poziomu portalu, a data ważności uprawnień służy jedynie jako informacja (nie blokuje dostępu do maszyn). Profil jest

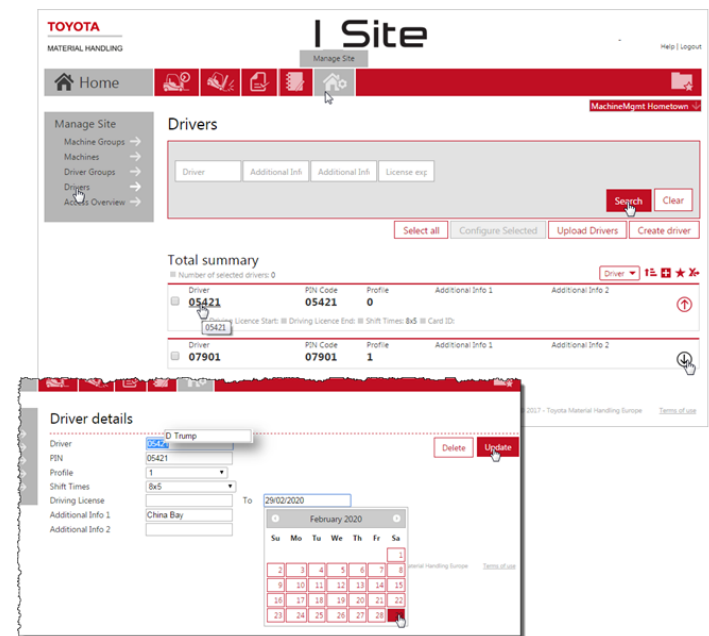

ustawiany na maszynie, a ustawienia portalu nie mają wpływu na pracę operatorów.

6) Naciśnij *Update* (Aktualizacja) i *Save* (Zapisz) (wysyłanie wiadomości SMS nie działa i można tę funkcję pominąć).

Czasy zmian i czas ważności uprawnień można zaktualizować dla kilku operatorów naraz, zaznaczając pola wyboru <sub>I</sub> po lewej stronie nazwisk i kliknij *Configure Selected* (Konfiguruj wybrane).

Inne elementy, np. 'Driver Groups' (Grupy operatorów), 'Access Overview' (Przegląd dostępu) mają niewielkie znaczenie lub nie mają znaczenia w przypadku instalacji "zarządzanej PIN przez maszynę".

#### TOYOTA MATERIAL HANDLING

#### <span id="page-13-0"></span>4.2.3 Grupy operatorów

Aby utworzyć grupy operatorów, patrz opis w punkcie 4.3.4.

# <span id="page-13-1"></span>4.3 Wybór zarządzanie kodami PIN przez serwer

Kody PIN i profile, a także dostęp do maszyn, konfigurowane są na I Site i wysyłane do DHU za pomocą synchronizacji na żądanie. Poniższe podrozdziały opisują poszczególne procedury.

#### <span id="page-13-2"></span>**4.3.1 Dodawanie pojedynczych operatorów**

- 1) Przejdź do karty *Manage Site* (Lokalizacja) (wybierz lokalizację, jeśli masz dostęp do więcej niż jednej lokalizacji).
- 2) Kliknij przycisk *Drivers* (Operatorzy) na lewym panelu nawigacyjnym.
- 3) Naciśnij *Create* driver (Utwórz operatora), aby otworzyć okno dialogowe 'Create driver' (Utwórz operatora).

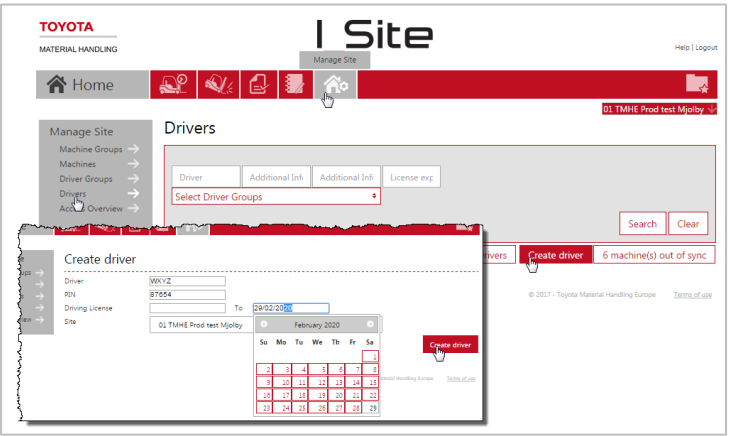

- 4) Wprowadź nazwisko lub oznaczenie operatora, kod PIN i dozwolony okres prowadzenia pojazdu.
- 5) Naciśnij *Create driver* (Utwórz operatora), aby zapisać operatora i otworzyć okno dialogowe z informacjami o operatorze (patrz kolejne podrozdziały).

### <span id="page-13-3"></span>**4.3.2 Dodawanie operatorów z szablonu**

- 1) Przejdź do karty *Manage Site* (Lokalizacja), wybierz lokalizację, jeśli masz dostęp do więcej niż jednej lokalizacji) i kliknij *Drivers* (Operatorzy) na lewym panelu nawigacyjnym.
- 2) Naciśnij *Upload Drivers* (Wielu operatorów) aby otworzyć okna dialogowe do przesyłania grupowego.
- 3) Otwórz szablon programu Excel, klikając łącze "Szablon Grupowego Importu"

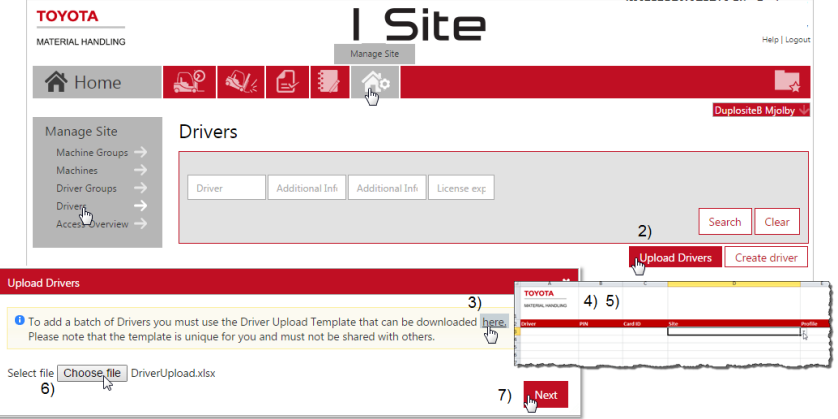

- 4) Uzupełnij tabelę. Użyj rozwijalnych menu 'Site' (Lokalizacja), 'Profile' (Profil) i 'Shift time' (Czas zmiany). Można wprowadzić maksymalnie do 2 500 operatorów.
- 5) Zapisz (nazwij arkusz) i zamknij.
- 6) Naciśnij *Choose File* (Przeglądaj) i przejdź do pliku.
- 7) Naciśnij *Next* (Następny). Udany import zostanie potwierdzony odpowiednim komunikatem.

## TOYOTA MATERIAL HANDLING

W przypadku niepowodzenia, komunikat wskaże nieprawidłowe wpisy arkusza.

8) Pobierz 'UploadReport' i wprowadź wymagane korekty. Kontynuuj zgodnie z krokami 6) - 8) powyżej.

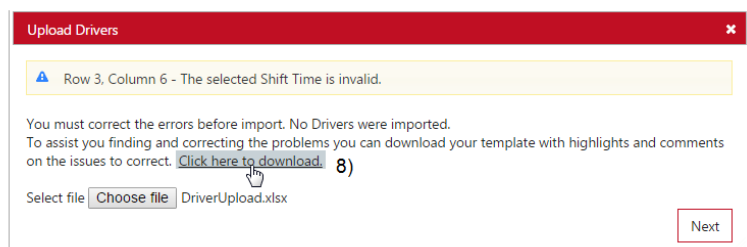

### <span id="page-14-0"></span>**4.3.3 Edycja danych operatorów**

- 1) Przejdź do karty *Manage Site* (Lokalizacja) (wybierz lokalizację, jeśli masz dostęp do więcej niż iednei lokalizacii).
- 2) Kliknij przycisk *Drivers* (Operatorzy) na lewym panelu nawigacyjnym.
- 3) Wpisz kryteria wyszukiwania dla 'Driver name' (Operator), 'Driver group' (Grupa operatorówjeśli są- patrz następny punkt), 'Add info' (Opis1, Opis 2) lub 'License expires before' (Uprawnienia) lub pozostaw puste.
- 4) Naciśnij przycisk *Search* (Szukaj).
- 5) Zaznacz pole wyboru dla operatora (lub kliknij nazwisko operatora) lub zaznacz zakres operatorów lub naciśnij *Select All* (Zaznacz wszystko).
- 6) Naciśnij *Configure Selected* (Konfiguruj wybrane), aby otworzyć okno dialogowe z informacjami o operatorze.

Po wybraniu kilku operatorów, dane, które różnią się pomiędzy poszczególnymi

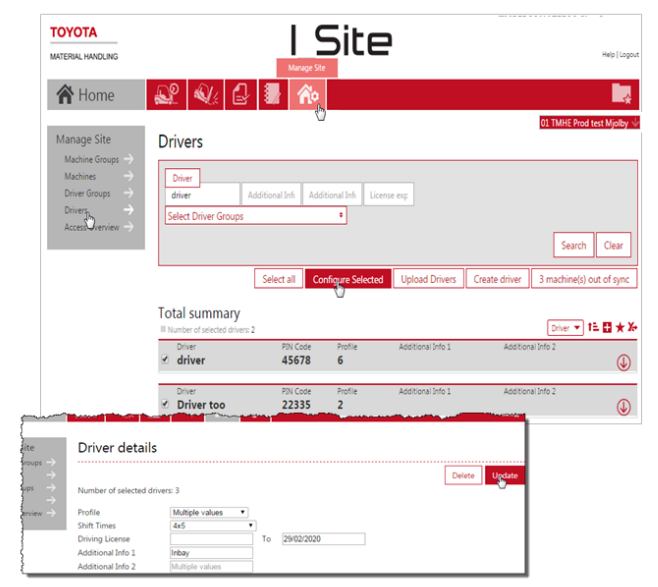

operatorami, będą wyświetlane jako 'Multiple values' (Wiele wartości). Dane wprowadzone w tych polach będą zastosowane do wszystkich wybranych operatorów. Dane poszczególnych operatorów nie ulegną zmianie, jeżeli zostaną pozostawione jako 'Multiple values' (Wiele wartości).

#### <span id="page-14-1"></span>4.3.3.1 Nazwa operatora (*Wybrany tylko jeden operator*).

Podczas zmiany nazwy operatora, wcześniejsze dane operacyjne zostaną przypisane do nowej nazwy.

#### <span id="page-14-2"></span>4.3.3.2 Kod PIN (*Wybrany tylko jeden operator*).

Kody PIN operatorów mogą zostać zmienione, jednak może mieć to wpływ na dokładność raportów. Alternatywnie, można odtworzyć operatora i usunąć dostęp do maszyny z wcześniejszego konta.

#### <span id="page-14-3"></span>4.3.3.3 Karta identyfikacyjna

<span id="page-14-4"></span>Funkcja wymaga, aby dana lokacja obsługiwała system Smart Access 2. Proszę skontaktować się z przedstawicielem TMH. Funkcja została opisana w rozdziale 4.4.

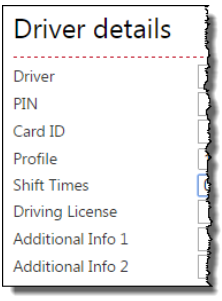

## TOYOTA MATERIAL HANDLING

#### 4.3.3.4 Profil

Ustawienia profilu wpływają na pracę maszyny, zgodnie z funkcjami aktywnymi w danej maszynie. Proszę skontaktować się z przedstawicielem TMH ds. serwisu.

Profil 'Lockout Reset' (Zdjęcie blokady) umożliwia zresetowanie blokady wstrząsowej i POC (patrz dalsze podrozdziały).

Profil 'Supervisor Lockout' (Blokada) umożliwia zablokowanie korzystania z maszyny. Uwaga: Profil ten nie zawiera możliwości zdjęcia blokady.

#### Supervisor Lockout и  $\overline{2}$  $\overline{\mathbf{3}}$  $\overline{4}$ 5  $6\phantom{1}6$  $\overline{7}$ 8  $\bf Q$ **Lockout Reset**

#### <span id="page-15-0"></span>4.3.3.5 Czasy zmian

Czas zmiany określa harmonogram pracy operatorów i stanowi podstawę do obliczeń wskaźnika "wykorzystania" (patrz poniższe podrozdziały).

Wybierz odpowiedni czas zmiany z menu rozwijanego. Aby uzyskać najlepsze obliczenia wskaźnika "wykorzystania", wybierz maksymalną liczbę dni, w których operator prawdopodobnie będzie pracował, np. 7 dni, nawet jeśli pracuje w weekendy tylko okazjonalnie. Alternatywa "0x0" nie dodaje wartości do wskaźników "wykorzystania" – stosuje się np. dla personelu nadzoru.

Uwaga - Zapisane wskaźniki "wykorzystania" nie zostaną przeliczone przy zmianie ustawień harmonogramu zmian.

#### 4.3.3.6 Uprawnienia do jazdy

Okres ważności uprawnień do jazdy kontroluje czas, przez jaki operatorzy będą mieli dostęp do maszyny. Gdy okres ważności wygaśnie, dostęp operatorów do maszyny zostanie zablokowany. Jeśli pole zostanie pozostawione puste, dostęp będzie bezterminowy.

#### <span id="page-15-1"></span>4.3.3.7 Dodatkowe informacje

Pole może być wykorzystane do umieszczenia dodatkowych informacji dotyczących kierowcy, np. grupy operatorów lub obszaru roboczego.

#### <span id="page-15-2"></span>4.3.3.8 Usuń operatorów

Funkcja usuwania operatorów kasuje wcześniejsze dane. Alternatywą jest najpierw wyłączenie dostępu do maszyny i przejście na harmonogram pracy 0x0.

Aby usunąć operatora, naciśnij *Delete* (Usuń).

Po zakończeniu kliknij *Update* (Aktualizacja). W wyświetlonym oknie wybierz *Save* (Zapisz), jeżeli jest więcej operatorów, których dane wymagają edycji. Po zakończeniu edycji danych wszystkich operatorów, wybierz opcję *Send SMS & Save* (Wyślij SMS i Zapisz), aby wysłać zmiany szybko. Parametry, które są tylko ustawieniami serwera, nie spowodują wygenerowania okna *Zapisz/Wyślij*.

### <span id="page-15-3"></span>**4.3.4 Grupy operatorów**

#### <span id="page-15-4"></span>4.3.4.1 Tworzenie grup operatorów

Aby uzyskać lepszy przegląd i zapewnić szybsze zarządzanie operatormi, przydatne może być utworzenie grup operatorów, np. dla wydziałów lub zmian. Kierowcy mogą należeć do kilku grup.

- 1) Przejdź do karty *Manage Site* (Lokalizacja)
- 2) Kliknij *Driver Groups* (Grupy operatorów) na lewym panelu nawigacyjnym.

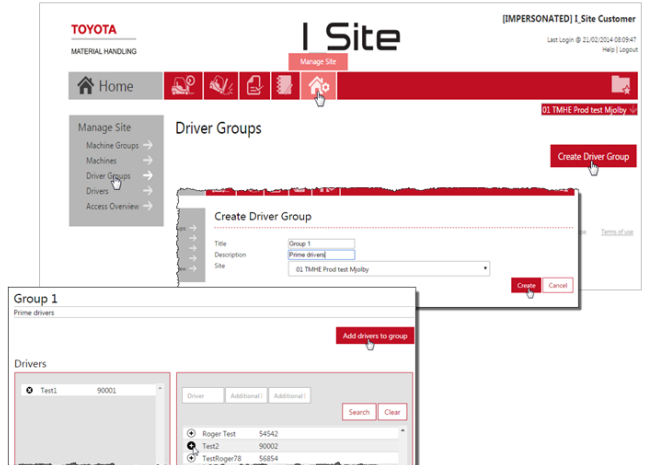

Podręcznik użytkownika I Site – 170411

# ΤΟΥΟΤΑ

# TOYOTA MATERIAL HANDLING

- 3) Naciśnij *Create Driver Group* (Utwórz grupę operatorów), aby otworzyć okno dialogowe 'Create Driver Group' (Utwórz grupę operatorów).
- 4) Wprowadź nazwę (*Title*) i opis (*Description*), a następnie wybierz lokalizację (*Site*).
- 5) Naciśnij *Create* (Utwórz).
- 6) Naciśnij *Add drivers to group* (Dodaj operatorów do grupy).
- 7) Wprowadź kryteria wyszukiwania (Operator, Opis1,Opis 2) lub pozostaw puste dla wszystkich operatorów.
- 8) Naciśnij przycisk *Search* (Szukaj).
- 9) Dodaj operatorów, klikając znak plus (funkcja przeciągnij i upuść nie działa). Dodani kierowcy będą wymienieni w lewej kolumnie.
- 10) Po zakończeniu naciśnij *Close* (Zamknij).

### <span id="page-16-0"></span>4.3.4.2 Edycja grup operatorów

- 1) Przejdź do karty *Manage Site* (Lokalizacja) (wybierz lokalizację, jeśli masz dostęp do więcej niż jednej lokalizacji).
- 2) Kliknij *Driver Groups* (Grupy operatorów) na lewym panelu nawigacyjnym.
- 3) Kliknij grupę operatorów do edycji.
- 4) Dodaj operatorów w sposób opisany powyżej. Operatorów można usuwać, klikając znak x obok nazwiska danego kierowcy.
- 5) Po zakończeniu naciśnij *Close* (Zamknij).

### <span id="page-16-1"></span>4.3.4.3 Usuwanie grup operatorów

Usunięcie grupy operatorów wymaga usunięcia wszystkich operatorów w grupie. Pojawi się wtedy ikona kosza na śmieci.

# <span id="page-16-2"></span>**4.3.5 Przydzielanie dostępu do maszyny**

Dostęp do maszyny można przydzielić zarówno w oknie dialogowym operatora, jak i maszyny. W tym rozdziale opisano sposób wykorzystujący okno operatora. Przydzielanie dostępu za pomocą okien dialogowych dla maszyny - patrz podrozdział 5.4.

- 1) Przejdź do karty *Manage Site* (Lokalizacja) (wybierz lokalizację, jeśli masz dostęp do więcej niż jednej lokalizacji).
- 2) Kliknij przycisk *Drivers* (Operatorzy) na lewym panelu nawigacyjnym.
- 3) Wpisz kryteria wyszukiwania w pola dla 'Driver name' (Operator), 'Driver group' (Grupa operatorów), 'Add info' (Opis1, Opis 2) lub 'License expires before' (Uprawnienia wygasają) lub pozostaw puste.
- 4) Kliknij przycisk *Search* (Szukaj).
- 5) Zaznacz pole wyboru dla operatora (lub kliknij nazwę operatora), zaznacz zakres operatorów lub naciśnij *Select All* (Zaznacz wszystko).
- 6) Naciśnij *Configure Selected* (Konfiguruj wybrane), aby otworzyć okno dialogowe z informacjami o operatorach.

W punkcie 4.3.3 umieszczono ilustrację kroków 1) - 6).

Podręcznik użytkownika I Site – 170411

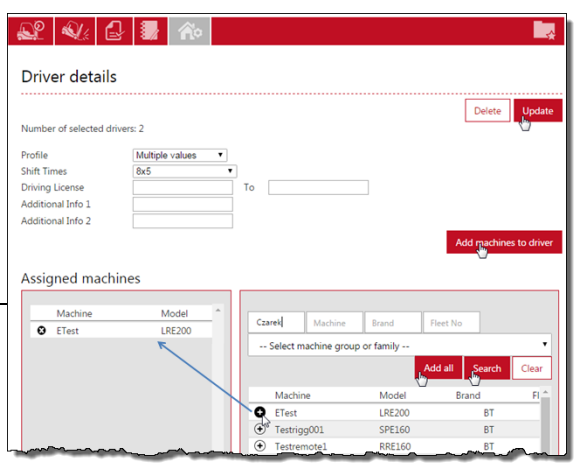

# TOYOTA MATERIAL HANDI ING

- 7) Kliknij *Add machines to driver* (Dodaj wózek do operatora).
- 8) Pozostaw pola wyszukiwania puste lub ogranicz wyszukiwanie, wybierając grupę maszyn (patrz kolejny punkt) z listy rozwijanej lub podaj kryteria:
	- Nazwa operatora wygodne do kopiowania dostępu do maszyny z bieżącego operatora do nowego, lub kilku wybranych operatorów. Należy wpisać całe, poprawnie napisane nazwisko.
	- Wózek można wprowadzić niepełny numer maszyny.
	- Producent wprowadź dwuznakowe oznaczenie marki (TO, BT).
	- Numer boczny można wprowadzić niepełny numer boczny.
- *9)* Naciśnij przycisk *Search* (Szukaj).

Maszyny, do których wybrany operator lub dowolny z wybranych operatorów już ma dostęp, są wyświetlane w lewej kolumnie.

- 10) Dodaj dostęp do maszyny, klikając ikonę ⊕ lub wciśnij *Add all* (Dodaj wszystkie). Wybrani operatorzy otrzymają dostęp do dodanych maszyn.
- 11) Po zakończeniu, kliknij *Update* (Aktualizacja). W wyświetlonym oknie wybierz *Save* (Zapisz), jeżeli jest więcej operatorów, którym należy przydzielić dostęp do maszyny. Po zakończeniu edycji danych wszystkich operatorów, wybierz opcję *Send SMS & Save* (Wyślij SMS i Zapisz), aby przesłać dane szybko.

#### <span id="page-17-0"></span>**4.3.6 Synchronizacja informacji o operatorach**

Maszyny, które nie otrzymały najnowszych informacii o operatorach, sa oznaczone przyciskiem *'NN machine(s) out of sync'* (NN wózków niezsynchronizowanych). Aby zsynchronizować:

1) Przejdź do karty *Manage Site* (Lokalizacja). Można wybrać kilka lokalizacji.

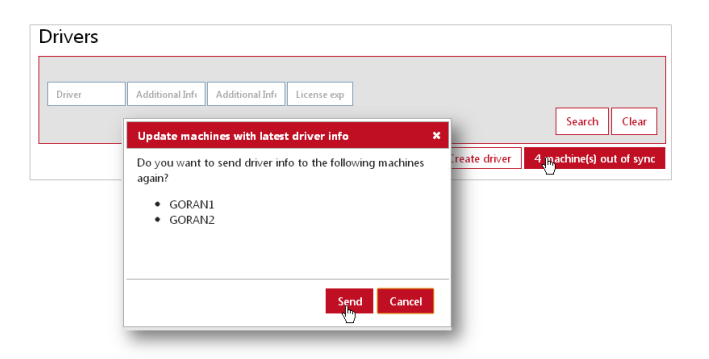

- 2) Kliknij *Drivers* (Operatorzy).
- 3) Naciśnij przycisk NN machine(s) out of sync (NN wózków niezsynchronizowanych).
- 4) Naciśnij Send (Wyślij).

### <span id="page-17-1"></span>**4.3.7 Przegląd dostępu operatorów**

Informacje o dostępie operatorów do różnych typów maszyn można uzyskać z ekranu 'Access Overview' (Podgląd dostępu).

- 1) Przejdź do karty *Manage Site* (Lokalizacja). Można wybrać kilka lokalizacji.
	- 2) Kliknij *Access Overview* (Podgląd dostępu) na lewym panelu nawigacyjnym.
- 3) Pozostaw pola wyszukiwania puste lub ogranicz wyszukiwanie poprzez dokonanie wyboru.

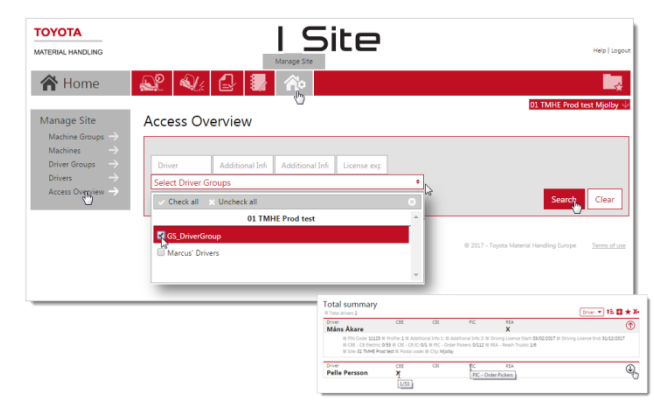

### TOYOTA MATERIAL HANDI ING

4) Kliknij przycisk *Search* (Szukaj).

Umieszczenie kursora nad akronimem typu maszyny spowoduje wyświetlenie pełnego opisu.

Umieszczenie kursora nad X wyświetli liczbę pojazdów danego typu oraz liczbę, do których operator ma dostęp.

### <span id="page-18-0"></span>**4.3.8 Usuwanie dostępu do maszyny**

Dostęp do maszyny można usunąć zarówno w oknie dialogowym operatora, jak i maszyny. W tym rozdziale opisano sposób wykorzystujący okno operatora. Usunięcie dostępu za pomocą okien dialogowych dla maszyny - patrz podrozdział 5.4.2.

- 1) Przejdź do karty *Manage Site* (Lokalizacja) (wybierz lokalizację, jeśli masz dostęp do więcej niż jednej lokalizacji).
- 2) Kliknij *Drivers* (Operatorzy).
	- 3) Wpisz kryteria wyszukiwania w pola dla 'Driver name' (Nazwisko kierowcy), 'Driver group' (Grupa operatorów), 'Add info' (Opis1, Opis 2) lub 'License expires before' (Uprawnienia wygasają) lub pozostaw puste.
- 4) Kliknij przycisk *Search* (Szukaj).
- 5) Zaznacz pole wyboru dla operatora (lub kliknij nazwę operatora), zaznacz zakres operatorów lub naciśnij *Select All* (Zaznacz wszystko).
- 6) Naciśnij *Configure Selected* (Konfiguruj wybrane), aby otworzyć okno dialogowe z informacjami o operatorze.

W punkcie 4.3.3 umieszczono ilustrację kroków 1) - 6).

- 7) Kliknij ikonę  $\Omega$  po lewej stronie numeru maszyny, aby usunąć dostęp dla wybranego operatora lub grupy wybranych operatorów.
- 8) Naciśnij *Update* (Aktualizacja). W wyświetlonym oknie wybierz opcję *Send SMS & Save* (Wyślij SMS i Zapisz), aby szybko przesłać dane.

# <span id="page-18-1"></span>4.4 Smart Access 2

#### <span id="page-18-2"></span>**4.4.1 Przydzielanie maszyn za pomocą Smart Access 2**

*Funkcja dostępna w modułach DHU generacji 2. W celu uzyskania tej dodatkowej funkcji, proszę skontaktować się z przedstawicielem TMH.*

Dzięki funkcji Smart Access 2, operatorzy mogą uzyskać dostęp do maszyn za pomocą osobistych kart identyfikacyjnych (wymaga zainstalowania modułu DHU 2. generacji we wszystkich maszynach, do których operator może uzyskać dostęp). Oprócz czytnika kart w maszynie, wymagana jest programator Smart Access 2 i odpowiednie oprogramowanie.

Oprogramowanie Smart Access 2 i instrukcje instalacji można znaleźć w menu pomocy I\_Site, znajdujące się w prawym górnym rogu strony internetowej I\_Site.

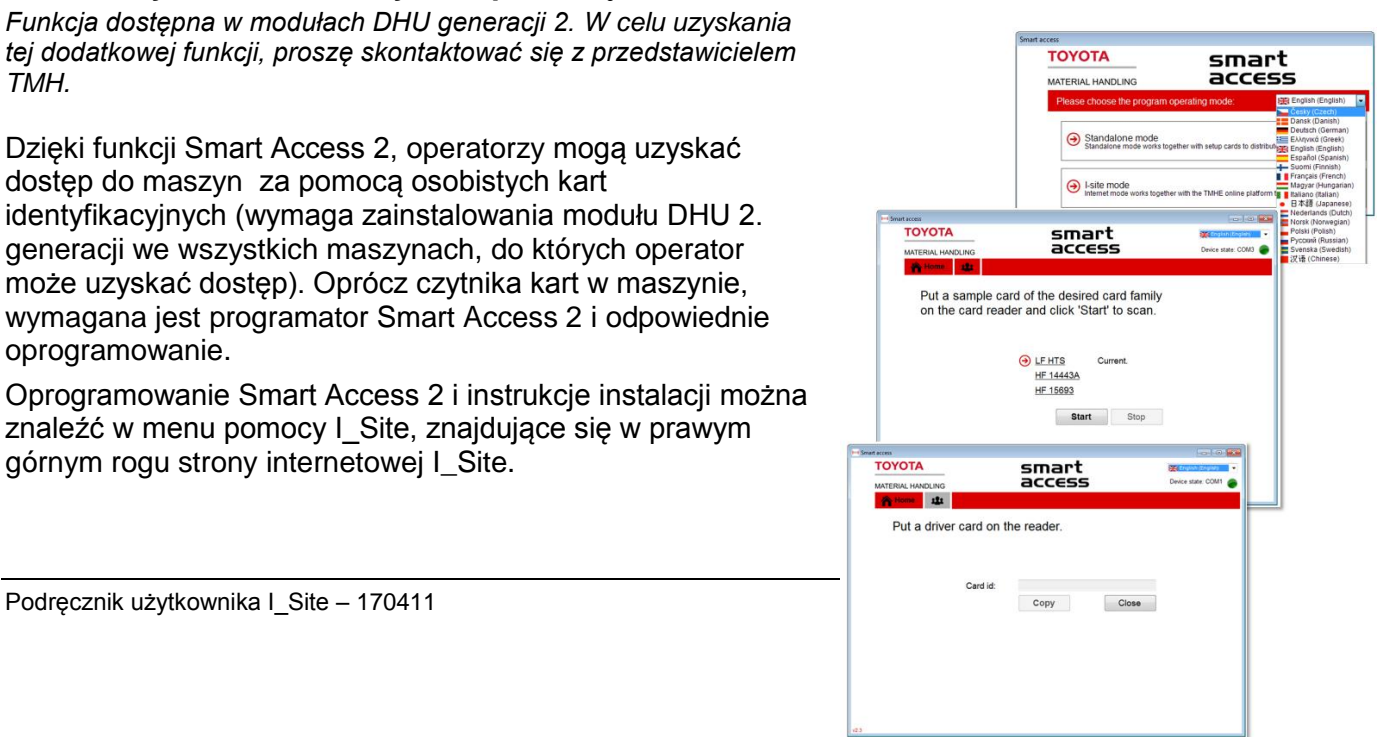

# TOYOTA MATERIAL HANDLING

Aby przypisać operatorów do funkcji korzystania z karty Smart Access 2, wykonaj następujące czynności:

- Otwórz program Smart Access 2. Wybierz język i 'I\_Site mode' (Tryb I\_Site).
- Na zakładce 'Scan mode' (Skanuj grupę kart): Połóż kartę dostępu operatora na programatorze i kliknij przycisk *Start*. Typ umieszczonej karty zostanie zidentyfikowany **TOYOTA** smart<br>access przez skaner.
- Na karcie 'Read driver card' (Odczytaj kartę): Ponownie umieść kartę dostępu operatora nad programatorem. Identyfikator karty powinien przyjąć formę '(detected)' (wykryto). Kliknij przycisk *Copy* (Kopiuj).
- Otwórz I\_Site i przejdź do 'Manage Site' (Lokalizacja) i dalej 'Drivers' (Operatorzy).
- Wybierz operatora, który ma zostać przypisany do karty i kliknij *Configure Selected* (Konfiguruj wybrane).

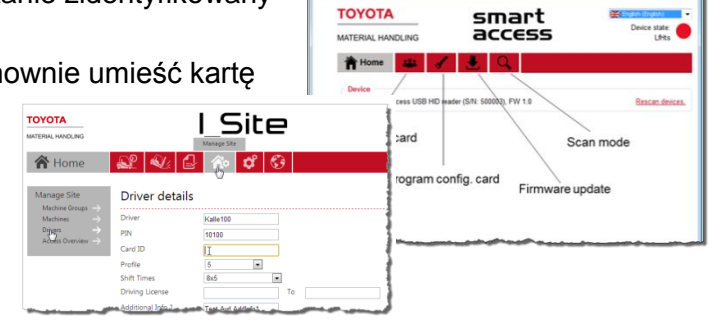

- Wklej skopiowany numer do pola 'Card ID'(ID Karty).
- Kliknij *Update* (Aktualizacja). Jeżeli przydzielasz grupę operatorów, w wyświetlonym oknie naciśnij *Save* (Zapisz). Dopiero po zakończeniu wybierz opcję *Send SMS and Save* (Wyślij SMS i Zapisz).

Aby **zaprogramować kartę konfiguracyjną** dla czytnika maszyny, wykonaj następujące czynności:

- Otwórz program Smart Access 2. Wybierz język i 'I\_Site mode' (Tryb I\_Site).
- Na karcie 'Scan mode' (Skanuj grupę kart): Umieść kartę dostępu kierowcy nad programatorem i kliknij przycisk *Start*. Typ umieszczonej karty zostanie zidentyfikowana przez skaner.
- Na karcie 'Setup Config Card' (Odczytaj/Zapisz kartę konfiguracyjną): Umieść kartę konfiguracyjną na programatorze, aby pobrać typ karty kierowcy.
- Naciśnij 'Write' (Zapisz). Typ karty zostanie zapisany i potwierdzony poprzez pomyślny zapis danych karty konfiguracyjnej.
- W maszynie: przyłóż kartę konfiguracyjną **do czytnika każdej maszyny**, aby przesłać do maszyny rozpoznany wcześniej typ karty operatora. Potwierdzeniem pobrania danych jest zaświecenie się na sekundę dwóch niebieskich kontrolek.

### <span id="page-19-0"></span>**4.4.2 Logowanie się przy użyciu Smart Access 2**

Aby zalogować się na maszynie wyposażonej w Smart Access 2:

- 1) Przyłóż kartę do czytnika kart. Zielona kontrolka na czytniku kart będzie migać przez 5 sekund.
- 2) Naciśnij zielony przycisk na klawiaturze, gdy miga zielona kontrolka. Zielona kontrolka na klawiaturze potwierdza fakt zalogowania.
	- Czerwona kontrolka na czytniku kart sygnalizuje, że dostęp do maszyny nie został przyznany.
	- Brak świecącej się zielonej lub czerwonej kontrolki na czytniku oznacza, że czytnik nie został zaprogramowany dla tego typu karty.

# TOYOTA MATERIAL HANDLING

# <span id="page-20-0"></span>**5 Zarządzanie lokalizacją - Maszyny**

*(Wymaga uprawnień 'Machine Administrator' (Zarządzanie wózkami))*

# <span id="page-20-1"></span>5.1 Ogólne

Proces zarządzania maszynami obejmuje:

- Konfiguracja maszyn w zakresie ustawień dotyczących wstrząsów, częstotliwości komunikacji z serwerem i harmonogramów pracy zmianowej.
- Tworzenie grup maszyn.
- Przydzielanie dostępu dla operatorów.

### <span id="page-20-2"></span>5.2 Konfiguracja maszyn

1) Przejdź do karty *Manage Site* (Lokalizacja).

Można wybrać więcej niż jedną lokalizację, jeśli maszyny w różnych lokalizacjach mają być skonfigurowane w ten sam sposób. Aby dodać dostęp dla operatorów (patrz poniższe podrozdziały), należy wybrać jedną lokację.

- 2) Kliknij *Machines* (Wózki) na lewym panelu nawigacyjnym.
- 3) Wprowadź kryteria wyszukiwania dla opcji *Machine* (Wózek), *Fleet Number* (Numer boczny) lub *Model* (Model) lub dokonaj wyboru w oparciu o *Machine family* (Rodzina maszyn) lub *Machine group* (Wybierz grupę wózków) (grupowanie maszyn opisano w kolejnych podrozdziałach), lub pozostaw puste.
- 4) Naciśnij przycisk *Search* (Szukaj).
- 5) Zaznacz pole wyboru dla maszyny (lub kliknij na numer maszyny) lub zaznacz zakres maszyn lub naciśnij *Select All* (Zaznacz wszystko).

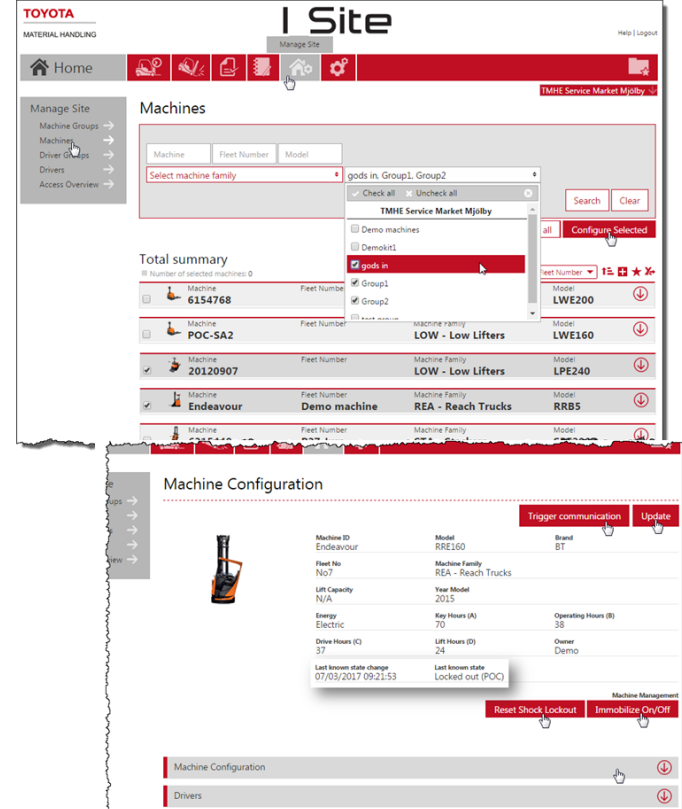

6) Naciśnij Configure Selected (Konfiguruj wybrane), aby otworzyć okno dialogowe z informacjami o maszynie.

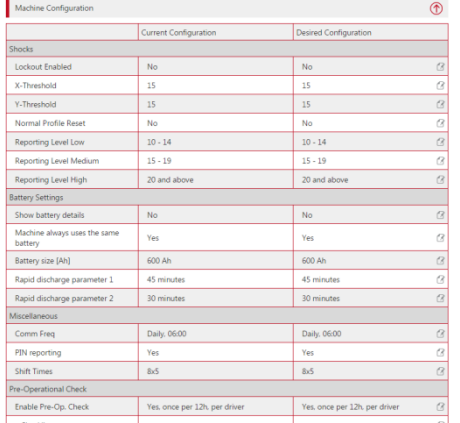

7) Kliknij pasek *Machine Configuration* (Konfiguracja wózka), aby rozwinąć tabelę konfiguracji.

Tabela zawiera domyślne ustawienia. Kolumna 'Desired Configuration' (Wymagana konfiguracja) służy do ustawiania parametrów. W kolumnie 'Current Configuration' (Bieżąca konfiguracja) znajdują się aktualne ustawienia maszyny.

# ΤΟΥΟΤΑ

### TOYOTA MATERIAL HANDLING

8) Wprowadź nowe ustawienia, klikając wartość parametru lub ikonę po prawej stronie. Parametry opisane są poniżej.

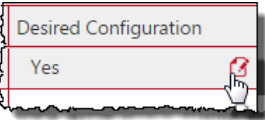

9) Po zakończeniu, kliknij *Update* (Aktualizacja). W oknie dialogowym potwierdzenia naciśnij *Send SMS & Save* (Wyślij SMS i Zapisz), aby natychmiast przesłać informacje do maszyn.

Po przesłaniu i po odświeżeniu strony, lewa kolumna powinna odpowiadać prawej kolumnie. Parametry, które są tylko ustawieniami serwera, nie spowodują wygenerowania okna *Zapisz/Wyślij*.

### <span id="page-21-0"></span>**5.2.1 Ustawienia dotyczące wstrząsów**

*(maszyny z czujnikiem wstrząsu)*

Wstrząsy są rejestrowane w kierunkach do przodu / do tyłu (oś X) oraz w lewo / prawo (oś Y) i zgłaszane na stronie I\_Site.

Rejestracja wstrząsów różni się w zależności od typu maszyny i rodzaju pracy. W związku z tym po pewnym czasie może zajść konieczność korekty początkowych ustawień dotyczących wstrząsów, aby dostosować je do warunków pracy.

Czynniki wpływające na rejestrację wstrząsów zostały omówione w załączonym dodatku.

# <span id="page-21-1"></span>5.2.1.1 Poziomy wstrząsu

W zależności od ustawień, wstrząsy są rejestrowane na poziomie niskim, średnim i wysokim (patrz także 7.4).

- 1) Wpisz wartość początkową dla poziomu niskiego.
- 2) Następnie, wpisz wartości początkowe dla poziomów średniego i wysokiego. Aplikacja automatycznie ustawi wartości końcowe zakresów.

Zmiana ustawień poziomu wstrząsów nie spowoduje korekty wcześniej zarejestrowanych zdarzeń.

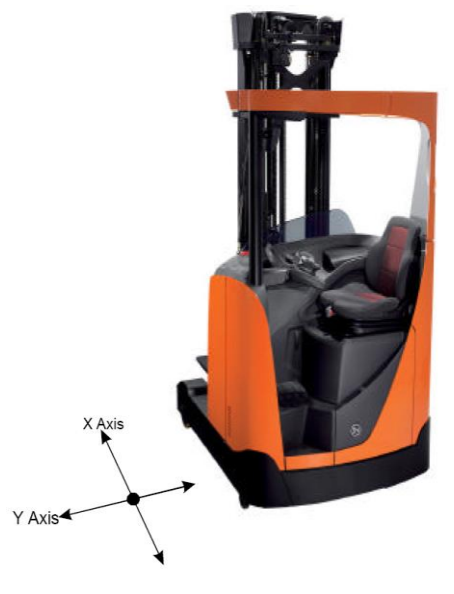

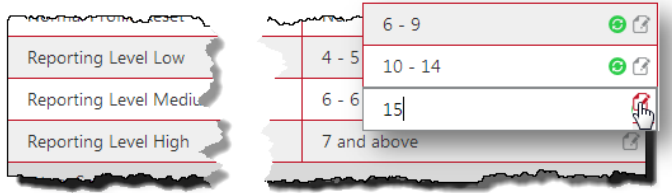

### TOYOTA MATERIAL HANDLING

#### <span id="page-22-0"></span>5.2.1.2 Blokada wstrząsowa

Funkcja blokady wstrząsowej zapewnia możliwość dokładnego monitorowania pracy maszyny. Po aktywacji funkcji, wstrząsy przekraczające wartości progowe spowodują wyzwolenie blokady (np. próg 19 oznacza blokadę od poziomu powyżej, czyli od 20). W przypadku wielu modeli maszyn, blokady wstrząsowe ograniczają ich działanie, co wymaga zresetowania maszyny. W I\_Site, zdarzenia związane z uruchomieniem blokady wstrząsowej są oznaczone ikoną kłódki (patrz punkt 7.4).

Blokady wstrząsowe można zresetować bezpośrednio na maszynie lub z poziomu portalu za pomocą przycisku *Reset Shock Lockout* (Odblokuj po uderzeniu), patrz punkt 7.4.3.

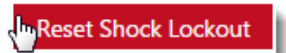

W zależności od tego, która generacja modułu DHU jest zainstalowana (skonsultuj się z przedstawicielem serwisu), ustawienia blokady wstrząsowej różnią się tym, że w wersji zaktualizowanej (DHU2) operatorzy mogą zresetować blokadę przy niższych poziomach wstrząsów, natomiast wyższe poziomy wymagają interwencji osoby z nadzoru. W przypadku instalacji DHU2, powiązane wiersze są dodawane do tabeli automatycznie.

#### *DHU - generacja 1*

- 1) Aby włączyć, ustaw opcję *Lockout Enabled* (Blokada wózka) na 'Yes' (Tak).
- 2) Ustaw wartości progowe dla osi X i Y.
- 3) Jeśli operatorzy mają mieć możliwość zresetowania blokady wstrząsowej, wprowadź 'Yes' (Tak) w polu *Normal Profile Reset* (Uniwersalne odblokowanie). Wymóg profilu

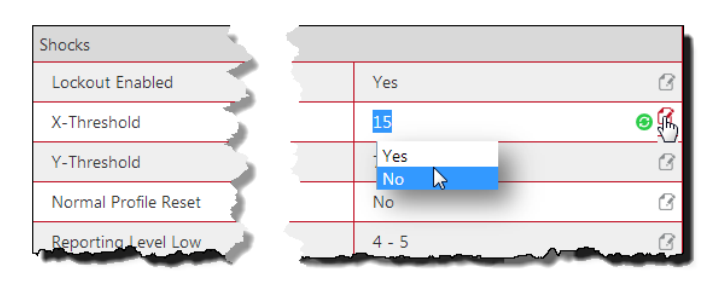

'Lockout Reset' (Resetowanie blokady) pozostaw na 'No' (Nie).

### *DHU - generacja 2*

Generacia 2 oferuje operatorom możliwość zresetowania blokady wstrząsowej w określonym przedziale. Wykres po prawej stronie ilustruje scenariusz, który odpowiada ustawieniom poniżej.

- 1) Aby włączyć, ustaw opcję *Lockout Enabled* (Blokada wózka) na 'Yes' (Tak).
- 2) Ustaw wartości progowe dla osi X i Y.
- 3) Jeśli operatorzy mają mieć możliwość zresetowania blokady wstrząsowej, wprowadź 'Yes' (Tak) w polu *Normal*

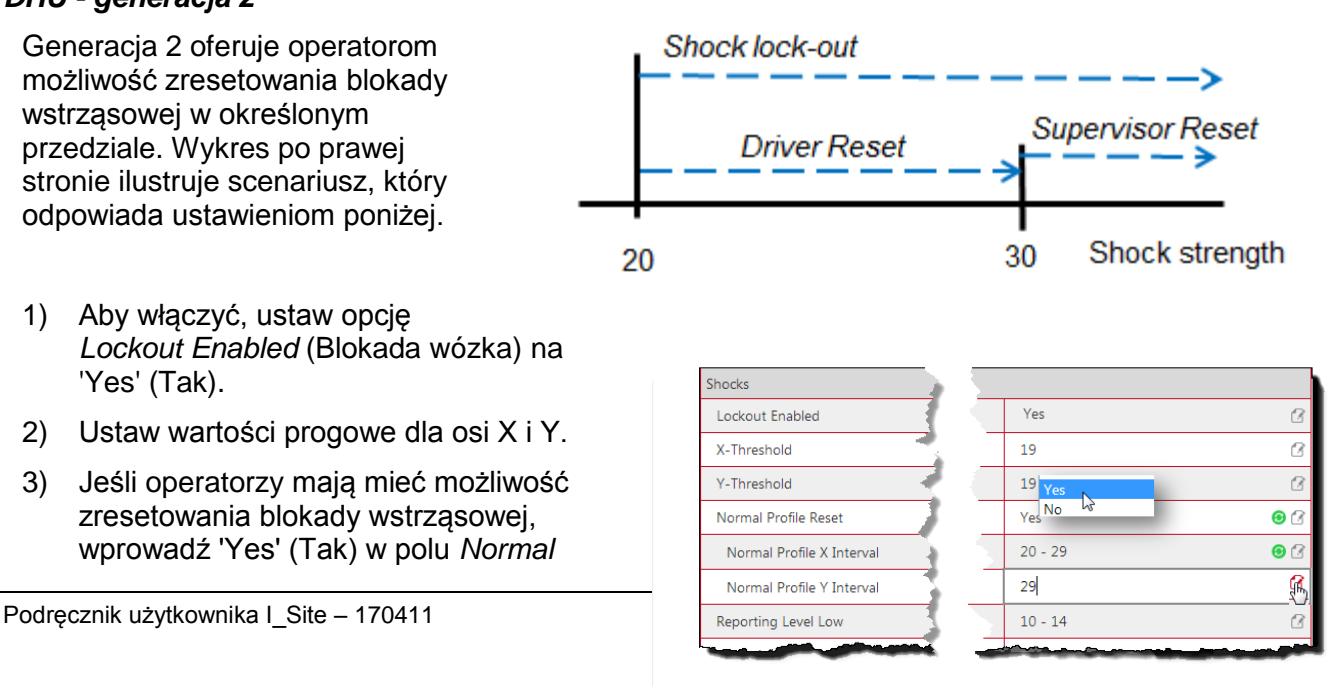

Czas zmiany określa harmonogram pracy i stanowi podstawę obliczeń wykorzystania (patrz poniższe podrozdziały).

Wybierz odpowiedni czas zmiany z menu rozwijanego. Aby uzyskać najlepsze

obliczenia wykorzystania, wybierz maksymalną liczbę dni, w których maszyna lub maszyny mogą być użytkowane, tj. 7 dni, nawet jeśli są użytkowane w weekendy tylko okazjonalnie.

# baterii) musi być ustawiona na 'Yes' (Tak), zaś pole *When BDI lower than* (Niski poziom baterii) musi być

wypełnione, aby umożliwić powiadomienie. Aby uaktywnić, pat

# <span id="page-23-1"></span>**5.2.3 Różne**

# <span id="page-23-2"></span>5.2.3.1 Częstotliwość komunikacji

Dane operacyjne gromadzone przez DHU są przesyłane do portalu I\_Site zgodnie z harmonogramem komunikacji. W przypadku większości instalacji codzienna komunikacja jest wystarczająca.

<span id="page-23-4"></span>5.2.3.3 Czasy zmian

W celu sprawdzenia pracy baterii, patrz opisy w punkcie 7.5.

# W przypadku maszyn oferujących możliwość

<span id="page-23-0"></span>**5.2.2 Ustawienia dotyczące baterii**

monitorowania stanu baterii, odpowiednie wartości parametrów są wstępnie wprowadzane, jednak mogą wymagać korekty. W razie potrzeby, skontaktuj się z przedstawicielem serwisu TMH, aby uzyskać pomoc w ustawieniu parametrów.

**Battery** Rapid d Rapid d Opcja *Enable BDI Notification* (Powiadomienie o stanie

Fnable f When

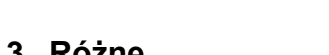

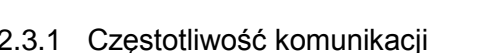

# <span id="page-23-3"></span>5.2.3.2 Raportowanie PIN

W celu monitorowania operatorów, raportowanie PIN musi być włączone.

**TOYOTA** 

TOYOTA MATERIAL HANDLING

pomocą ustawień progowych.

Jeśli pola 'Normal Interval'(Odblokuj profil zwykły) są pozostawione puste, 'Reset przez profil zwykły' ma zastosowanie do wszystkich wstrząsów powyżej poziomów progowych. Aby włączyć w tym przypadku funkcję resetowania, konieczne jest przypisanie do maszyny co najmniej jednego kierowcy/osoby z nadzoru z profilem resetowania.

> **Battery Settings** Show battery details

Machine battery

# *Profile Reset* (Uniwersalne odblokowanie). Wymóg profilu 'Lockout Reset' (Resetowanie blokady) pozostaw na 'No' (Nie).

4) W przypadku ustawienia 'Yes' (Tak), wprowadź górne wartości dla interwałów resetowania dla 'Normal Profile'. W podanym przykładzie wartość ta wynosi 29. Wstrząsy silniejsze niż 30 będą wymagały zresetowania przez osobę z nadzoru. Poziom początkowy interwału określa się za

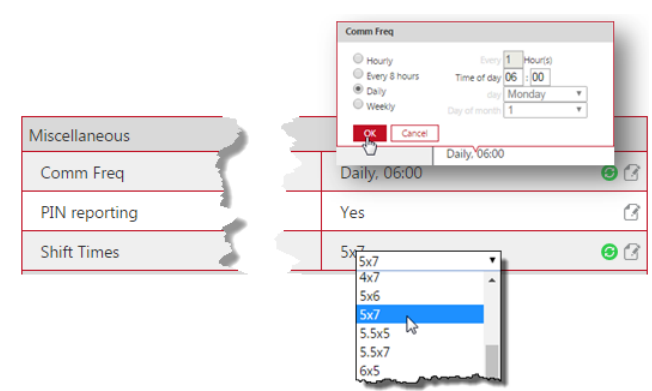

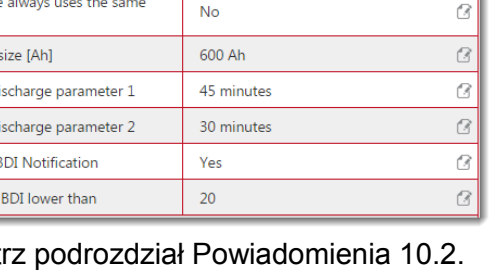

B

Yes

# TOYOTA MATERIAL HANDI ING

Zapisane wskaźniki wykorzystania nie zostaną przeliczone przy zmianie ustawień harmonogramu zmian. Przykład: wskaźnik 4x5 oznacza osiągnięcie 100% wykorzystania (wydajności) przy pracy 4 godziny przez 5 dni w tygodniu lub inaczej- 20 godzin pracy maszyny w tygodniu.

## <span id="page-24-0"></span>**5.2.4 Kontrola przed rozpoczęciem pracy (POC)**

Ustawienia parametrów konfiguracji maszyny oraz tworzenie list kontrolnych i wyniki są opisane w rozdziale 11.

#### <span id="page-24-1"></span>**5.2.5 Unieruchomienie wł/wył**

Funkcja unieruchomienia umożliwia ograniczenie pracy maszyny (Immobilize On) i przywrócenie działania (Immobilize Off). Wymaga uprawnienia 'Zatrzymanie'.

- 1) Naciśnij przycisk "Odblok. Listy Kontr/Zablok. wózka", aby otworzyć okno dialogowe.
- 2) Podaj przyczynę aktywacji.
- 3) Naciśnij przycisk *On* (Zablokuj wózek), aby ograniczyć działanie (jeśli funkcja ta jest obsługiwana przez maszynę).
- 4) Naciśnij przycisk *Off* (Odblokuj wózek), aby zresetować maszynę (blokada POC lub unieruchomienie)

#### <span id="page-24-2"></span>**5.2.6 Ostatni znany stan**

Ostatni znany stan podaje informacje na temat ostatniego działania zarządczego, podjętego w przypadku maszyny i czasie jego realizacji. Pokazane są następujące stany:

- Zablokowane przez administratora z poziomu maszyny.
- Last known state change Last known state 03/04/2017 12:35:52 Locked by supervisor lockout Last known state change Last known state 13/03/2017 14:00:23 Immobilized Last known state change Last known state 13/03/2017 14:06:58 Locked out (POC) Last known state change **Last known state** 13/03/2017 14:13:15 Locked out (Shock) Last known state change Lact kno 13/03/2017 14:14:43 Active

Immobilize On/Off

- Zablokowane z poziomu funkcji "Zablokuj wózek".
- Zablokowane z powodu niepowodzenia POC lub zbyt dużych wstrząsów.
- <span id="page-24-3"></span>- Aktywne, maszyna działa. Wszelkie blokady zostały zresetowane.

#### **5.2.7 Inicjowanie komunikacji**

Funkcja ta może zostać użyta do przesłania danych pomiędzy serwerem a maszyną na żądanie. Spowoduje to pobranie z serwera wszelkich ustawień dotyczących maszyny lub operatora, które nie zostały jeszcze zaktualizowane na maszynie lub wybranej grupie maszyn.

Aby zainicjować pobranie, naciśnij *Trigger communication* (Wywołaj komunikację) na górze strony (patrz punkt 5.2).

# <span id="page-24-4"></span>5.3 Grupy maszyn

Aby uzyskać lepszy przegląd i zapewnić szybsze zarządzanie maszynami, przydatne może być utworzenie grup maszyn, np. dla wydziałów lub zmian. Maszyny mogą należeć do kilku grup.

### <span id="page-24-5"></span>**5.3.1 Tworzenie grup maszyn**

1) Przejdź do karty *Manage Site* (Lokalizacja).

## TOYOTA MATERIAL HANDLING

- 2) Kliknij *Machine Groups* (Grupy wózków) na lewym panelu nawigacyjnym.
- 3) Naciśnij *Create machine group* (Utwórz nową grupę wózków), aby otworzyć okno dialogowe 'Create machine group' (Utwórz grupę maszyn).
- 4) Wprowadź Nazwę (*Title*) i opis (*Description*), a następnie wybierz lokalizacie (*Site*).
- 5) Naciśnij *Create* (Utwórz).
- 6) Naciśnij *Add machines to group* (Dodaj wózek do grupy).
- 7) Wprowadź kryteria wyszukiwania lub wybierz rodzinę maszyn z menu rozwijanego, lub pozostaw puste, by operacja dotyczyła wszystkich maszyn w lokalizacii.
- 8) Naciśnij przycisk *Search* (Szukaj).
- 9) Dodaj maszyny, klikając znak plus (funkcja przeciągnij i upuść nie działa). Dodane maszyny będą wymienione w lewej kolumnie.
- 10) Po zakończeniu naciśnij *Close* (Zamknij).

#### <span id="page-25-0"></span>**5.3.2 Edycja grup maszyn**

- 1) Przejdź do karty *Manage Site* (Lokalizacja) (wybierz lokalizację, jeśli masz dostęp do więcej niż jednej lokalizacji).
- 2) Kliknij *Machine Groups* (Grupy wózków).
- 3) Kliknij grupę maszyn, która wymaga edycji.
- 4) Dodaj maszyny zgodnie z opisem powyżej. Maszyny można usuwać, klikając znak © obok numeru seryjnego maszyny.
- 5) Po zakończeniu naciśnij *Close* (Zamknij).

#### <span id="page-25-1"></span>**5.3.3 Usuwanie grup maszyn**

Usunięcie grupy maszyn wymaga w pierwszej kolejności usunięcia wszystkich maszyn z grupy 0. Pojawi się wtedy ikona kosza która usunie grupę.

# <span id="page-25-2"></span>5.4 Przydzielanie operatorom dostępu do maszyn

Przydzielanie dostępu dla operatorów z poziomu okna dialogowego dla maszyn wymaga ustawienia 'Server Managed' (Zarządzane przez serwer), patrz punkt 4.1. Aby przydzielić dostęp dla operatora z poziomu okien dialogowych dla operatorów, patrz punkt 4.3.5.

- 1) Przejdź do karty *Manage Site* (Lokalizacja) (wybierz lokalizację, jeśli masz dostęp do więcej niż jednej lokalizacji).
- 2) Kliknij *Machines* (Wózki) na lewym panelu nawigacyjnym.

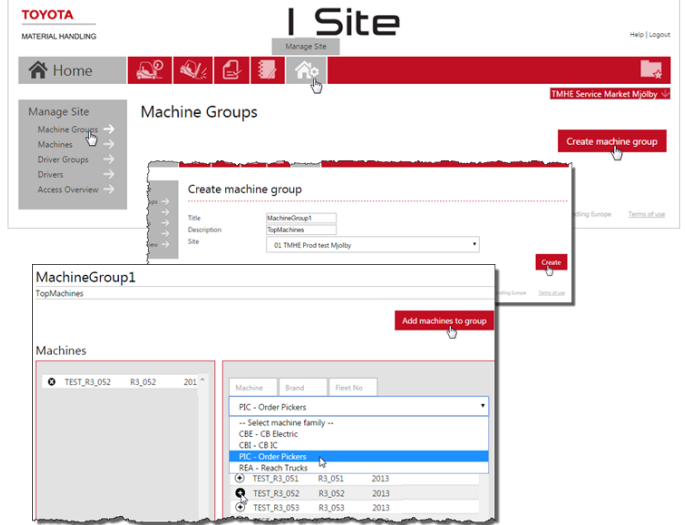

### TOYOTA MATERIAL HANDLING

- 3) Wprowadź kryteria wyszukiwania dla opcji *Machine* (Wózek), *Fleet Number* (Numer boczny) lub *Model* (Model) lub dokonaj wyboru w oparciu o *Machine family* (Rodzina maszyn) lub *Machine group* (Grupa maszyn), lub pozostaw puste.
- 4) Naciśnij przycisk *Search* (Szukaj).
- 5) Zaznacz pole wyboru dla maszyny (lub kliknij numer maszyny) lub zaznacz zakres maszyn lub naciśnij *Select All* (Zaznacz wszystko).
- 6) Naciśnij *Configure Selected* (Konfiguruj wybrane), aby otworzyć okno dialogowe z informacjami o maszynie.

W punkcie 5.2 umieszczono ilustrację kroków 1) - 6).

7) Kliknij pasek *Drivers* (Operatorzy), aby rozwinąć tabelę z danymi operatorów.

Zostaną wyświetleni operatorzy, którzy mają już dostęp do wybranej maszyny lub do którejkolwiek maszyny z wybranej grupy maszyn

8) Naciśnij przycisk *Add drivers* (Dodaj operatorów), aby wyświetlić okno dialogowe.

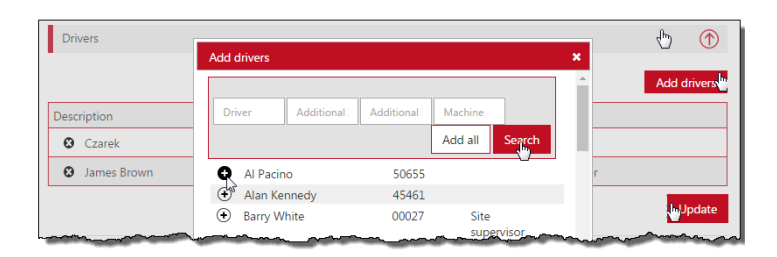

- 9) Pozostaw pola wyszukiwania puste lub podaj kryteria:
	- Nazwisko kierowcy można wprowadzić niepełne nazwisko kierowcy.
	- Dodatkowe informacje
	- Numer maszyny umożliwia skopiowanie listy operatorów z maszyny już pracującej do nowej maszyny, lub kilku wybranych maszyn. Należy wpisać poprawnie pełny numer maszyny.
- 10) Naciśnij przycisk *Search* (Szukaj).
- 11) Dodaj dostęp dla kierowcy, klikając ikonę ⊕ lub wciśnij *Add all* (Dodaj wszystkie). Dodani operatorzy otrzymają dostęp do maszyny lub grupy wybranych maszyn.
- 12) Po zakończeniu, kliknij *Update* (Aktualizacja). W wyświetlonym oknie wybierz *Save* (Zapisz), jeżeli jest więcej operatorów, którym należy przydzielić dostęp do maszyny. Po zakończeniu edycji danych wszystkich maszyn, wybierz opcję *Send SMS & Save* (Wyślij SMS i Zapisz), aby przesłać szybko dane do maszyn.
- 13) Kliknij pasek *Drivers* (Operatorzy), aby zminimalizować tabelę z danymi operatorów.

### <span id="page-26-0"></span>**5.4.1 Synchronizacja maszyny z najnowszą listą operatorów**

Maszyna, które nie dysponuje najnowszą listą operatorów będzie oznaczona odpowiednim komunikatem (*Machine out of sync*, czyli Wózek niezsynchronizowany) na pasku 'Operatorzy'. Aby zsynchronizować:

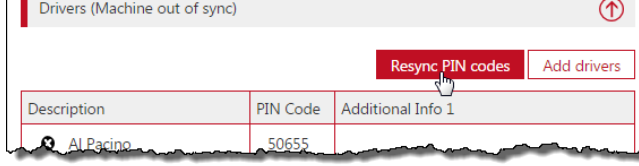

- 1) Kliknij pasek *Drivers* (Operatorzy), aby rozwinąć tabelę z danymi operatorów.
- 2) Naciśnij przycisk *Resync PIN codes* (Ponów synchronizację PIN).
- 3) W wyświetlonym oknie naciśnij *Send* (Wyślij SMS).

Alternatywnie, użyj funkcji *Trigger communication* (Wywołaj komunikację), patrz punkt 5.2.7.

# TOYOTA MATERIAL HANDLING

#### <span id="page-27-0"></span>**5.4.2 Usunięcie dostępu operatorów do maszyny**

- 1) Przejdź do karty *Manage Site* (Lokalizacja) (wybierz lokalizację, jeśli masz dostęp do więcej niż jednej lokalizacji).
- 2) Kliknij *Machines* (Wózki) na lewym panelu nawigacyjnym.
- 3) Wprowadź kryteria wyszukiwania dla opcji *Machine* (Wózek), *Fleet Number* (Numer boczny) lub *Model* (Model) lub dokonaj wyboru w oparciu o *Machine family* (Rodzina maszyn) lub *Machine group* (Grupa maszyn), lub pozostaw puste.
- 4) Naciśnij przycisk *Search* (Szukaj).
- 5) Zaznacz pole wyboru dla maszyny (lub kliknij numer maszyny) lub zaznacz zakres maszyn lub naciśnij *Select All* (Zaznacz wszystko).
- 6) Naciśnij *Configure Selected* (Konfiguruj wybrane), aby otworzyć okno dialogowe z informacjami o maszynie.
- W punkcie 5.2 umieszczono ilustrację kroków 1) 6).
- 7) Kliknij pasek *Drivers* (Operatorzy), aby rozwinąć tabelę z danymi operatorów.
- 8) Kliknij ikonę  $\Omega$  po lewej stronie nazwy operatora, aby usunąć jego dostęp do maszyny lub grupy wybranych maszyn.
- 9) Naciśnij *Update* (Aktualizacja). W wyświetlonym oknie wybierz opcję *Send SMS & Save* (Wyślij SMS i Zapisz), aby szybko przesłać dane.

TOYOTA MATERIAL HANDLING

# <span id="page-28-0"></span>**6 Wyświetlanie raportów - Lokalizacje**

### <span id="page-28-1"></span>6.1 Podsumowanie lokalizacji

- 1) Kliknij kartę Utilization (Wykorzystanie), aby otworzyć okno z podsumowaniem lokalizacji.
- 2) Wprowadź kryteria wyszukiwania, jeśli masz dostęp do kilku lokalizacji lub pozostaw puste. Naciśnij przycisk *Search* (Szukaj).

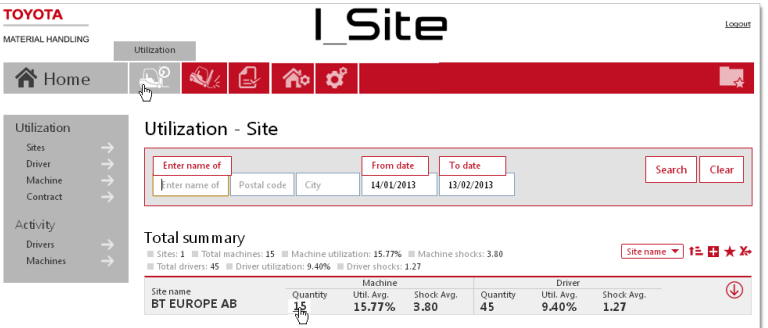

Zostanie wyświetlone Total summary

(Podsumowanie) maszyn i operatorów w wybranej lokalizacji z wybranego przedziału czasu.

- 3) Kliknij hiperlinkowane numery maszyn lub nazwiska operatorów, aby otworzyć okna dialogowe ze szczegółowymi informacjami:
	- 'Quantity' (Ilośc) liczba maszyn i operatorów w lokalizacji. Może się różnić od stanu aktualnego, jeśli liczba uległa zmianie w wybranym okresie.
	- 'Util. Avg.' (Śr. Wyk.) wskaźniki średniego wykorzystania w danym okresie w oparciu o liczbę maszyn i operatorów.
- 4) 'Shock Avg.' (Śr. Uderzeń.) średnia liczba wstrząsów
- 5) Kliknij ikonę  $\overline{\mathbb{Q}}$ , aby wyświetlić szczegóły lokalizacji. Kliknij ikonę  $\overline{\mathbb{O}}$ , aby zamknąć szczegóły.

TOYOTA MATERIAL HANDLING

# <span id="page-29-0"></span>**7 Wyświetlanie raportów - Maszyny**

# <span id="page-29-1"></span>7.1 Godziny pracy / stopień wykorzystania

- 1) Kliknij kartę *Utilization* (Wykorzystanie) (w razie potrzeby wybierz lokalizację lub lokalizacje).
- 2) Przejdź do nagłówka *Utilization* (Wykorzystanie) na lewym panelu nawigacyjnym.
- 3) Kliknij *Machines* (Wózek).
- 4) Wprowadź kryteria wyszukiwania lub pozostaw puste. Jeżeli została utworzona grupa lub grupy (można wybrać kilka grup), pojawi się pole dla grup maszyn.

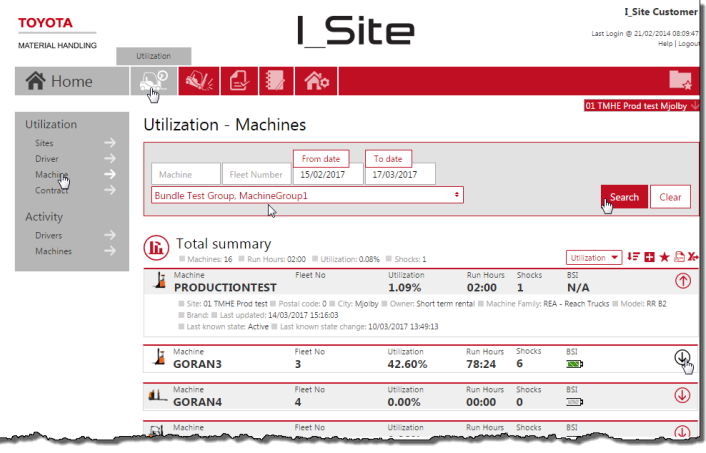

5) Naciśnij przycisk *Search* (Szukaj).

U góry listy wyświetlane jest podsumowanie danych dla lokalizacji.

Dla wybranego przedziału czasu wyświetlane są następujące dane:

- 'Machine' (Numer seryjny) = Numer seryjny maszyny. Kliknij ten numer, by wyświetlić stronę 'Machine Configuration' (Konfiguracja wózka).
- 'Fleet No' (Nr boczny) = Numer referencyjny maszyny w lokalizacji.
- 'Utilization' (Wykorzystanie) = Przepracowane godziny [Przebieg] w odniesieniu do ustalonego harmonogramu pracy.
- 'Run Hours' (Czas pracy) = Całkowity czas pracy maszyny. Kliknij ten numer, aby otworzyć raport Aktywność, patrz następny podrozdział.
- Shocks (Uderzenia) = Liczba wstrząsów. Kliknij ten numer, by wyświetlić raport Wstrząsy (7.4)
- BSI (Bateria) = Sygnalizacja stanu baterii Kliknij ikonę, aby otworzyć wykres stanu baterii (7.5).
- 6) Kliknij ikonę  $\mathbb Q$ , aby rozwinąć okno z informacjami dotyczącymi maszyny. Oprócz informacji o lokalizacji, rodzaju własności i specyfikacji maszyny, wyświetlane są również poniższe informacje:
	- 'Last updated' (Ostatnia aktualizacja) to czas ostatniego transferu danych pomiędzy jednostką a serwerem.
	- 'Last known state' (Ostatni znany stan) i '... change' (.... zmiana), patrz 5.2.6.
- 7) Kliknij ikonę  $\Phi$ , aby zamknąć okno z informacjami.

# <span id="page-29-2"></span>7.2 Raporty z aktywności

1) Kliknij kartę *Utilization* (Wykorzystanie). Można wybrać wiele lokalizacji, ale wynik nie będzie zawierać maszyn przyporządkowanych do wybranych lokalizacii.

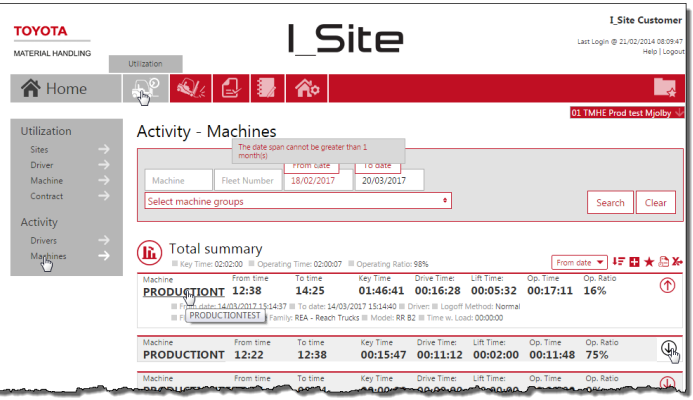

Podręcznik użytkownika I Site – 170411

# TOYOTA MATERIAL HANDI ING

- 2) Przejdź do nagłówka *Activity* (Aktywność) na lewym panelu nawigacyjnym.
- 3) Kliknij *Machines* (Wózek).
- 4) Wprowadź kryteria wyszukiwania lub pozostaw puste. Jeżeli została utworzona grupa lub grupy (można wybrać kilka grup), pojawi się pole dla grup maszyn.
- 5) Naciśnij przycisk *Search* (Szukaj).

U góry listy wyświetlane jest podsumowanie danych dotyczących aktywności.

Dane operacyjne są zgłaszane dla każdego przejazdu roboczego dla danej maszyny i za wybrany okres (ograniczony do 1 miesiąca), i obejmują:

- 'Machine' (Wózki) = Numer seryjny maszyny (aby otrzymać pełny numer, najedź na numer kursorem myszy).
- 'From To time' (Od godziny-Do godziny) = Początek i koniec przejazdu roboczego.
- 'Key time' (Zalogowany) = Całkowity czas, przez który maszyna była uruchomiona.
- 'Czasy przejazdu i podnoszenia są rekalkulowane jako "Czas pracy" (Op. Time). Jednoczesna jazda i podnoszenie stanowią jeden ruch (nie są zliczane osobno).
- Op. Ratio = Wykorzystanie operacyjne, tj. stosunek pomiędzy czasem pracy a czasem zalogowania.
- 6) Kliknij ikone  $\overline{\mathbb{Q}}$ , aby wyświetlić szczegółowe informacje, w tym informacje o maszynach i operatorach. 'Time with Load' (Czas pod obciążeniem) to czas pracy, podczas którego na widłach znajduje się ładunek. Aby uzyskać informacje o dostępności tego parametru w przypadku swoich maszyn, skontaktuj się ze swoim serwisantem TMH.
- 7) Kliknij ikone  $\overline{1}$ , aby zamknać okno z informaciami.

# <span id="page-30-0"></span>7.3 Wykresy

Przesyłane informacje dotyczące wykorzystania, aktywności i wstrząsów można wyświetlać w postaci wykresów.

- 1) Kliknij ikonę wykresu w lewym górnym rogu tabeli.
- 2) Dostosuj ustawienia czasu i rozdzielczości zgodnie z własnymi preferencjami.
- 3) Kliknij ikonę tabeli, aby powrócić do listy.

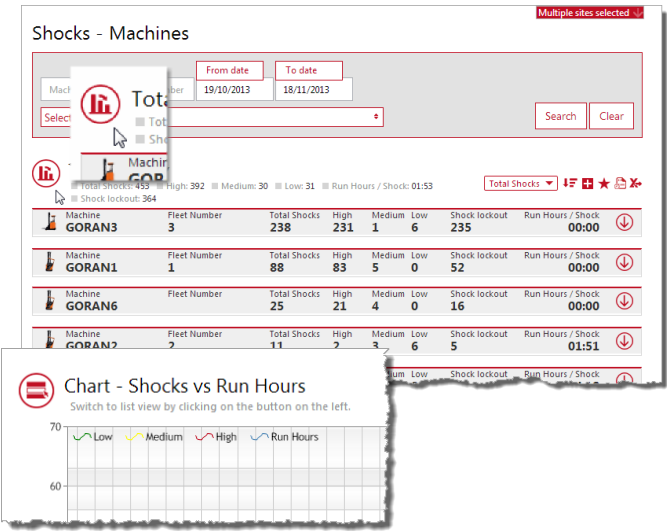

### TOYOTA MATERIAL HANDLING

# <span id="page-31-0"></span>7.4 Wstrząsy - Maszyny

#### <span id="page-31-1"></span>**7.4.1 Podsumowanie wstrząsów**

- 1) Kliknij kartę *Shocks* (Uderzenia) (w razie potrzeby wybierz lokalizację lub lokalizacje).
- 2) Kliknij *Machines* (Wózki) na lewym panelu nawigacyjnym.
- 3) Wprowadź kryteria wyszukiwania lub pozostaw puste. Jeżeli została utworzona grupa lub grupy (można wybrać kilka grup), pojawi się pole dla grup maszyn.

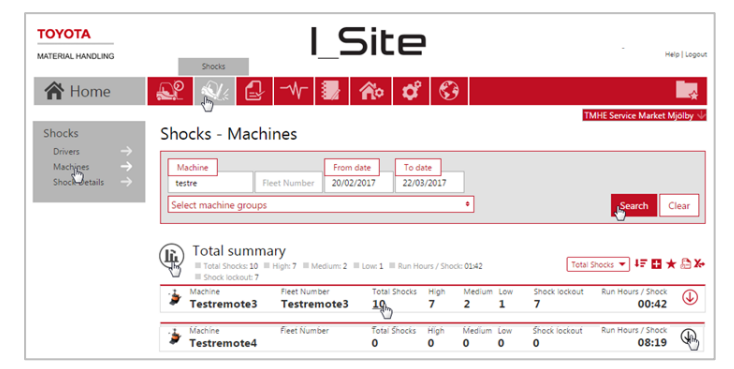

4) Naciśnij przycisk *Search* (Szukaj). Spowoduje to wyświetlenie podsumowania dla wybranych maszyn.

*Run hours* (Czas pracy) / *Shock* (Uderzenie) obliczane są na podstawie czasu pracy i całkowitej liczby wstrząsów. W przypadku tylko jednego lub braku wstrząsów, liczba jest równa czasowi pracy dla wybranego okresu.

- 5) Kliknij hiperlinkowaną liczbę *Total Shocks* (Ilość uderzeń), aby otworzyć okno dialogowe 'Shock Details' (Szczegóły uderzeń) - patrz następny podrozdział.
- 6) Kliknij ikonę  $\mathbb{Q}$ , aby wyświetlić szczegóły dotyczące lokalizacji i maszyny. Kliknij ikonę  $\mathbb{O}$ , aby zamknąć.

#### <span id="page-31-2"></span>**7.4.2 Szczegółowe informacje dotyczące wstrząsów**

- 1) Kliknij kartę *Shocks* (Uderzenia) (w razie potrzeby wybierz lokalizację lub lokalizacje).
- 2) Kliknij *Shock Details* (Szczegóły uderzeń) na lewym panelu nawigacyjnym.
- 3) Wprowadź kryteria wyszukiwania (zobacz poniżej w kwestii 'Comments' (Brakujące komentarze)) lub pozostaw puste.
- 4) Zaznacz pole *Include Reset Information*  (Załącz info. o odblokowaniu), aby wyświetlić informacje, kto zresetował blokadę wstrząsową. Dostępna jest również informacja, czy reset został wykonany z poziomu maszyny (*Machine*) czy zdalnie (*Web/App*), patrz punkt 7.2.3.

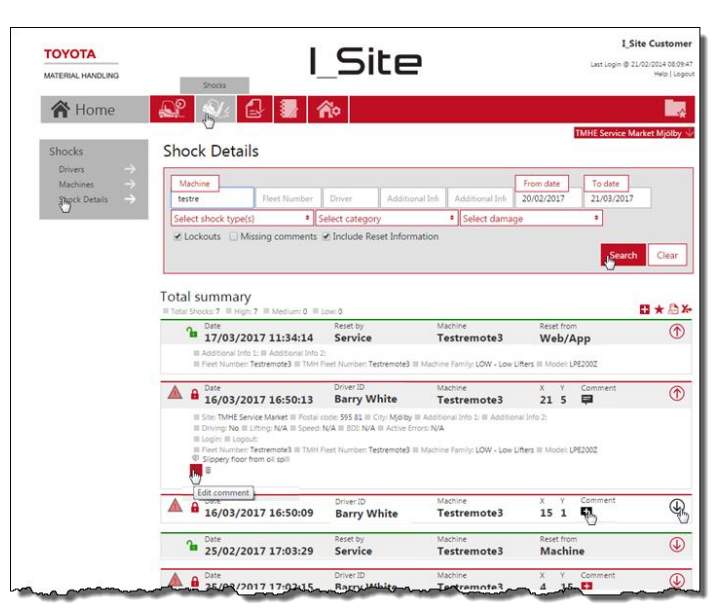

5) Naciśnij przycisk *Search* (Szukaj). Spowoduje to wyświetlenie informacji o wstrząsach dla wybranej maszyny (i operatora).

Dla celów szybkiej orientacji, siła wstrząsu przedstawiona jest przy użyciu kolorowych symboli:

A Niska

Δ Średnia

# TOYOTA MATERIAL HANDI ING

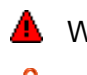

Wysoka

Wstrząs, który przekracza próg aktywacji blokady wstrząsowej.

Informacje na temat ustawień blokady wstrząsowej i poziomów wstrząsów można znaleźć w punkcie Konfiguracja maszyny 5.2.1. Zmiana ustawień poziomów wstrząsów wpływa tylko na nowe rejestracje wstrząsów. Wstrząsy już zarejestrowane nie ulegną zmianie.

Tabela z informacjami o wstrząsach pokazuje, w dwóch oddzielnych wierszach, najsilniejsze wstrząsy w osiach X i Y podczas każdego przejazdu roboczego.

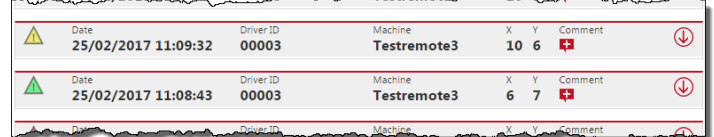

*(Przejazd roboczy = Zalogowanie – Wylogowanie)*.

Blokady wstrząsowe są rejestrowane bezpośrednio na portalu przy użyciu modułu DHU2 zainstalowanego w maszynie.

DHU2 rejestruje wstrząsy również wtedy, gdy maszyna jest zaparkowana. W takiej sytuacji informacje o kierowcy są pomijane (brak nazwy operatora).

6) Kliknij ikonę  $\overline{\mathbb{Q}}$ , aby wyświetlić dodatkowe informacje i wprowadzić komentarze. Kliknij ikonę  $\overline{\mathbb{Q}}$ 

#### <span id="page-32-0"></span>7.4.2.1 Komentarze

Komentarze można dodać do każdego zarejestrowanego wstrząsu i są one szczególnie przydatne w działaniach wyjaśniających incydenty aktywacji blokady wstrząsowej.

- 1) Kliknij ikonę plus przy *Comment* (Komentarz), aby otworzyć okno dialogowe (wygląd ikony zmieni się po dodaniu komentarza).
- $\overline{\circ}$  $\mathbf{a}$  $16/03/2017$  16:50:13  $21.5$ Testremote3 Ste: TMHE Service Market II Postal code: 595 81 | City: Mjölby | Additional Info 1: | | Additional Info 2<br>| | Driving: No | | Lifting: No || Speed: N/A || BDI: N/A || Active Errors: N/A - Shvingi NG ≡<br>Floain: ■ Loao <sup>●</sup> Slippery floor from oil spill<br>● Collision Machine-Other Goods, Racking nent **}**  $\overline{\circ}$  $\frac{1}{16/03/2017}$  16:50:09  $\overline{15}$   $\overline{1}$   $\overline{1}$ Testremote3
- 2) Wprowadź wymagane informacje. Komentarze można, w razie takiej potrzeby, edytować lub zmienić w późniejszym czasie.
- 3) Wybierz kategorię i typy uszkodzeń z menu rozwijanego.
- 4) Naciśnij *Save* (Zapisz).

Komentarze są dołączane do eksportu do arkuszy kalkulacyjnych programu Excel (patrz 14.4), co ułatwia analizę i kompilację raportów o zdarzeniach.

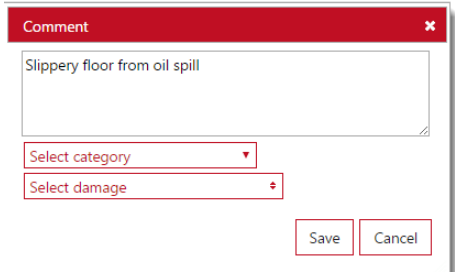

# <span id="page-32-1"></span>**7.4.3 Resetowanie blokad wstrząsowych**

W przypadku aktywacji blokady wstrząsowej zacznij od sprawdzania uszkodzeń ciała i szkód. Jeśli wszystko jest w porządku i sprawdzono, że maszyna może dalej bezpiecznie pracować, zresetuj blokadę wstrząsową. Reset można przeprowadzić z poziomu maszyny lub zdalnie, tzn. z portalu I\_Site lub za pomoca aplikacji I\_Site.

# ΤΟΥΟΤΑ

# TOYOTA MATERIAL HANDI ING

# <span id="page-33-0"></span>7.4.3.1 Resetowanie z poziomu maszyny

Zwykły profil operatora (w przypadku ustawień "Uniwersalne odblokowanie"):

- 1) Wyloguj się.
- 2) Zaloguj się przy użyciu kodu PIN operatora lub karty dostępu Smart Access.
- Profil resetowania kierowcy (profil "Zdjęcie blokady")
	- 1) Wyloguj się.
	- 2) Zaloguj się przy użyciu kodu PIN lub karty dostępu z uprawnieniami do resetowania [profil "Zdjęcie blokady")

Aby zarejestrować osobę, która zresetowała maszynę, osoba ta musi być zalogowana przez co najmniej 3 sekundy, co stanowi minimalny czas na zarejestrowanie przejazdu roboczego.

- 3) Wyloguj się.
- 4) Zaloguj się przy użyciu kodu PIN operatora lub karty dostępu Smart Access.

# <span id="page-33-1"></span>7.4.3.2 Resetowanie zdalne

Ta funkcja jest dostępna dla użytkowników I\_Site z uprawnieniami 'Remote Shock Lockout Reset' (Zdalne Zdjęcie Blokady).

Resetowanie z poziomu portalu I\_Site:

- 1) Kliknij numer maszyny w oknie 'Shock Details' (Szczegóły uderzeń) lub przejdź do karty 'Manage Site' (Lokalizacja)
- 2) Przejdź do konfiguracji maszyny, zobacz podrozdział 5.2.
- 3) Naciśnij przycisk *Reset Shock Lockout* (Resetuj blokadą wstrząsową).

Resetowanie z poziomu aplikacii I Site.

- 1) Zalogui się do aplikacii I Site.
- 2) Kliknij *Level Red Shocks* (Ostatnie silne uderzenia), patrz podrozdział 15.4.
- 3) Naciśnij przycisk *Reset Shock Lockout* (Odblokuj po uderzeniu).

# <span id="page-33-2"></span>7.5 Stan baterii

Stan baterii jest oznaczony kolorowymi ikonami BSI (BSI = wskaźnik stanu baterii) w oknie dialogowym 'Utilization - Machines' (Wykorzystanie - Wózek), patrz rysunek 7.1.

# <span id="page-33-3"></span>**7.5.1 Bateria trakcyjna**

W przypadku baterii trakcyjnych, ikony BSI mają następujące kolory:

- ŃУ. [Zielony] OK
- V. [Bursztynowy] *Patrz poniższa tabela.*
- Ţ7 [Czerwony] *Patrz poniższa tabela.*
- **ISS** [Szary] Funkcja nie jest aktywna (*patrz Konfiguracja wózka*).
- "N/A" Monitorowanie stanu baterii jest niedostępne dla tej maszyny.

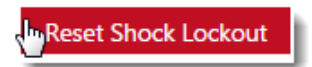

### TOYOTA MATERIAL HANDLING

Zasady kodowania kolorów BSI:

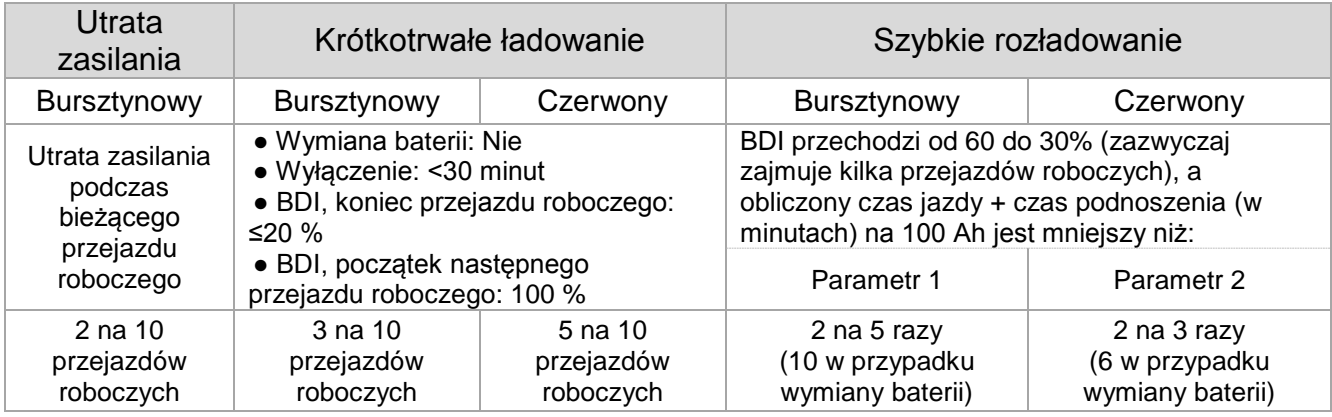

Kliknij ikonę BSI, aby otworzyć okno 'Battery Detail' (Bateria) - wykres BDI.

Wykres BDI (BDI = wskaźnik rozładowania baterii) pokazuje poziomy rozładowania baterii, pojemność, wykorzystanie i ładowanie w odstępach tygodniowych dla wybranej maszyny.

Zaznacz punkt początkowy lub końcowy przejazdu roboczego na wykresie, by wyświetlić okno zawierające szczegółowe informacje:

- Identyfikator lub nazwa operatora.
- Czasy zalogowania i wylogowania.
- Szacowany czas jazdy i podnoszenia na 100 Ah w oparciu o wskaźnik zużycia (Sygnalizowane tylko, gdy spadek BDI wynosi od 60 do 30%).
- Liczba uruchomień.
- Całkowity czas jazdy.
- Ilość podnoszeń.
- Całkowity czas podnoszenia.
- Metoda wylogowania.
- Przyczyna ostrzeżenia, jeśli dotyczy.

Wybierz przedział czasu, klikając przyciski

*Previous Period* (Poprzedni okres) lub *Next Period* (Następny okres) lub użyj funkcji *Select period* (Wybierz okres).

Poniżej wykresu znajduje się tabela przejazdów roboczych dla pokazanego przedziału czasu. Dla każdego przejazdu roboczego, w tabeli wyświetlane są znaczniki czasu logowania i wylogowania, identyfikator/nazwa operatora, stan baterii na początku i na końcu przejazdu oraz metoda wylogowania.

Po kliknięciu przejazdu roboczego na wykresie, nastąpi przeniesienie do tego przejazdu w tabeli i odwrotnie.

### <span id="page-34-0"></span>**7.5.2 Bateria litowo-jonowa**

W przypadku baterii litowo-jonowych, ikony BSI są ograniczone do:

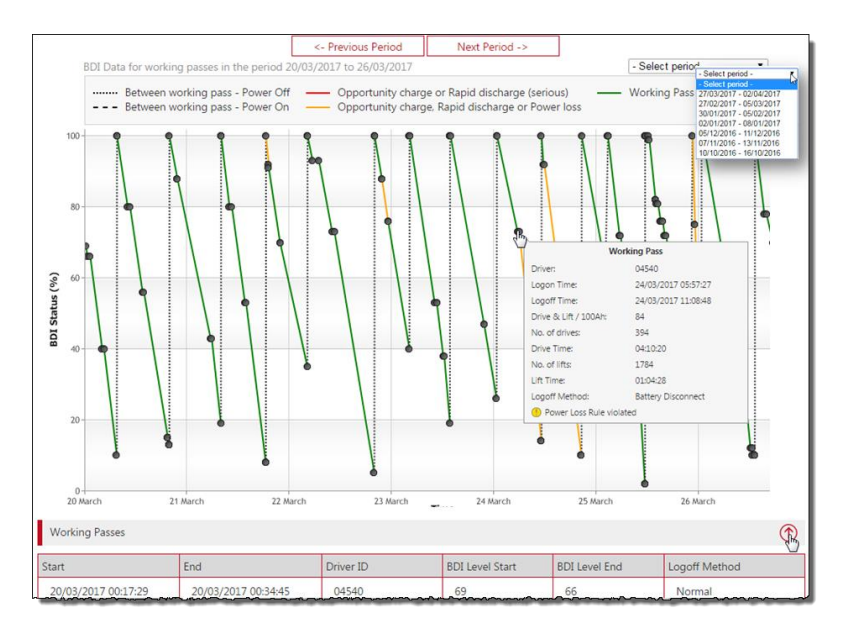

# TOYOTA MATERIAL HANDLING

[Li-Ion Zielony] OK  $\prod$  |  $\mu$ -ion

[Li-Ion Szary] Funkcja nie jest aktywna. **TITLE** Landon

Kliknij ikonę BSI, aby otworzyć okno 'Battery Detail' (Bateria) - wykres BDI.

Wykres BDI (BDI = wskaźnik rozładowania baterii) dla baterii litowo-jonowych zawiera podobne informacje, jak w przypadku baterii trakcyjnych, z wyjątkiem tego, że brak jest ostrzeżeń. Zamiast tego, okno z informacjami o przejeździe roboczym zawiera informacje o stanie naładowania na początku i końcu przejazdu.

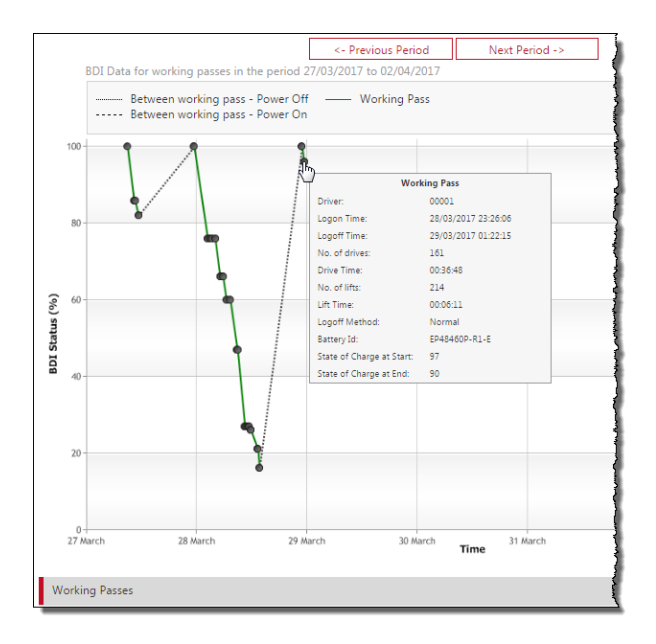

TOYOTA MATERIAL HANDLING

# <span id="page-36-0"></span>**8 Wyświetlanie raportów - Operatorzy**

# <span id="page-36-1"></span>8.1 Godziny pracy / stopień wykorzystania

- 1) Kliknij kartę *Utilization* (Wykorzystanie) (w razie potrzeby wybierz lokalizację lub lokalizacje).
- *2)* Przejdź do nagłówka *Utilization* (Wykorzystanie) na lewym panelu nawigacyjnym.
- *3)* Kliknij *Drivers* (Operator).
- *4)* Wprowadź kryteria wyszukiwania lub pozostaw puste. Jeżeli została utworzona grupa lub grupy (można wybrać kilka grup), pojawi się pole dla grup operatorów.

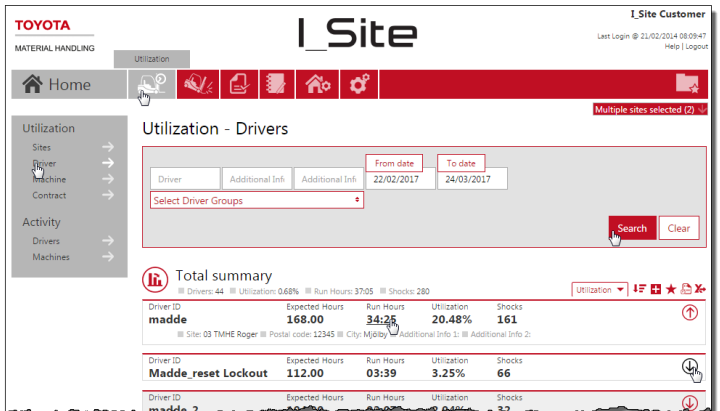

5) Naciśnij przycisk *Search* (Szukaj).

U góry listy wyświetlane jest podsumowanie danych dla lokalizacji.

Dla wybranego przedziału czasu wyświetlane są następujące dane:

- 'Driver ID' (Operator) = Nazwa operatora. Kliknij nazwę, aby otworzyć stronę z informacjami o operatorze.
- 'Expected Hours' (Oczekiwany czas pracy) = Oczekiwany czas pracy w oparciu o zaplanowany harmonogram pracy [czas zmiany].
- 'Run Hours' (Czas pracy) = Całkowity faktyczny czas pracy (w godz.) w wybranym okresie Kliknij w liczbę, aby otworzyć raport Aktywność, patrz następny podrozdział.
- 'Utilization' (Wykorzystanie) = Przepracowane godziny [Czas pracy] w odniesieniu do ustalonego harmonogramu pracy.
- 'Shocks' (Uderzenia) = Liczba wstrząsów. Kliknij w liczbę, by wyświetlić raport Szczegóły uderzeń (8.4).
- 6) Kliknij ikonę  $\overline{\mathbb{Q}}$ , aby rozwinąć okno z informacjami dotyczącymi lokalizacji i kierowcy.
- 7) Kliknij ikonę  $\overline{1}$ , aby zamknąć okno z informacjami.

# <span id="page-36-2"></span>8.2 Raporty z aktywności

- 1) Kliknij kartę *Utilization* (Wykorzystanie). Można wybrać wiele lokalizacji, ale wynik nie będzie zawierać operatorów przyporządkowanych do wybranych lokalizacii.
- 2) Przejdź do nagłówka *Activity* (Aktywność) na lewym panelu nawigacyjnym.
- 3) Kliknij *Drivers* (Kierowcy).
- 4) Wprowadź kryteria wyszukiwania lub pozostaw puste. Jeżeli została

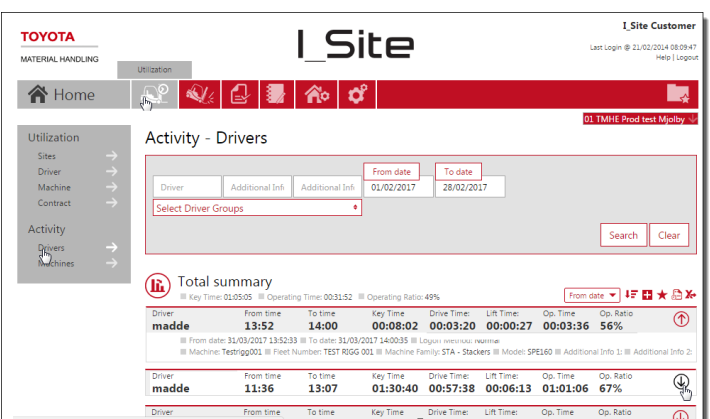

# TOYOTA MATERIAL HANDI ING

utworzona grupa lub grupy (można wybrać kilka grup), pojawi się pole dla grup operatorów.

5) Naciśnij przycisk *Search* (Szukaj).

U góry listy wyświetlane jest podsumowanie danych dotyczących aktywności.

Dane operacyjne są zgłaszane dla każdego przejazdu roboczego dla danego kierowcy i za wybrany okres (ograniczony do 1 miesiąca), i obejmują:

- 'Driver' (Operator) = Identyfikator lub nazwisko kierowcy.
- 'From To time' (Czas od do) = Początek i koniec przejazdu roboczego.
- 'Key time' (Czas uruchomienia) = Całkowity czas, przez który maszyna była uruchomiona.
- 'Czasy przejazdu i podnoszenia są sumowane jako czas pracy (Op. Time). Jednoczesna jazda i podnoszenie stanowią jeden ruch.
- Op. Ratio = współczynnik pracy, tj. stosunek pomiędzy czasem pracy a czasem uruchomienia.
- 6) Kliknij ikone  $\overline{\mathbb{Q}}$ , aby wyświetlić szczegółowe informacie, w tym informacie o maszynach i operatorch.
- 7) Kliknij ikonę  $\overline{1}$ , aby zamknąć okno z informacjami.

# <span id="page-37-0"></span>8.3 Wykresy

Przesyłane informacje dotyczące wykorzystania, aktywności i wstrząsów można wyświetlać w postaci wykresów - patrz podrozdział 7.3.

# <span id="page-37-1"></span>8.4 Szczegóły uderzeń - Operatorzy

#### <span id="page-37-2"></span>**8.4.1 Podsumowanie wstrząsów**

- 1) Kliknij kartę *Shocks* (Uderzenia) (w razie potrzeby wybierz lokalizację lub lokalizacje).
- 2) Kliknij przycisk *Drivers (Operatorzy)*  na lewym panelu nawigacyjnym.
- 3) Wprowadź kryteria wyszukiwania lub pozostaw puste. Jeżeli została utworzona grupa lub grupy (można wybrać kilka grup), pojawi się pole dla grup operatorów.
- 4) Naciśnij przycisk *Search* (Szukaj). Spowoduje to wyświetlenie podsumowania dla wybranych operatorów.

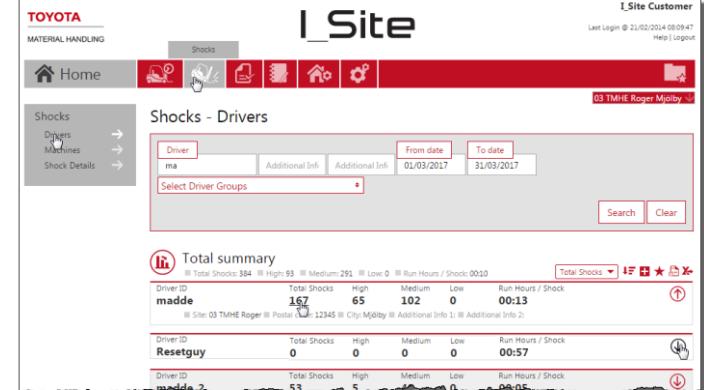

*Run hours* (Czas pracy) / *Shock* (Uderzenie) obliczane są na podstawie czasu pracy i całkowitej liczby wstrząsów. W przypadku tylko jednego lub braku wstrząsów, liczba jest równa czasowi pracy dla wybranego okresu.

5) Kliknij hiperlinkowaną liczbę *Total Shocks* (Ilosć uderzeń), aby otworzyć okno dialogowe 'Shock Details' (Szczegóły uderzeń) - patrz następny podrozdział.

### TOYOTA MATERIAL HANDLING

6) Kliknij ikonę  $\overline{\mathbb{Q}}$ , aby wyświetlić okno z informacjami dotyczącymi lokalizacji i operatora. Kliknij  $i$ kinking ikonę  $\Phi$ , aby zamknąć.

# <span id="page-38-0"></span>**8.4.2 Szczegółowe informacje dotyczące wstrząsów**

Okno dialogowe z informacjami dotyczącymi wstrząsów jest takie samo dla maszyn i operatorów. Patrz punkt 7.4.2.

TOYOTA MATERIAL HANDLING

# <span id="page-39-0"></span>**9 Umowy serwisowe i najmu**

Przegląd jest użytecznym narzędziem do monitorowania umów.

- 1) Kliknij kartę *Utilization* (Wykorzystanie) (w razie potrzeby wybierz lokalizację lub lokalizacie).
- 2) Przejdź do nagłówka *Utilization* (Wykorzystanie) na lewym panelu nawigacyjnym.
- 3) Kliknij *Contract* (Umowa).
- 4) Wprowadź kryteria wyszukiwania lub pozostaw puste. Jeżeli została utworzona grupa lub grupy (można wybrać kilka grup), pojawi się pole dla grup maszyn.
- 5) Naciśnij przycisk *Search* (Szukaj).

Wykaz zawiera informacje o umowie dla każdej maszyny.

*MAT12 Run Hours* (Trend MAT12) jest to przewidywane wykorzystanie maszyny w obecnym 12-miesięcznym okresie obowiązywania umowy w oparciu o wykorzystanie maszyny do tej pory.

Ikony są wyświetlane dla:

*Trend MAT12 -* Różnica w % w stosunki do zakontraktowanych motogodzin.

*Termin -* Czas pozostały do zakończenia okresu obowiązywania umowy.

- 6) Kliknij ikony, aby wyświetlić definicje symboli.
- 7) Kliknij ikone  $\overline{\mathbb{Q}}$ , aby wyświetlić okres umowy i informacie dotyczące maszyny. Kliknij ikonę  $\overline{\mathbb{O}}$ , aby zamknąć.

 $\bigotimes$  Home  $\big|\bigotimes^{\circ}\big|\bigotimes^{\bullet}\big|$   $\big|\bigotimes^{\bullet}\big|\big|\bigotimes^{\bullet}\big|$   $\bigotimes^{\bullet}$ 

Mar

Contr. No

Ő

 $n_{\text{max}}$ Contr. No.<br>B00498

Ō

**Contract Utilization** 

Select machine group:

Total summary

Fleet Number

 $634$ 

 $\frac{MAT12}{243}$ 

MAT12<br>576

 $MAT12$ <br>649

MAT12 R

 $MAT12$ <br>1127

MAT12 Run<br>944

81/10/2018<br>nd: BT

 $rac{\text{Cont}}{700}$ 

 $rac{\text{Cont}}{700}$ 

 $rac{\text{Cont}}{400}$ 

 $rac{\text{Cont}}{500}$ 

Contr.<br>1000

Contr.  $+$  1000

01/11/2012<br>Model: OME

and in hetween 30 and 90 ntract ends in less than 30 days, o  $Mat12$ 

Mat1 Rui

 $.2012$ 

Mat<sub>12</sub>

Ru

**Rul** 

Rui<br>O

 $\overline{\bullet}$ 

l<br>Hilization

Sites<br>Driver<br>Machine

 $C_{\text{qiptact}}$ 

**MATI**  $\overline{\mathbf{o}}$ 

Activity Drivers<br>Machine:

# <span id="page-39-1"></span>**10 Subskrypcje i powiadomienia**

### <span id="page-39-2"></span>10.1 Subskrypcje

*W celu uzyskania tej dodatkowej funkcji, proszę skontaktować się z przedstawicielem TMH.*

Funkcja subskrypcji oferuje regularne raporty dotyczące obszarów, które chcesz bliżej śledzić.

- 1) Przejdź do raportu, który chcesz śledzić.
- 2) Kliknij ikonę *Subscription* (Subskrypcja).
- 3) W wyświetlonym oknie dialogowym nazwij subskrypcję i określ częstotliwość i czas. Jeżeli wybrana lokalizacja znajduje się w innej strefie czasowej, możesz dostosować strefę czasową.

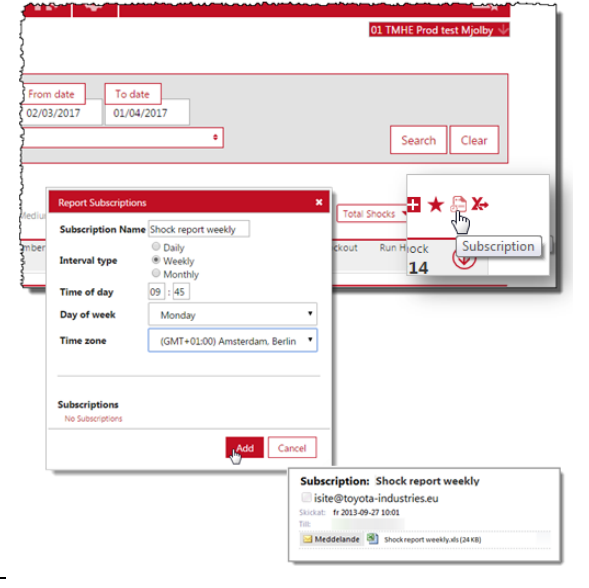

Search Clear

 $45.03 \pm 26$ 

 $\overline{\circledast}$ 

 $\overline{\circledast}$ 

 $\overline{\circledast}$ 

 $\overline{\circledast}$ 

 $\overline{\circledast}$ 

 $\overline{\circledcirc}$ 

 $\overline{\circledast}$ 

# ΤΟΥΟΤΑ

# TOYOTA MATERIAL HANDLING

Czas w raporcie będzie odpowiadać ustawieniu w oknie dialogowym.

4) Kliknij przycisk *Add* (Dodaj). Przesyłanie raportu rozpocznie się zgodnie z określonym harmonogramem.

Aby sprawdzić subskrypcje, przejdź do 'My Settings' (Moje ustawienia), klikając nazwę użytkownika w prawym górnym rogu, patrz 2.3.3. Subskrypcję można przedłużyć o kolejny rok, klikając ikonę odnowienia lub ją zakończyć, klikając ikonę kosza.

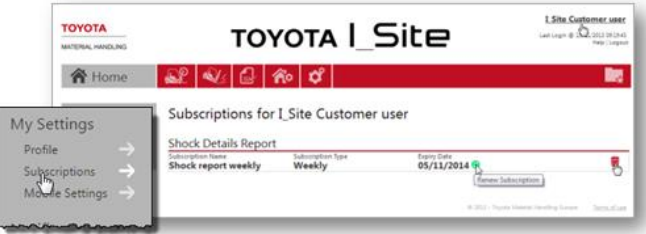

# <span id="page-40-0"></span>10.2 Powiadomienia

*Pełny zakres działania funkcji wymaga uprawnień 'Machine Administrator' (Zarządzanie wózkami).*

Funkcja Powiadomienia oferuje natychmiastowe alerty o incydentach i działaniach dotyczących maszyny.

1) Przejdź do Powiadomienia, klikając nazwę użytkownika w prawym górnym rogu, patrz 2.3.3. Lewy panel nawigacyjny zawiera listę powiadomień.

Ustawienia ogólne - Umożliwia kierowanie wiadomości e-mail z powiadomieniami do innej osoby lub

Ĩ. l<br>Si  $\circ$ 

na pocztę grupową. Domyślnie wpisany jest Twój adres e-mail.

Elektroniczna Lista Kontrolna- Raport na temat kontroli, które zakończyły się niepowodzeniem, patrz 11.6.

- Wstrząsy które przekraczają wartość progową bloka wstrząsowej *(tylko dla DHU2)*.
- Blokada dla Admin-Maszyna została zablokowana p
- osobę z nadzoru z poziomu maszyny (kod PIN lub k dostępu).
- Bateria -Poziom BDI baterii jest poniżej dolnego limitu określonego w tabeli konfiguracji maszyny. Wymaga ustawienia powiadomienia *Enable BDI Notification* (Powiadomienie o stanie baterii) na 'Yes' (Tak), patrz 5.2.2.

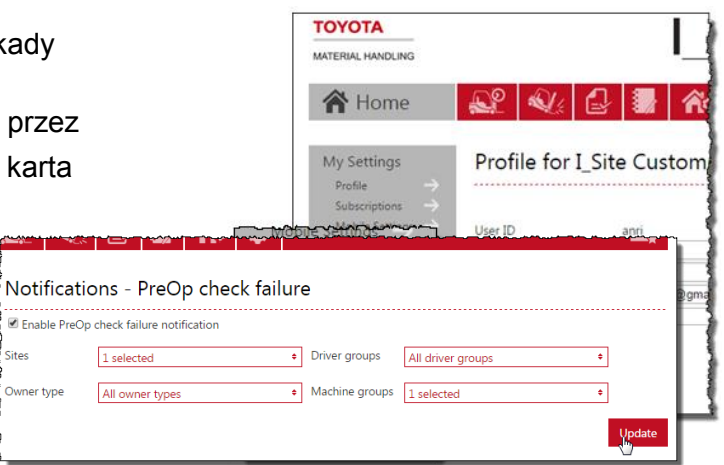

- 2) Zaznacz pole wyboru dla żądanego powiadomienia.
- 3) Ogranicz zakres powiadomień za pomocą opcji filtrowania.
- 4) Naciśnij Update (Aktualizacja), aby uaktywnić każde powiadomienie.
- 5) Aby anulować subskrypcję: wyczyść pola wyboru.

Powiadomienia e-mail różnią się nieco wyglądem, ale zawierają informacje o lokacjach i maszynach.

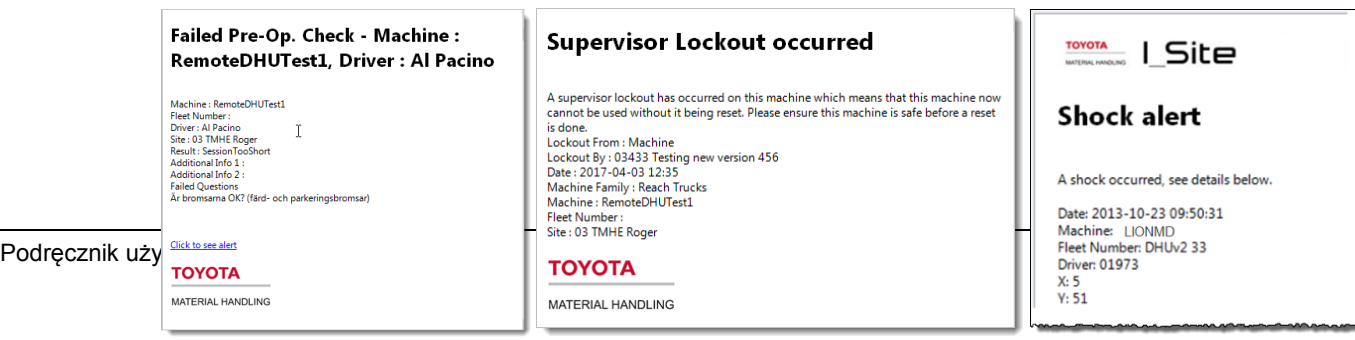

### TOYOTA MATERIAL HANDLING

# <span id="page-41-0"></span>**11 Kontrola przed rozpoczęciem pracy**

*(Wymaga włączenia funkcji Pre-Op Check do pakietu I\_Site. Proszę skontaktować się z przedstawicielem TMH).* 

# <span id="page-41-1"></span>11.1 Wstęp

Funkcja Kontrola przed rozpoczęciem pracy (Pre-Op Check lub POC) oparta jest na listach kontrolnych dotyczących kontroli stanu maszyny. Listy są tworzone za pomocą interfejsu internetowego I Site i przesyłane do panelu maszyny. Lista kontrolna musi zostać zrealizowana po zalogowaniu się do maszyny. Zrealizowana lista kontrolna jest przesyłana z powrotem do strony internetowej w celu przeprowadzenia dalszych czynności. Jeśli odpowiedzi wskazują na niebezpieczne działanie maszyny i kontrola Pre-Op zakończy się niepowodzeniem, działanie maszyny zostanie ograniczone i wysłany zostanie alert, jeśli został zdefiniowany. Aby uzyskać więcej informacji na temat pracy maszyny, skontaktuj się z przedstawicielem serwisu TMH.

Aby działać, funkcja POC musi być włączona w ustawieniach 'Machine Configuration' (Konfiguracja wózka), jak opisano poniżej.

# <span id="page-41-2"></span>11.2 Wbudowany panel

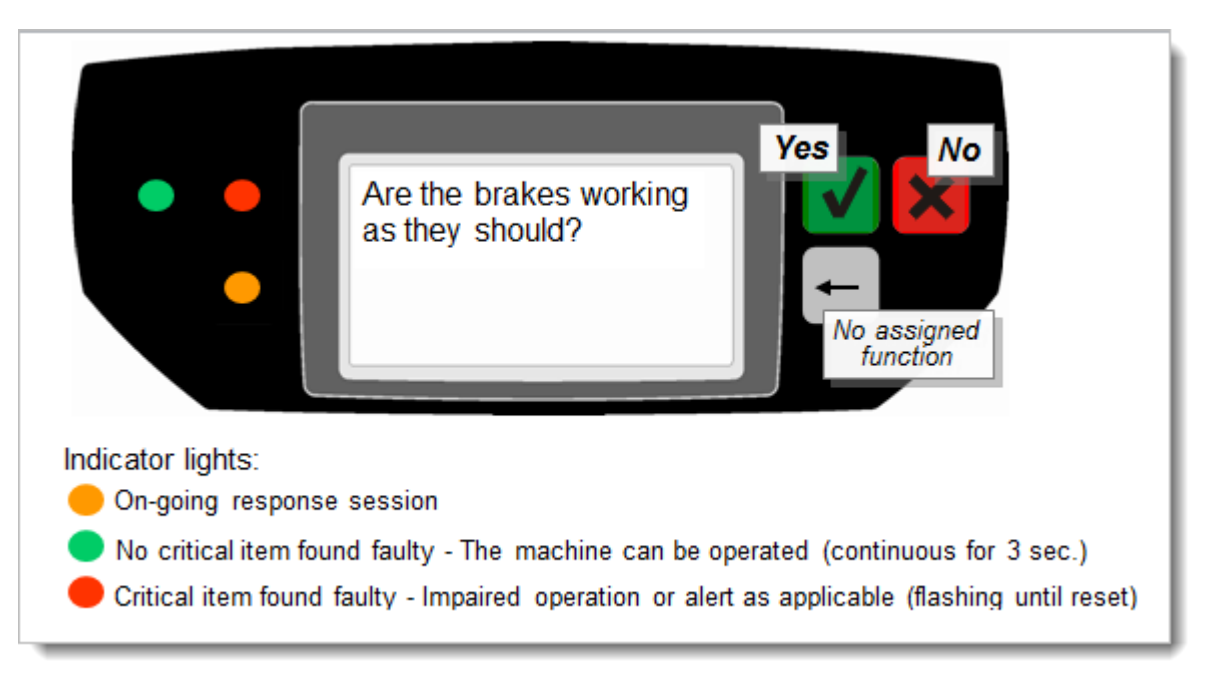

- Elementy lub funkcje, które należy sprawdzić, wyświetlane są w oknie wyświetlacza jako pytania kontrolne. Można zapamiętać do 20 pytań (informacje dotyczące pobierania pytań ze strony internetowej można znaleźć w kolejnych podrozdziałach).
- Na każde pytanie odpowiada się poprzez naciśnięcie zielonego przycisku "Tak" lub czerwonego "Nie". Zwróć uwagę, że odpowiedź "Nie" na pytanie takie jak "Czy hamulce są wadliwe?" oznacza, że hamulce działają prawidłowo.

Pytania mogą dotyczyć kwestii mniej istotnych lub krytycznych.

- Mniej istotne: dotyczą usterek maszyny, które nie stwarzają natychmiastowego zagrożenia.
- Krytyczne: dotyczą usterek maszyny, z racji których praca z maszyną staje się niebezpieczna. Problem należy rozwiązać przed dalszym użytkowaniem maszyny.

### TOYOTA MATERIAL HANDI ING

Tworzenie pytań jest szczegółowo opisane poniżej.

- Po udzieleniu odpowiedzi, na ekranie wyświetlane jest kolejne pytanie.
- Podczas udzielania odpowiedzi, bursztynowa kontrolka miga z częstotliwością 0,5 Hz.
- Po zakończeniu procedury, odpowiedzi są analizowane przez system pokładowy, a wynik jest sygnalizowany kolorowymi kontrolkami po lewej stronie wyświetlacza:

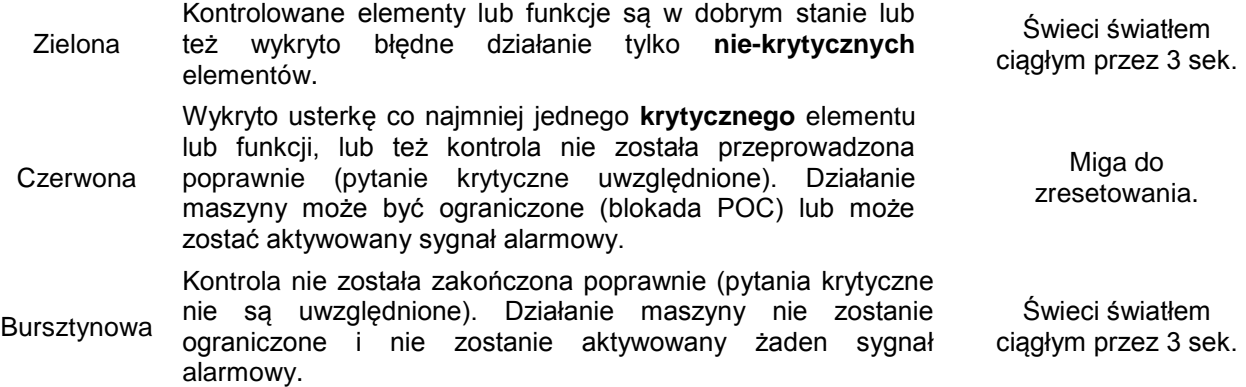

Odpowiedzi lub informacje o niekompletnych sesjach są przesyłane do witryny internetowej za pośrednictwem zaplanowanej lub inicjowanej komunikacji. Niepowodzenia kontroli Pre-Op (czerwona kontrolka) są rejestrowane bezpośrednio na portalu.

# <span id="page-42-0"></span>11.3 Ustawienia konfiguracji maszyny

Aktywowanie funkcji POC i określenie funkcji odbywa się w oknie dialogowym 'Machine Configuration' (Konfiguracja wózka), patrz 5.2.

### <span id="page-42-1"></span>**11.3.1 Włączenie POC**

Domyślnie, funkcja POC nie jest aktywna. Aby ją włączyć, wybierz tryb sprawdzania bezpieczeństwa maszyny:

- *Yes, once per 12h per driver* (Tak, raz na 12 godz. dla operatora): każdy operator musi przeprowadzić kontrolę

bezpieczeństwa. Nowa kontrola będzie wymagana po 12 godzinach od momentu poprzedniej kontroli.

- *Yes, every new driver* (Tak, dla każdego nowego operatora): przeprowadzenie kontroli bezpieczeństwa będzie wymagane za każdym razem, gdy do maszyny zaloguje się nowy operator. Operator musi powtórzyć kontrolę, jeśli w międzyczasie ktoś inny użył maszyny.
- *Yes, once per 24h, all drivers* (Tak, raz na 24 godz., wszyscy operatorzy): Pierwszy operator, który zaloguje się do maszyny po określonym codziennym *czasie rozpoczęcia (Start time)*, musi wykonać kontrolę bezpieczeństwa. Należy wpisać czas rozpoczęcia (*Start time*).

### <span id="page-42-2"></span>**11.3.2 Czas na odpowiedź**

Dopuszczalny czas odpowiedzi pomiędzy pytaniami można ustawić w polu *Time until Timeout* (Maksymalny czas).

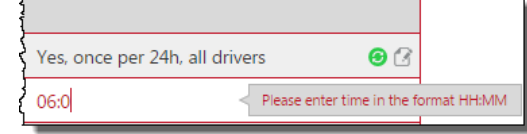

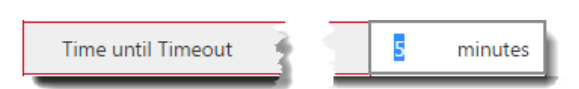

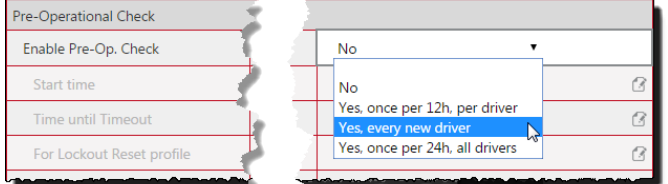

# TOYOTA MATERIAL HANDLING

# <span id="page-43-0"></span>**11.3.3 Kontrola bezpieczeństwa przez osoby z nadzoru**

Jeżeli istotne jest posiadanie zapisu przeprowadzenia kontroli maszyny przez osobę z nadzoru, opcja *For Lockout Reset profile* (Kontrola dla profilu Admin "Zdjęcie blokady".) powinna być ustawiona na 'Yes' (Tak).

# <span id="page-43-1"></span>**11.3.4 Pytania wyświetlane losowo**

Aby uniknąć zapamiętywania sekwencji odpowiedzi przez operatorów, warto rozważyć wprowadzenie losowego wyświetlanie poszczególnych pytań. Aby włączyć tę funkcję, ustaw opcję *Randomized questions* (Kolejność losowa) na 'Yes' (Tak),

# <span id="page-43-2"></span>**11.3.5 Wybór listy kontrolnej**

Listę kontrolną, która ma być użyta w danej maszynie, można wybrać z listy rozwijanej opublikowanych list kontrolnych.

# <span id="page-43-3"></span>11.4 Listy kontrolne

*(Wymaga uprawnień 'Manage PreOp Checklists' (Zarządzaj listami kontrolnymi))*

# <span id="page-43-4"></span>**11.4.1 Tworzenie list kontrolnych**

- 1) Kliknij przycisk *Pre-Op. Check* (Lista Kontrolna) na górnym pasku.
- 2) Kliknij Checklist (Listy Kontrolne) na lewym panelu nawigacyjnym. Wyświetlone zostaną aktualne listy kontrolne.
- 3) Naciśnij przycisk *New Checklist* (Nowa Lista Kontrolna), aby wyświetlić okno dialogowe.
- 4) Nazwij listę kontrolną w polu *Title* (Nazwa).
- 5) Wybierz lokalizację, jeśli to wymagane.
- 6) Pozostaw puste pole 'Copy Questions From' (Skopiuj pytanie z) lub znajdź wcześniejszą listę kontrolną z menu rozwijanego. Aby pojawić się w menu, lista kontrolna musi mieć status Opublikowana (opisany poniżej).
- 7) Naciśnij przycisk *Create New Checklist* (Utwórz nową listę), aby otworzyć kolejne okno dialogowe w celu wprowadzenia pytań dotyczących kontroli bezpieczeństwa.
- 8) Wpisz pytania dotyczące bezpieczeństwa w otwartym polu tekstowym. Podczas pisania będą

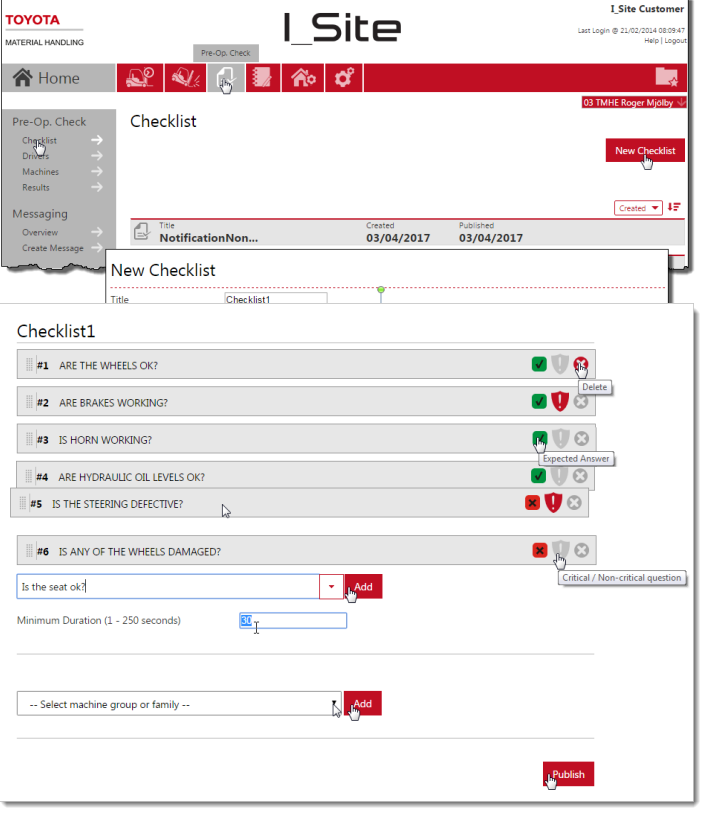

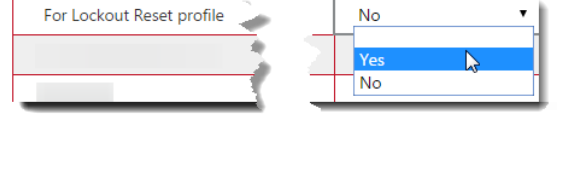

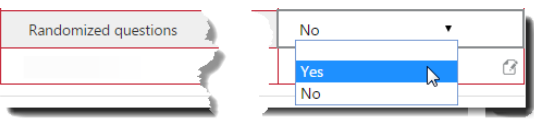

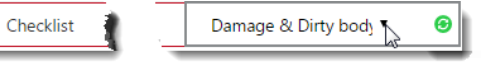

# ΤΟΥΟΤΑ

### TOYOTA MATERIAL HANDLING

wyświetlane podobnie sformułowane pytania. Menu rozwijane umożliwia wyszukiwanie z pytań z wcześniej zapisanych List Kontrolnych.

Do listy kontrolnej można dodać maks. 20 pytań. Górny limit liczby znaków dla każdego pytania wynosi 80 znaków.

9) Aby dodać nowe pytanie, naciśnij *Add* (Dodaj).

Pytanie można usunąć klikając ikonę .

Kolejność pytań można zmieniać przez przeciąganie i upuszczanie. Patrz również punkt 'Pytania wyświetlane losowo'.

- 10) Kliknij zieloną ikonę  $\vee$ , aby zmienić oczekiwaną odpowiedź z "Tak" na "Nie" dla dobrze działającej funkcji lub dla komponentu, który jest w dobrym stanie. Kliknij czerwoną ikonę **X**, aby cofnąć zmianę.
- 11) Zaznacz "krytyczne" pytania, klikając ikonę . Kolor zmieni się na czerwony U. Kliknij czerwoną ikonę, aby cofnąć zmianę.
- 12) Ustaw minimalny czas potrzebny na udzielenie odpowiedzi na pytania. Ustawienie domyślne to 30 sekund.
- 13) Wybierz grupę lub grupy maszyn z listy rozwijanej.
- 14) Naciśnij *Add* (Dodaj) dla każdego wyboru. Poszczególne maszyny są wyświetlane, jeśli do maszyny zostanie przypisana lista kontrolna z poziomu okna dialogowego "Konfiguracja maszyn", patrz punkt 11.3.5. Usuń, klikając dodaną maszynę.

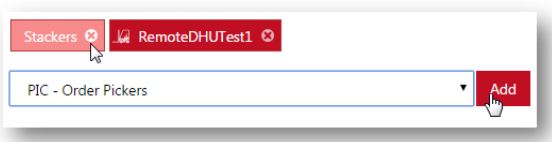

15) Po zakończeniu, naciśnij przycisk *Publish* (Publikuj), aby otworzyć okno dialogowe publikowania. (Następny podrozdział).

### <span id="page-44-0"></span>**11.4.2 Publikowanie list kontrolnych**

- 1) Zaznacz pole wyboru *Send SMS to configure machines*  (Wyślij SMS, aby skonfigurować maszyny), aby szybko przesłać dane. W przypadku niezaznaczenia pola, lista kontrolna zostanie pobrana przy następnej zaplanowanej sesji komunikacji.
- 2) Naciśnij *Replace all checklists* (Zastąp wszystkie listy kontrolne), aby opublikować listę kontrolną.

Po opublikowaniu, zmiany listy kontrolnej będą niemożliwe. Zmianę lub usunięcie listy kontrolnej opisano poniżej.

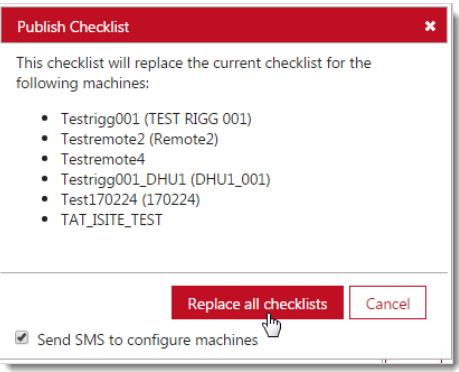

# <span id="page-44-1"></span>**11.4.3 Dodawanie maszyn do opublikowanej listy kontrolnej.**

Jeśli została wprowadzona nowa grupa lub rodzina maszyn, lub też dodano nowe maszyny do grupy lub rodziny, aby przypisać listę kontrolną do tych maszyn należy ją ponownie opublikować.

- 1) Kliknij *Checklist* (Listy Kontrolne) na lewym panelu nawigacyjnym.
- 2) Wybierz listę kontrolną do pobrania do nowych maszyn.
- 3) W razie potrzeby, dodaj nową grupę lub rodzinę maszyn.
- 4) Kliknij przycisk *Republish* (Opublikuj ponownie).
- 5) Dodaj pojedyncze maszyny z okna dialogowego 'Machine Configuration' (Konfiguracja maszyn), patrz 11.3.5

# TOYOTA MATERIAL HANDI ING

### <span id="page-45-0"></span>**11.4.4 Usuwanie list kontrolnych z maszyn**

- 1) Przejdź do list kontrolnych i wybierz listę kontrolną, którą chcesz usunąć.
- 2) Kliknij przycisk *Unpublish* (Cofnij publikację).

Lista kontrolna zostanie usunięta z wszystkich przypisanych maszyn, a jej stan zmieni się na 'Not Published' (Nieopublikowana).

3) Jeśli niektóre maszyny nadal korzystają z tej listy, dodaj te maszyny i opublikuj listę ponownie. Stan ulegnie wtedy zmianie na 'Pubished' (Opublikowana).

Alternatywą jest usunięcie maszyn z listy, patrz krok 14) z punktu "Tworzenie list kontrolnych".

### <span id="page-45-1"></span>**11.4.5 Modyfikacja list kontrolnych**

A. Listy kontrolne, które nigdy nie zostały opublikowane:

- 1) Przejdź do list kontrolnych i wybierz listę kontrolną, którą chcesz zmodyfikować.
- 2) Wykonaj kroki 8) 15) z punktu "Tworzenie list kontrolnych".
- 3) Gdy lista będzie gotowa, opublikuj ją.

B. Opublikowane (i nieopublikowane) listy kontrolne:

- 1) Aby zmodyfikować listę, należy utworzyć nową listę kontrolną w sposób opisany w punkcie "Tworzenie list kontrolnych", kroki 1) - 15). Jeśli chcesz ponownie użyć tej samej nazwy, wskazane jest podanie numeru porządkowego.
- 2) Dodaj maszyny do zmodyfikowanej listy.
- 3) Gdy lista będzie gotowa, opublikuj ją.

Maszyny, którym przypisano zmodyfikowaną listę, nie są już wyświetlane jako korzystające z listy niezmodyfikowanej. Maszyny, które nie zostały dodane, nadal będą używać niezmodyfikowanej listy.

#### <span id="page-45-2"></span>**11.4.6 Usuwanie list kontrolnych**

Listę kontrolną ze stanem 'Not Published' (Nieopublikowana) można usunąć, klikając ikonę kosza na śmieci.

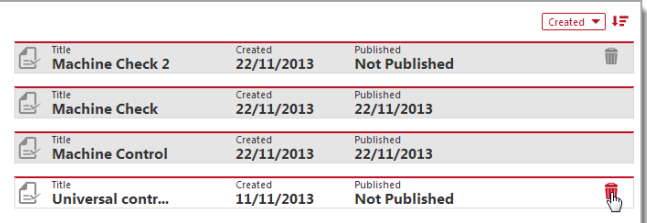

# <span id="page-45-3"></span>11.5 Procedura udzielania odpowiedzi

1) Aby aktywować funkcję POC, wprowadź kod PIN lub włóż kartę dostępu do czytnika podczas procedury logowania. Pierwsze pytanie kontrolne pojawi się na panelu w ciągu 2-3 sekund.

Pytania mogą pojawić się ponownie podczas następnego logowania, w zależności od ustawień parametrów na karcie "Konfiguracja wózka". Pytania pojawią się ponownie, jeśli poprzednia sesja spowodowała zaświecenie się czerwonej kontrolki lub od czasu poprzedniej sesji została pobrana nowa lista kontrolna.

Czerwona kontrolka zaświeci się, jeśli:

- Funkcja lub element, który został określony jako krytyczny, okazał się wadliwy.
- Sesja udzielania odpowiedzi, zawierająca pytanie krytyczne, nie została ukończona w ustalonym czasie.

# TOYOTA MATERIAL HANDLING

2) Odpowiadaj na pytania dotyczące kontroli bezpieczeństwa, które pojawiają się na wyświetlaczu panelu. W trakcie sesji udzielania odpowiedzi, maszyna może być eksploatowana.

Po zakończeniu, zielona kontrolka umożliwi dalszą eksploatację maszyny. Zaświecenie się czerwonej kontrolki może ograniczyć pracę maszyny i/lub może spowodować uruchomienie sygnału alarmowego (światło lub dźwięk) – w zależności od typu i wyposażenia maszyny.

- 3) Po zakończeniu przejazdu roboczego, wyloguj się **×**, postępując zgodnie z normalną procedurą.
- 4) W przypadku zaświecenie się czerwone kontrolki (blokada POC), maszyna powinna zostać sprawdzona i naprawiona zgodnie z wymaganiami.
- 5) Zresetuj blokadę po potwierdzeniu bezpiecznego działania (następny podrozdział).

# <span id="page-46-0"></span>11.6 Resetowanie blokad POC

Reset można przeprowadzić z poziomu maszyny lub z portalu I\_Site.

<span id="page-46-1"></span>Resetowanie z poziomu maszyny

- 1) Wyloguj się.
- 2) Zaloguj się przy użyciu kodu PIN lub karty dostępu z uprawnieniami do resetowania (profil Zdjęcie Blokady) Aby zarejestrować osobę, która zresetowała maszynę, osoba ta musi być zalogowana przez co

najmniej 3 sekundy, co stanowi minimalny czas na zarejestrowanie przejazdu roboczego.

- 3) Odpowiedz na pytania kontrolne, jeśli zostały aktywowane dla profilu Zdjęcie Blokady.
- 4) Wyloguj się.
- 5) Zaloguj się przy użyciu kodu PIN lub karty dostępu zwykłego operatora.

#### <span id="page-46-2"></span>Resetowanie z poziomu portalu I\_Site

Aby zresetować z poziomu portalu, można użyć funkcji 'Odblok. Listy Kontr./Zablok. wózka', patrz "Konfiguracia maszyn" w podrozdziale 5.2.5. Wymagane jest uprawnienie 'Remote Shock Lockout Reset' (Zdalne Zdjęcie Blokady).

Immobilize On/Off.

# <span id="page-46-3"></span>11.7 Podsumowanie POC - Operatorzy

- 1) Kliknij kartę *Pre-Op Check* (Lista Kontrolna) (w razie potrzeby wybierz lokalizację lub lokalizacie).
- 2) Kliknij przycisk *Drivers (Operatorzy)* na lewym panelu nawigacyjnym.
- 3) Wprowadź kryteria wyszukiwania lub pozostaw puste.

Jeżeli została utworzona grupa lub grupy (można wybrać kilka grup), pojawi się pole dla grup operatorów.

Wyniki wyszukiwania można dodatkowo filtrować przy użyciu menu rozwijanych *Select Status* (Wybierz stan) i *Result* (Wybierz wynik).

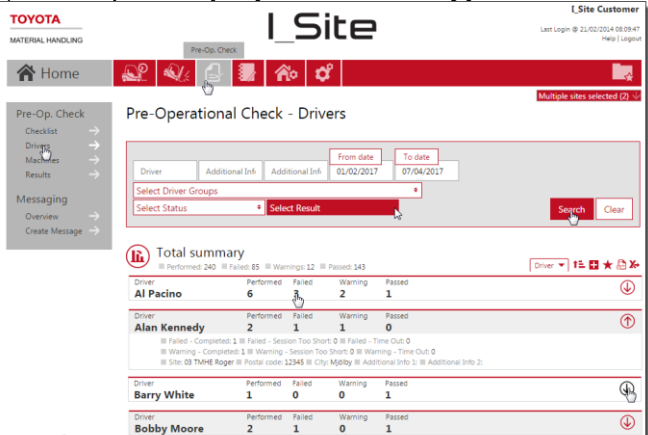

4) Naciśnij przycisk *Search* (Szukaj). Spowoduje to wyświetlenie podsumowania dla wybranych operatorów.

# TOYOTA MATERIAL HANDLING

- 5) Kliknij dowolny z hiperlinkowanych numerów w kolumnach *Failed* (Niezaliczone) / *Warning* (Ostrzeżenie) / *Passed* (Zaliczone), aby otworzyć okno 'Result details' (Wyniki), patrz następny podrozdział.
- 6) Kliknij ikonę  $\mathbb Q$ , aby wyświetlić szczegóły dotyczące lokalizacji i maszyny. Kliknij ikonę  $\mathbb Q$ , aby zamknać.
- <span id="page-47-0"></span>11.8 Podsumowanie POC - Maszyny
- 1) Kliknij kartę *Pre-Op Check* (Lista kontrolna) (w razie potrzeby wybierz lokalizację lub lokalizacje).
- 2) Kliknij *Machines* (Wózki) na lewym panelu nawigacyjnym.
- 3) Wprowadź kryteria wyszukiwania lub pozostaw puste.

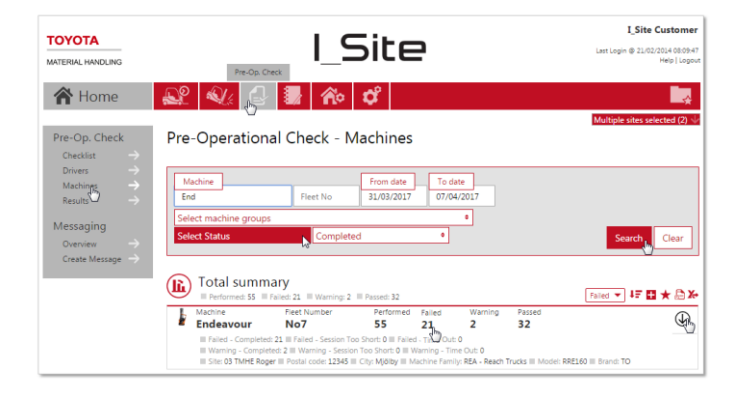

Jeżeli została utworzona grupa lub

grupy (można wybrać kilka grup), pojawi się pole dla grup maszyn.

Wyniki wyszukiwania można dodatkowo filtrować przy użyciu menu rozwijanych *Select Status* (Wybierz) i *Result* (Wybierz wynik).

- 4) Naciśnij przycisk *Search* (Szukaj). Spowoduje to wyświetlenie podsumowania dla wybranych maszyn.
- 5) Kliknij dowolny z hiperlinkowanych numerów w kolumnach *Failed* (Błąd) / *Warning* (Ostrzeżenie) / *Passed* (Prawidłowe)/ Nieudane, aby otworzyć okno 'Result details' (Wybierz wynik), patrz następny podrozdział.
- 6) Kliknij ikonę  $\overline{\mathbb{Q}}$ , aby wyświetlić szczegóły dotyczące lokalizacji i maszyny. Kliknij ikonę  $\overline{\mathbb{Q}}$ , aby zamknąć.

# <span id="page-47-1"></span>11.9 Wyniki POC

- 1) Kliknij kartę *Pre-Op Check* (Lista kontrolna) (w razie potrzeby wybierz lokalizację lub lokalizacje).
- 2) Kliknij *Results* (Wyniki) na lewym panelu nawigacyjnym.
- 3) Wprowadź kryteria wyszukiwania lub pozostaw puste.

Jeżeli została utworzona grupa lub grupy (można wybrać kilka grup), pojawi się pole dla grup maszyn i/lub operatorów.

Wyniki wyszukiwania można dodatkowo filtrować przy użyciu menu rozwijanych *Select Status* (Wybierz) i *Result* (Wybierz wynik).

4) Zaznacz pole 'Include Reset Information' (Załącz info. o odblokowaniu), aby wyświetlić informacje, kto zresetował blokadę POC.

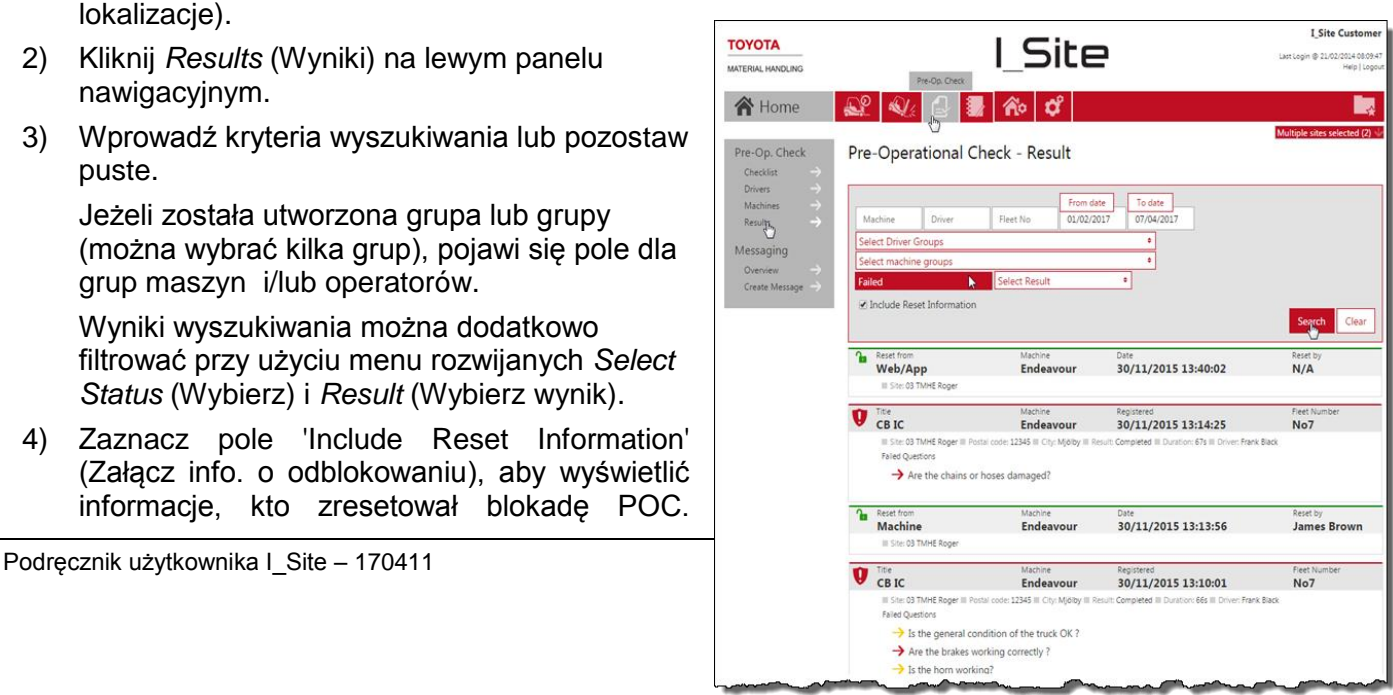

### TOYOTA MATERIAL HANDLING

Dostępna jest również informacja, czy reset został wykonany z poziomu maszyny (Machine) czy zdalnie (Web/App).

5) Naciśnij przycisk *Search* (Szukaj). Spowoduje to wyświetlenie wyników POC dla wybranej maszyny (i operatora).

# <span id="page-48-0"></span>**12 Przesyłanie wiadomości**

<span id="page-48-1"></span>*(Wymaga uprawnień "Zarządzaj listami kontrolnymi")* 

### 12.1 Wstęp

Funkcja ta umożliwia wysyłanie wiadomości ad-hoc z aplikacji WWW I\_Site bezpośrednio do operatorów/maszyn, co jest wygodne w przypadku np. wielu lokalizacji lub lokalizacji o dużym poziomie hałasu, gdzie komunikacja może sprawiać trudności.

Przykłady:

- Komunikaty dotyczące bezpieczeństwa wysyłane do wszystkich operatorów.
- Menedżer floty przydziela zadanie do określonej maszyny, które operator musi zaakceptować i zrealizować przy następnym uruchomieniu maszyny.
- Zwołanie wszystkich operatorów na spotkanie informacyjne, umożliwiające każdemu operatorowi zaakceptowanie lub odrzucenie zaproszenia.

Funkcja przesyłania wiadomości jest dostępna dla wszystkich użytkowników I\_Site, którzy mają uprawnienia "Zarządzaj listami kontrolnymi" i jest ona dostępna za pośrednictwem ikony Lista kontrolna na pasku menu. Wymagany jest wyświetlacz dla celów kontroli przed rozpoczęciem pracy.

### <span id="page-48-2"></span>**12.1.1 Utwórz wiadomość**

Wybierając polecenie *Create Message* (Napisz wiadomość) z lewego panelu nawigacyjnego, możesz wprowadzić nowy tekst wiadomości o długości maksymalnie 80 znaków:

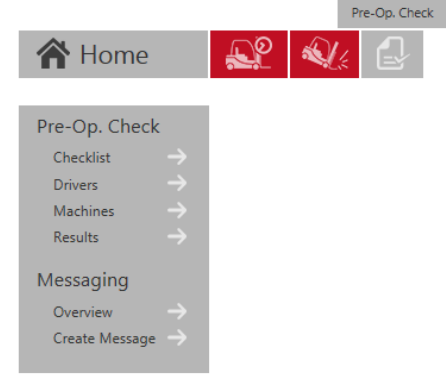

Należy wypełnić pola *Expiry date (Data wygasniecia) & Expiry* 

*time (Czas wygaśnięcia)*, aby wskazać, do kiedy wiadomość ma być wyświetlana na ekranach operatorów.

Wartości domyślne: Data wygaśnięcia = bieżący dzień, Czas wygaśnięcia = 23:59 (tj. wiadomość wygasa z końcem dnia)

Nową wiadomość można wysłać do wszystkich maszyn we flocie lub do wybranych maszyn:

- Jeśli operator jest zalogowany (i nie trwa właśnie wypełnianie Listy kontrolnej), wiadomość zostanie wyświetlona natychmiast.

Messaging - Create Message Please pay attention to parked vehicle in aisle 3A - Try to select other route Message text Expiry date 29/10/2015 23:59 Select machines Brand Fleet No Machina LOW - Low Lifters Clear Search **Mode** Machine Branc Fleet N  $\sqrt{9}$  6159473 **LPE240** RT PPT02  $\boxed{9}$  6159486 I PF240 **RT** PPT04 2 6159509 LPE240 RT **PPT01**  $\boxed{2}$  6159527 **LPE240 BT** PPT03 Podręcznik użytkownika I\_Site – 170411 Strona Bussell Strona Alexandria Alexandria Bussell Bussell Decenii Decenii Decenii Bussell Bussell Bussell Decenii Bussell Bussell Bussell Bussell Bussell Bussell Bussell Bussell Bus  $\boxed{7}$  6164455 **LPE240 BT** PPT06

# TOYOTA MATERIAL HANDLING

- Operator akceptuje wiadomość, naciskając zielony przycisk.
- Operator odrzuca wiadomość, naciskając czerwony przycisk.
- Jeśli jej okres ważności nie upłynął, wiadomość będzie wyświetlana przy każdym logowaniu się nowego operatora (ale nie dla operatorów, którzy już zaakceptowali lub odrzucili wiadomość).
- Jeśli trwa właśnie wypełnianie Listy kontrolnej, wiadomość zostanie wyświetlona na wyświetlaczu po 10 sekundach od zakończenia listy.
- Jeśli wiadomość zostanie wyświetlona, a operator wyloguje się bez jej zaakceptowania lub odrzucenia, wiadomość zostanie wyświetlona ponownie przy następnym zalogowaniu się (jeśli jej okres

ważności nie wygasł), nawet w przypadku tego samego operatora.

- Jeśli upłynie limit czasu, a operator nie zaakceptuje ani nie odrzuci wiadomości, zostanie ona wyświetlona ponownie przy następnym

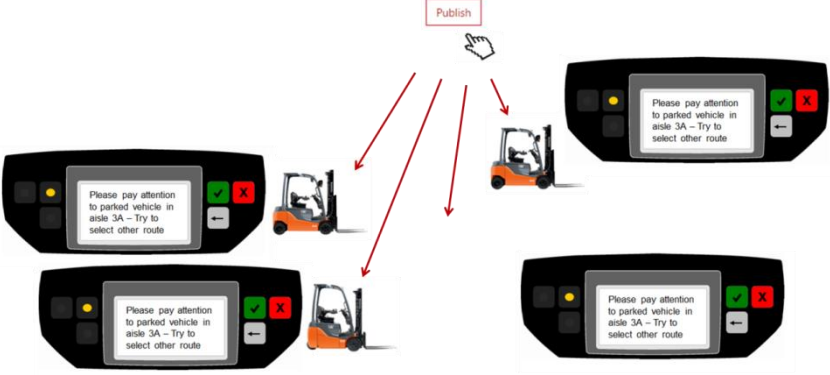

zalogowaniu się (jeśli jej okres ważności nie wygasł).

- Identyfikator operatora i czas akceptacji/odrzucenia są przesyłane do serwera sieciowego w następnej sesji komunikacji.

Lista wszystkich wiadomości wyświetla ich znaczniki czasu ważności, z możliwością usunięcia nieaktywnych wiadomości. Mogą zostać usunięte tylko te wiadomości, które nie zostały jeszcze opublikowane lub ich termin ważności minął.

### <span id="page-49-0"></span>**12.1.2 Podsumowanie**

Okno podsumowania wiadomości zawiera informacje o wszystkich wiadomościach, które zostały wysłane w wybranej lokalizacji w określonym czasie.

Podsumowanie to obejmuje (dla każdej wiadomości)

- Treść wiadomości,
- Liczba maszyn, do których wiadomość została przesłana,
- Liczba otrzymanych odpowiedzi (może to być wiele odpowiedzi z tej samej maszyny)
- Data opublikowania wiadomości,
- Data i czas wygaśnięcia okresu ważności wiadomości,
- Szczegółowe informacje dotyczące odpowiedzi w odniesieniu do maszyny, numeru boczny, operatora i czasu odpowiedzi,
- Informacje dotyczące statusu odpowiedzi (zaakceptowana/odrzucona).

Po naciśnięciu ikony kosza, wiadomość Messaging - Overview zostanie usunieta. Jeśli w momencie usunięcia okres ważności wiadomości jeszcze nie upłynął, po usunięciu wiadomość zostanie uznana za wygasłą.

*Machine/Reply* (Wózek/Odp.) wskazuje liczbę maszyn, do których wiadomość została wysłana (*Wózek*) oraz od ilu z tych maszyn przyszła odpowiedź (*Odp.*).

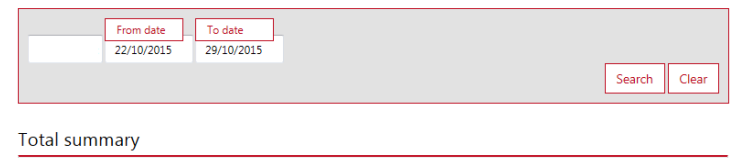

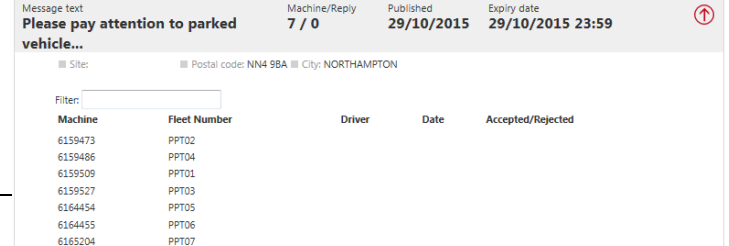

### TOYOTA MATERIAL HANDLING

Liczba w sekcji odpowiedzi (*Odp.*) jest niezależna od liczby operatorów, którzy mogli się zalogować na tych maszynach. Wskazuje, czy *ktoś* odpowiedział na wiadomość (chociaż w rzeczywistości wiadomość mogło odczytać kilku operatorów na tej samej maszynie).

Celem jest sprawdzenie, czy wiadomość dotarła do wszystkich maszyn, czy nie. Innymi słowy, liczba w polu odpowiedzi *(Odp.)* nie może być większa niż liczba w polu maszyn (*Machine*).

Odpowiedzi (np. akceptacja lub odrzucenie za pomocą zielonego lub czerwonego przycisku) nie są przekazywane niezwłocznie, ale przy następnej zaplanowanej sesji komunikacji.

Wszystkie szczegółowe odpowiedzi - dla maszyny i kierowcy - są wyświetlane w tabeli pod każdą wiadomością.

Status *Accepted* (Zaakceptowana) / *Rejected* (Odrzucona) jest aktualizowany, gdy operatorzy akceptują lub odrzucają wiadomość. Poniższy przykład pokazuje, jak na jedną wiadomość, która została wysłana do jednej maszyny, odpowiedziało kilku różnych operatorów, którzy zalogowali się do tej maszyny w tym samym dniu:

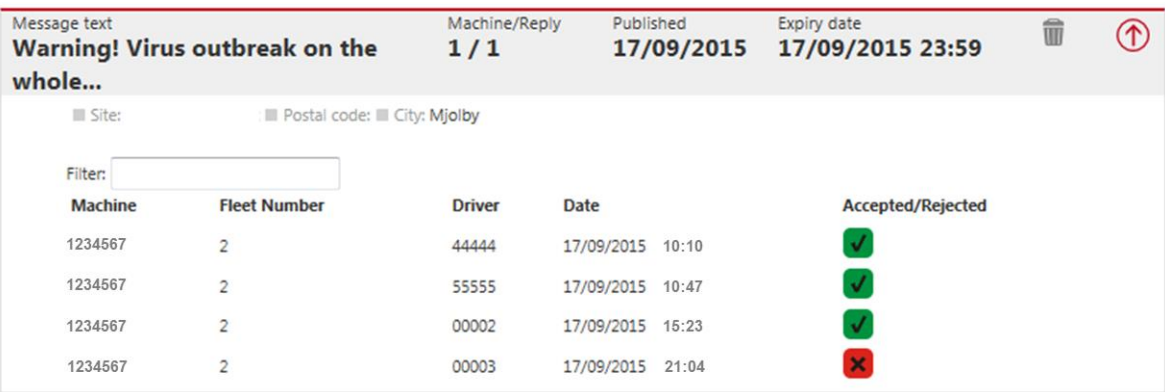

TOYOTA MATERIAL HANDLING

# <span id="page-51-0"></span>**13 Strona główna / Pulpit**

## <span id="page-51-1"></span>13.1 Pulpit

Po zalogowaniu, pojawi się pulpit, zawierający zestaw "inteligentnych kafelków". Pulpit daje szybki pogląd na parametry, które chcemy regularnie monitorować.

W przypadku użytkowników z dostępem do nie więcej niż 5 lokalizacji, panel - przy pierwszym logowaniu - zaoferuje domyślne ustawienia. Pulpit można modyfikować w sposób opisany poniżej, aby dopasować go swoich osobistych preferencji.

Kliknięcie inteligentnego kafelka spowoduje przejście do odpowiedniej

strony informacyjnej, z tych opisanych w powyższych rozdziałach.

Aby umieścić nowe kafelki, kliknij strzałkę w lewym górnym rogu, aby otworzyć listę parametrów (lub zaznacz szary kafelek). Kliknij znak plus, aby dodać na pulpit nowy inteligentny kafelek, dla danego parametru.

Kliknij strzałkę zwróconą odwrotnie, aby zamknąć listę parametrów.

# <span id="page-51-2"></span>13.2 Modyfikowanie pulpitu / Konfigurowanie kafelków

- Kliknii ikone "koła"  $\bullet$  w prawym górnym rogu inteligentnego kafelka, aby wyświetlić widok konfiguracji.
- Wpisz nazwę (*Title*) inteligentnego kafelka.
- Wybierz kolor tła (*Color*).
- Wybierz zakres dat analizy (*Time span*).
- Ustaw prędkość przełączania (*Toggle Speed*).
- Kliknij ikonę kosza, aby usunąć inteligentny kafelek.
- Kliknij ikonę <sup>3</sup> w prawym górnym rogu, aby zamknąć okno konfiguracji.

Posiadając dostęp do kilku lokalizacji, można skonfigurować kafelki tak, by wyświetlały łączne wartości, zaznaczając kilka lokalizacji jednocześnie. Alternatywnie, można dodać osobny kafelek dla każdej z

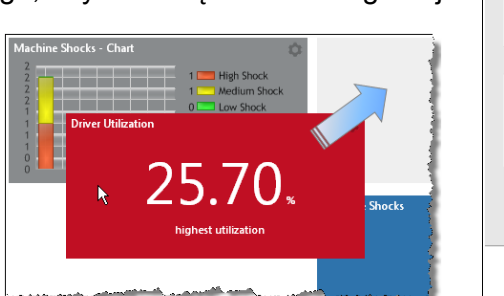

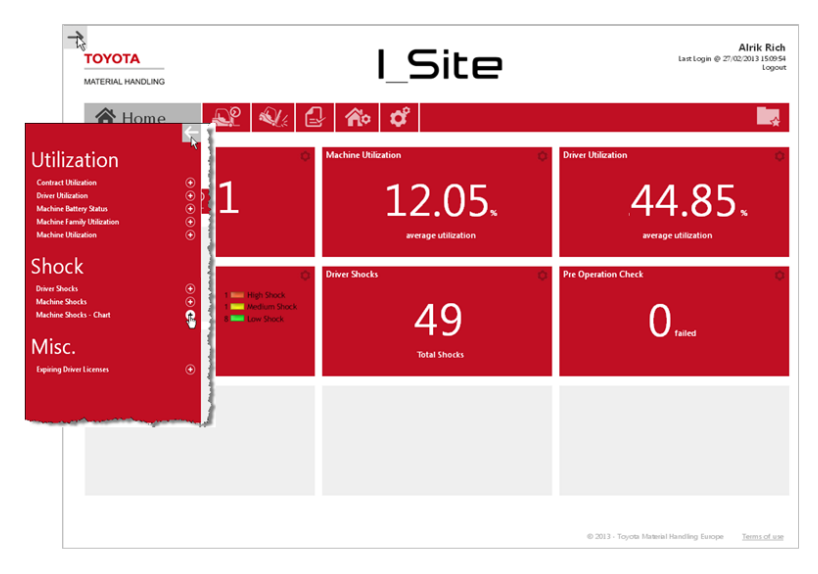

1 29

**Continue Driver** .<br>Title

> Color Time span Toggle Speed 3 seconds

Machine Shocks - Chart

Title

Color Time span

Del

3 seconds  $\mathbb{E}$ <sup>3 seconds</sup>

9 seconds 12 second 15 seconds days

 $\boldsymbol{\Omega}$ 

 $5.35$  Miölby

Machine Shocks 14 days

 $14$  days

 $\overline{\mathbf{S}}$  Bt Europe AB 595 35 Miölby  $\rightarrow$ Bt Products AB 595 81 Mjölby

 $\leftarrow$  Bt Products AB 595 81 Mjölby<br>  $\Box$  Coldstore

Toggle Speed 6 seconds

Loading Dock  $\Box$  Field Test

# **TOYOTA MATERIAL HANDI ING**

lokalizacji, ale dla tego samego parametru.

Czerwona strzałka po prawej stronie lokalizacji sygnalizuje obecność maszyn podzielonych na grupy. Może to posłużyć do zawężania zakresu danych wyświetlanych na inteligentnych kafelkach.

Kafelki można ułożyć w sposób dostosowany do własnej wygody.

# <span id="page-52-0"></span>**14 Funkcje ogólne**

# <span id="page-52-1"></span>14.1 'Konfiguracja maszyn'

Kliknięcie w dowolnym oknie dialogowym numeru seryjnego 'Machine' (Wózek) spowoduje przeniesienie do okna 'Machine Configuration' (Konfiguracja wózków) (rozdział 5.1).

# <span id="page-52-2"></span>14.2 Sortowanie tabel i wyświetlanie pełnego widoku tabel

- 1. Tabele można sortować według dowolnego z parametrów na liście.
- 2. Tabele można, dla wybranego parametru, sortować rosnąco lub malejąco.
- 3. Kliknij ikonę plus/minus, aby rozwinąć/zwinąć wszystkie dodatkowe dane.

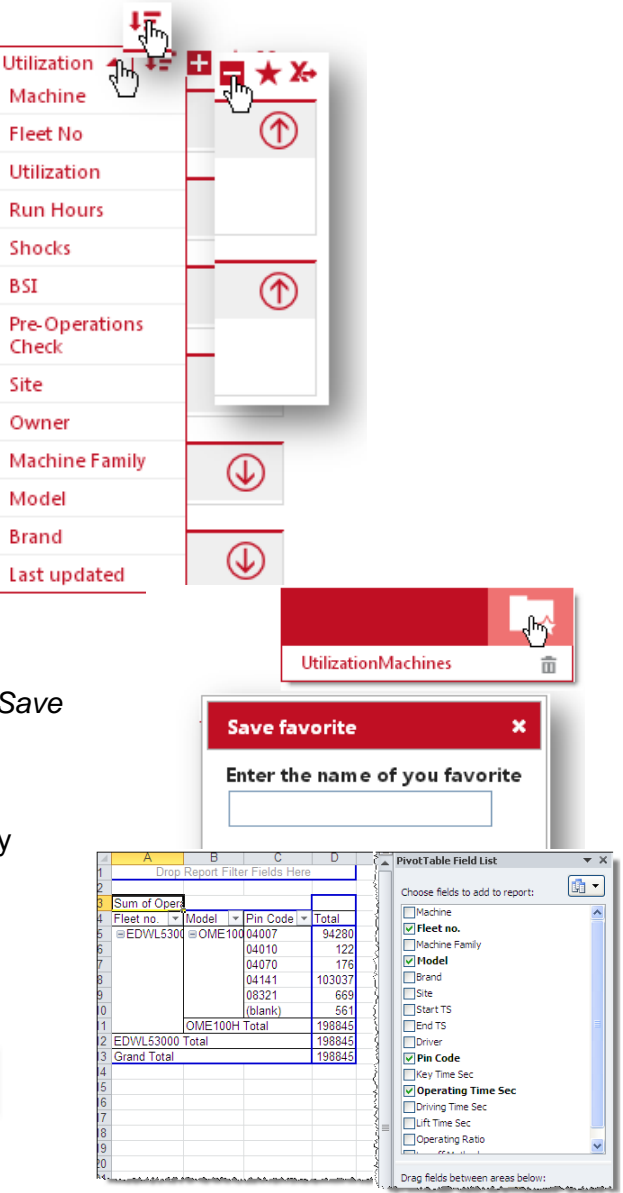

# <span id="page-52-3"></span>14.3 Ulubione

- Kliknij ikonę gwiazdy, aby otworzyć okno dialogowe *Save favourite* (Zapisz jako ulubione).
- Wprowadź nazwę i zapisz.
- Dostęp do ulubionych możliwy jest po kliknięciu ikony

skoroszytu" w prawym górnym rogu.

# <span id="page-52-4"></span>14.4 Eksportowanie do programu Excel

Wiele okien dialogowych oferuje funkcję eksportu do programu Excel .

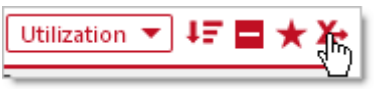

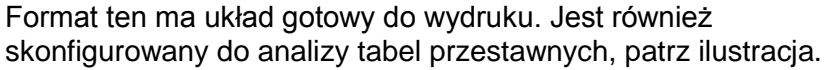

TOYOTA MATERIAL HANDLING

# <span id="page-53-0"></span>**15 Aplikacja mobilna**

Aplikacja mobilna I Site umożliwia monitorowanie floty przy użyciu smartfona/tabletu. Aplikację można pobrać z AppStore (iOS) i Google Play (Android). Informacje techniczne dotyczące procesu instalowania aplikacji można znaleźć w podręczniku użytkownika smartfona/tabletu. Należy pamiętać, że aplikacja mobilna umożliwia wyświetlanie danych tylko z ostatnich 24 godzin.

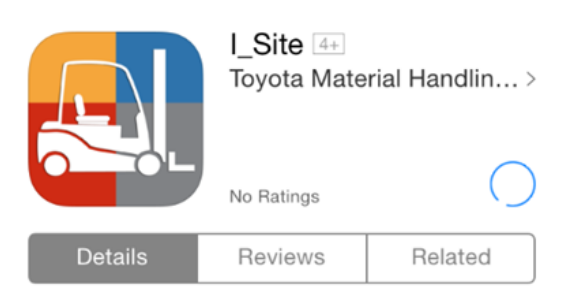

# <span id="page-53-1"></span>15.1 Tworzenie kodu PIN użytkownika mobilnego

Aby móc korzystać z aplikacji mobilnej, użytkownik musi najpierw utworzyć dla siebie kod PIN w portalu I Site. Można to zrobić wchodząc w swój profil (w górnym prawym rogu ekranu) i korzystając z zakładki *My Settings* (Moje Ustawienia) -> *Mobile Settings* (Aplikacja mobilna).

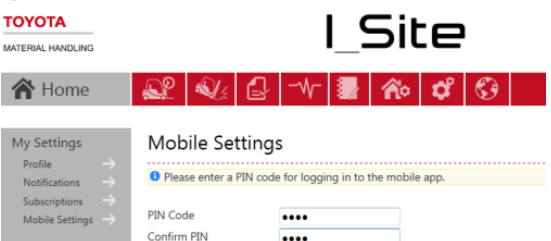

# <span id="page-53-2"></span>15.2 Logowanie

Po uruchomieniu aplikacji I\_Site zostanie wyświetlony monit o zalogowanie się przy użyciu nazwy użytkownika i kodu PIN utworzonego w portalu I Site. Po zalogowaniu dostępne będą cztery menu: *Level Red Shocks* (Ostatnie silne uderzenia), *Failed Pre-Op. Checks* (Weryfikacja List Kontrolnych), *Activities* (Aktywność) oraz *Drivers (Operatorzy)* . W prawym górnym rogu dostępne jest menu *Settings* (Ustawienia) $\clubsuit$ .

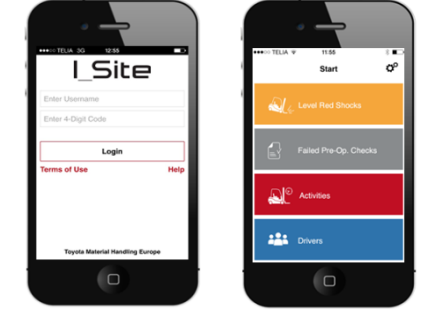

# <span id="page-53-3"></span>15.3 Ustawienia

To menu umożliwia zarządzanie ustawieniami dotyczącymi lokalizacji i powiadomień.

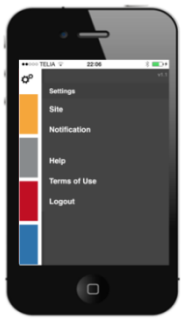

#### Podręcznik użytkownika I Site – 170411 Strona 54 z 57

# TOYOTA MATERIAL HANDLING

### <span id="page-54-0"></span>**15.3.1 Ustawienia lokalizacji**

W ustawieniach lokalizacji (*Site*) można wybrać lokalizację, z której informacje mają być dostępne. Lokalizacja jest wybierana z menu lokalizacji dostępnych dla użytkownika.

### <span id="page-54-1"></span>**15.3.2 Ustawienia powiadomień**

Ustawienia Powiadomień (*Notifications*) to menu, w którym można ustawić natychmiastowe powiadomienia z aplikacji. Istnieje możliwość otrzymywania powiadomień o wstrząsach (Powiadomienie o wstrząsie) i statusie wypełnienia List Kontrolnych (Powiadomienie o weryfikacji).

# <span id="page-54-2"></span>15.4 Menu na stronie głównej

# <span id="page-54-3"></span>**15.4.1 Ostatnie silne uderzenia**

W menu *Level Red Shocks* (Ostatnie silne uderzenia) można wyświetlić szczegółowe informacje na temat wstrząsów o dużej sile, zarejestrowanych w przypadku maszyn należących do wybranej floty. Aplikacja wyświetla datę, lokalizację, identyfikator maszyny, operatora i informacje o wstrząsie. Możliwe jest również w aplikacji zresetowanie blokady wstrząsowej, a także dodanie komentarzy/szczegółów dotyczących wstrząsu.

### <span id="page-54-4"></span>**15.4.1.1 Resetowanie blokady wstrząsowej**

Jeżeli uprawnienia *Remote Shock Lockout Reset* (Zdalne Zdjęcie Blokady) znajduje się w profilu użytkownika, będzie on mógł zdalnie resetować blokady wstrząsowe, które zostały aktywowane w maszynach floty (przycisk Zdejmij blokadę).

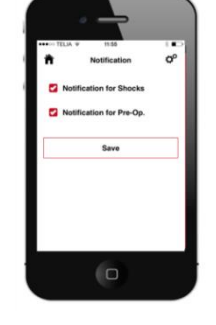

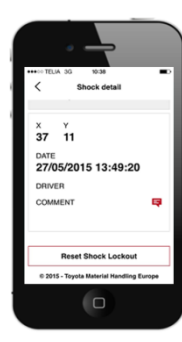

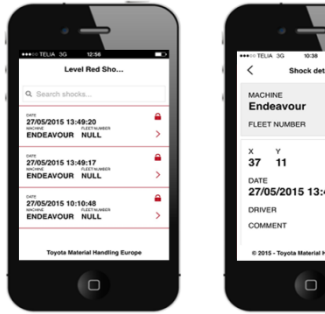

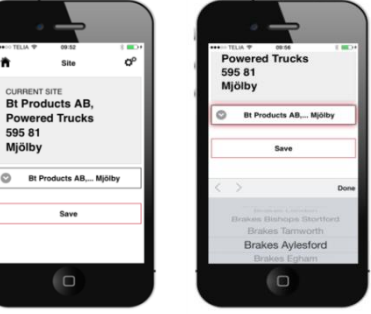

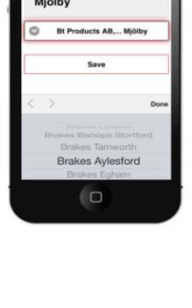

# TOYOTA MATERIAL HANDLING

#### <span id="page-55-0"></span>**15.4.1.2 Uwagi dotyczące wstrząsów**

Funkcja *Shock comments* (Komentarz) umożliwia użytkownikowi dodawanie informacji dotyczących wstrząsów w I\_Site. Możliwe jest również kategoryzowanie wstrząsów przy wykorzystaniu informacji sprzed kolizji oraz dotyczących uszkodzeń.

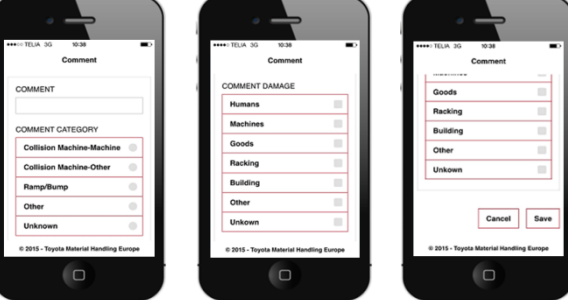

### <span id="page-55-1"></span>**15.4.2 Zakończone negatywnie kontrole przed rozpoczęciem pracy**

Menu *Failed Pre-op. Checks (Weryfikacje List Kontrolnych)*  wyświetla wyniki nieudanych kontroli przed rozpoczęciem pracy, przeprowadzonych na maszynach floty. Funkcja ta pokazuje datę, operatora, wynik, czas trwania oraz pytanie, które spowodowało negatywny wynik kontroli. Reset blokady Listy kontrolnej wykonuje się przez aplikację I\_Site lub bezpośrednio z maszyny.

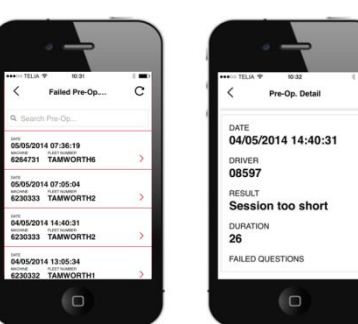

### <span id="page-55-2"></span>**15.4.3 Aktywność**

W menu *Activities* (Aktywność) można zapoznać się ze szczegółowymi informacjami dotyczącymi przejazdów roboczych maszyn. Poza numerem maszyny i numerem flotowym maszyny, dostępny jest również identyfikator kierowcy oraz początek i koniec każdego z przejazdów roboczych.

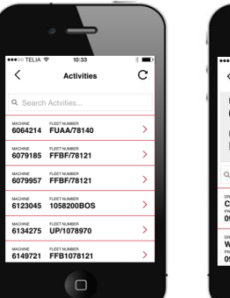

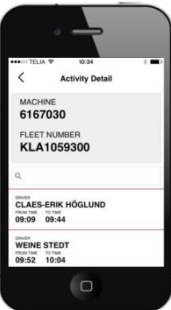

#### **15.4.4 Operatorzy**

W menu *Drivers (Operator)* można znaleźć szczegółowe informacje dotyczące operatorów. Oprócz nazwy operatora, można również pozyskać dodatkowe pola informacyjne, w które można wpisać, na przykład, informacje o zmianach. Ponadto, można zobaczyć kod PIN operatora oraz maszyny, do których operator ma dostęp.

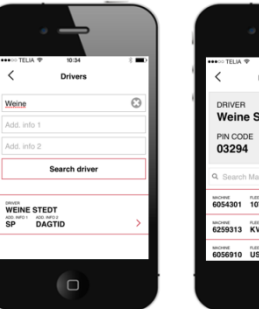

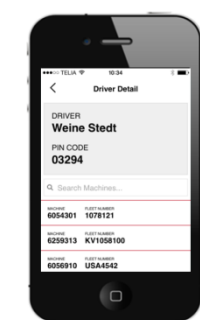

# <span id="page-56-0"></span>**Dodatek: Rejestracja wstrząsów w I\_Site**

#### **Wstęp**

Wykorzystując czujniki wstrząsów, I\_Site umożliwia ich rejestrację, w celu poprawy bezpieczeństwa i zmniejszenia uszkodzeń maszyn, towarów i regałów itp.. Rejestrowane informacje obejmują czas zdarzenia, dane maszyny i operatora, oraz informacje czy wstrząs był o małej czy też dużej sile.

#### **Zasada pomiaru**

Czujnik wstrząsu mierzy zmniejszenie prędkości w osiach X i Y z rozdzielczością 0,1 g. Zamiast jednak przedstawiać liczbę "g", I\_Site podaje siłę wstrząsu w zakresie 0-100 (bez jednostki). Zmniejszenie prędkości 2 g przedstawiane jest więc jako 20. Powodem takiej prezentacji jest to, że zmniejszenie prędkości jest bardzo zróżnicowane, wykazując duże wartości szczytowe zarówno w kierunku dodatnim, jak i ujemnym z powodu drgań. Pomiar jest więc wykonywany w ruchomym oknie czasu ok. 40 ms, w którym pobieranych jest kilka próbek. Wartości bezwzględne próbek są uśrednione w ramach tego czasu, co daje wartość odfiltrowaną proporcjonalną do uderzenia.

Wartość przedstawiona na I Site jest najwyższa odfiltrowana wartościa w osiach X i Y w trakcie przejazdu roboczego.

#### **Interpretacja raportów wstrząsowych**

Jak opisano powyżej, odczyt I Site wynoszący 10 odpowiada w przybliżeniu zmniejszeniu prędkości o wartość jeden "g" lub 10 m/s<sup>2</sup>. W przypadku 6-tonowego maszyny daje to siłę uderzeniową wynoszącą około 60 kN (kilo Newtonów) lub 6 000 kp (kilopondów), czyli siłę równą sile ciężkości, z jaką wózek działa na podłoże, rozłożoną na 4 koła.

Wyobraźmy sobie, że wózek jest podniesiony na jednym wsporniku, umieszczonym w centrum podwozia. Nacisk na podłoże tego pojedynczego punktu podparcia będzie 4-krotnie większy niż wcześniej nacisk generowany przez każde koło. To samo dotyczy zderzeń. Jeżeli pojazd pozbawiony wideł uderzy w ścianę (patrz przykład poniżej), uszkodzenie ściany będzie ograniczone nawet przy stosunkowo wysokich odczytach dotyczących siły wstrząsu. Z drugiej strony, jeśli ten sam odczyt siły wstrząsu spowodowany jest uderzeniem jednego z ramion wideł w ścianę, wynikowe szkody będą znaczne.

Ponieważ siła uderzenia jest proporcjonalna do masy pojazdu, odczyt wstrząsu o wartości 15 dla wózka o dużej masie spowoduje znacznie większe szkody niż ten sam odczyt wstrząsu o wartości 15, spowodowany przez mały wózek obsługiwany ręcznie. Jadąc z tą samą prędkością, wózek o większej masie wyrządzi o wiele większą szkodę w przypadku regału wysokiego składowania niż wózek reczny. Wciąż jednak, wartość wstrząsu będzie niższa dla wózka wysokiego składu niż dla wózka kompletacyjnego.

Korelowanie odczytów wstrząsów do konstrukcji, masy i prędkości pojazdu, wielkości powierzchni uderzenia lub elastyczności uderzonego obiektu nie jest realistyczne. Dlatego też, jako pierwsze podejście, można ustawić poziomy wstrząsów zgodnie ze wskazówkami podanymi w instrukcjach. Po kilku tygodniach monitorowania wstrząsów, należy zresetować do akceptowalnych i niedopuszczalnych poziomów, na podstawie doświadczonych wyników. Poniższe wyniki badań udarowych mogą stanowić pewne wskazówki.

# TOYOTA MATERIAL HANDLING

# **Badania wstrząsowe**

Raport I\_Site dotyczący wstrząsów na podstawie serii wstrząsów przy użyciu OSE120P (bez wideł).

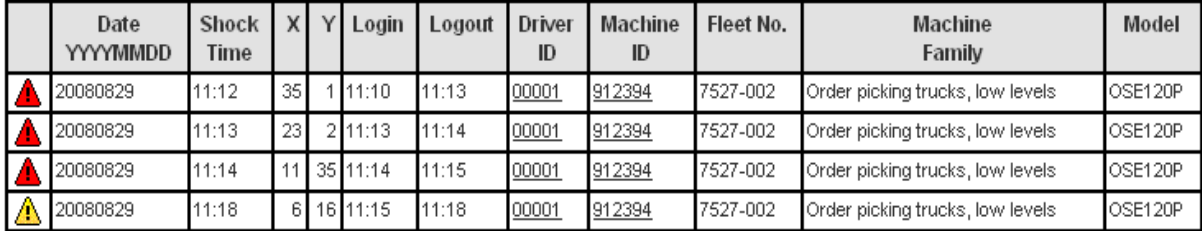

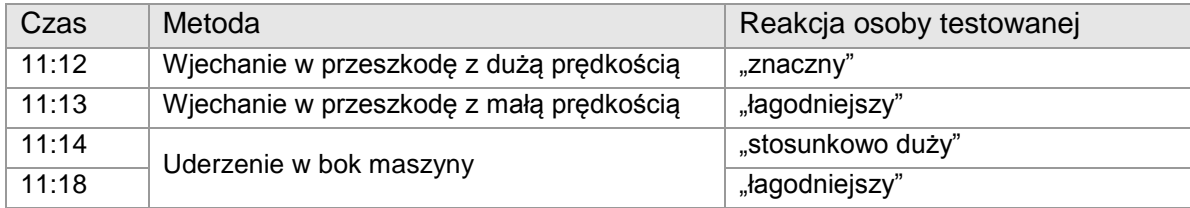